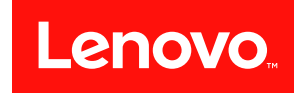

# **ThinkSystem ST50 설정 안내서**

**시스템 유형: 7Y48 및 7Y49**

**이 정보와 이 정보가 지원하는 제품을 사용하기 전에 다음에서 제공되는 안전 정보 및 안전 지시사항을 읽 고 이해하십시오.**

**[https://pubs.lenovo.com/safety\\_documentation/](https://pubs.lenovo.com/safety_documentation/)**

**또한 다음에서 제공되는 서버에 대한 Lenovo 보증 계약조건에 대해 잘 알고 있는지 확인하십시오. <http://datacentersupport.lenovo.com/warrantylookup>**

**제23판 (2023년 10월)**

© **Copyright Lenovo 2018, 2023.**

**권리 제한 및 제약 고지: GSA(General Services Administration) 계약에 따라 제공되는 데이터 또는 소프트웨어 를 사용, 복제 또는 공개할 경우에는 계약서 번호 GS-35F-05925에 명시된 제약 사항이 적용됩니다.**

#### **주의**

## **목차**

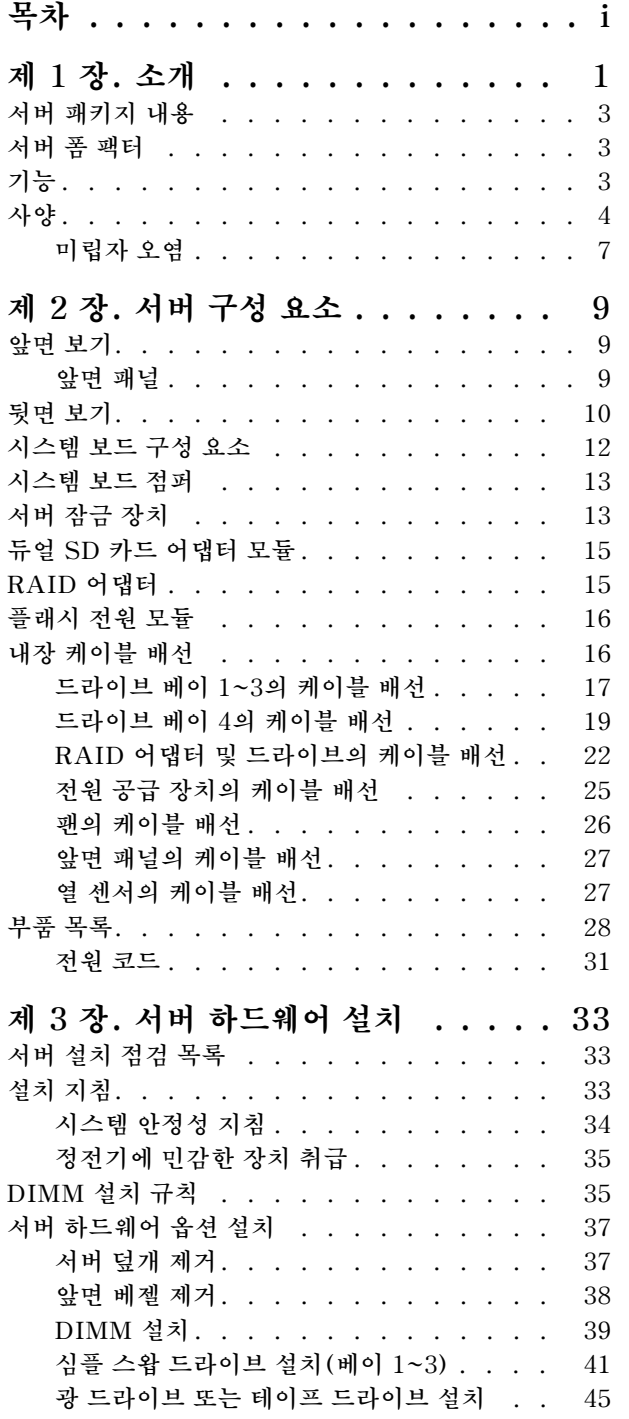

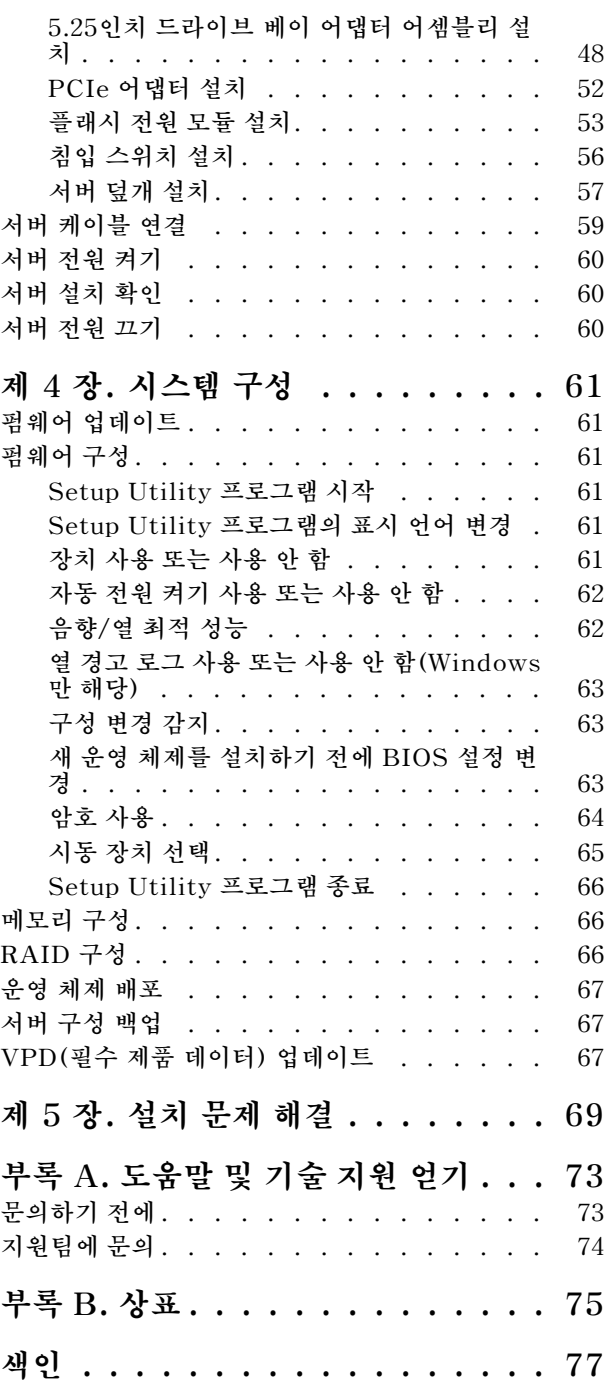

### <span id="page-4-0"></span>**제 1 장 소개**

**ThinkSystem ST50 서버는 다양한 IT 워크로드의 성능 및 확장성을 위해 설계된 4U 타워 서버입니다. 서버는 모듈식으로 설계가 되어 있어 선택 가능한 입력/출력 옵션 및 계층적 시스템 관리로 스토리지 용량 을 극대화하고 스토리지 밀도를 높일 수 있도록 유연하게 사용자 지정할 수 있습니다.**

**서버 설계 시 서버의 성능, 용이성, 신뢰성 및 확장성을 고려해야 합니다. 이와 같은 설계 고려사항을 통해 사용자의 요구사항을 충족시키도록 시스템 하드웨어를 사용자 정의하고, 향후 발생할 수 있는 확 장 성능을 좀 더 유연하게 제공할 수 있습니다.**

**이 서버는 제한적인 보증이 적용됩니다. 보증에 대한 자세한 내용은 [https://support.lenovo.com/us/](https://support.lenovo.com/us/en/solutions/ht503310) [en/solutions/ht503310](https://support.lenovo.com/us/en/solutions/ht503310)의 내용을 참조하십시오.**

**특정 보증에 대한 자세한 내용은 <http://datacentersupport.lenovo.com/warrantylookup>의 내용 을 참조하십시오.**

#### **서버 식별**

**Lenovo에 도움을 요청할 때 시스템 유형 및 일련 번호 정보는 기술자가 서버를 식별하고 더 빠른 서 비스를 제공할 수 있도록 도와줍니다.**

**시스템 유형과 일련 번호는 서버의 앞면에 있는 ID 레이블에 있습니다.**

**다음 그림은 ID 레이블의 위치를 보여줍니다.**

**참고: 이 문서의 그림은 사용자의 서버와 약간 다를 수 있습니다.**

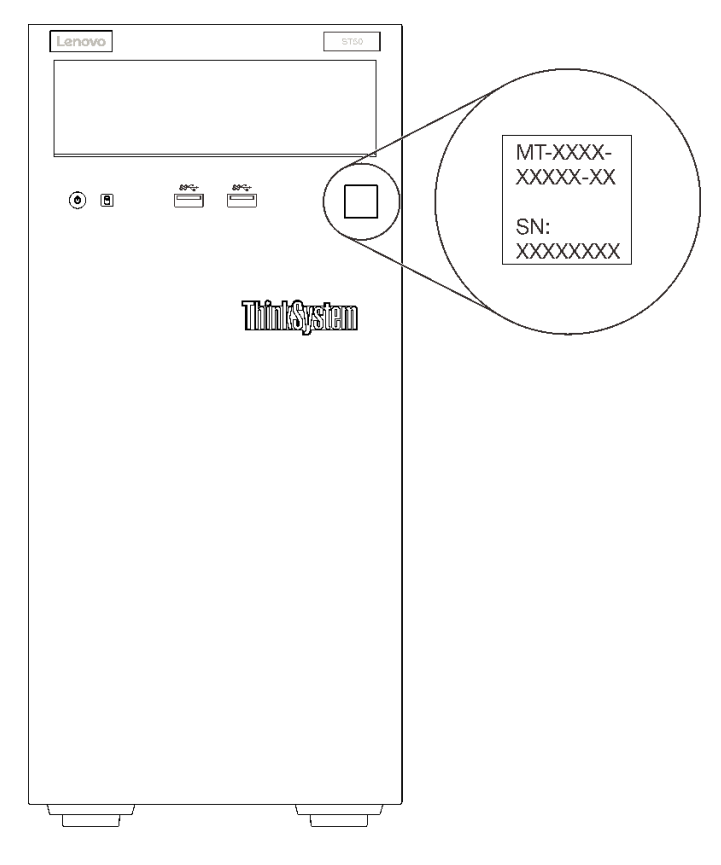

**그림 1. ID 레이블의 위치**

#### **빠른 응답 코드**

**서버 덮개 내부에 있는 시스템 서비스 레이블은 서비스 정보 모바일 액세스를 위한 QR 코드를 제공합니다. 모바일 장치 및 QR 코드 판독기 응용 프로그램으로 QR 코드를 스캔하여 이 서버에 대한 Lenovo 서 비스 웹 사이트에 빠르게 액세스할 수 있습니다. Lenovo 서비스 웹 사이트는 부품 설치 및 교체 비디 오와 서버 지원을 위한 오류 코드에 대한 추가 정보를 제공합니다.**

**다음 그림은 QR 코드를 나타냅니다.**

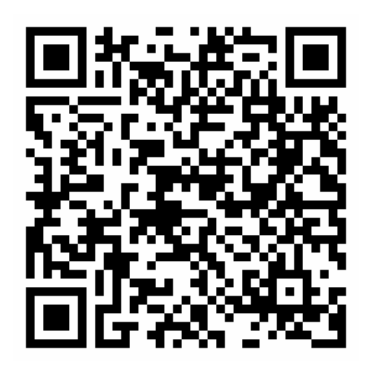

**그림 2. QR 코드**

### <span id="page-6-0"></span>**서버 패키지 내용**

**서버를 수령하면 발송물에 예상되는 모든 것이 있는지 확인하십시오.**

**서버 패키지에 포함되는 항목은 다음과 같습니다.**

**참고: 별표(\*)로 표시된 항목은 일부 모델에서만 사용할 수 있습니다.**

- **1. 서버**
- **2. 키보드**

**3. 액세서리 키트, 전원 코드\* 및 설명서와 같은 품목이 포함된 기타 키트.**

**향후 시스템 업그레이드 또는 유지 관리를 위해 기타 키트를 구비하는 것이 좋습니다.**

### **서버 폼 팩터**

**ThinkSystem ST50 서버는 타워 및 랙 폼 팩터를 모두 지원하도록 설계되었습니다.**

**타워-투-랙 변환 키트를 설치하면 서버를 타워 폼 팩터에서 랙 폼 팩터로 변경할 수 있습니다. 타워-투-랙 변환 키트를 설치하는 방법에 대한 지시사항은 변환 키트와 함께 제공되는 설명서를 참조하십시오.**

### **기능**

**서버 설계 시 서버의 성능, 용이성, 신뢰성 및 확장성을 고려해야 합니다. 이와 같은 설계 고려사항을 통해 사용자의 요구사항을 충족시키도록 시스템 하드웨어를 사용자 정의하고, 향후 발생할 수 있는 확 장 성능을 좀 더 유연하게 제공할 수 있습니다.**

**서버는 다음 기능 및 기술을 구현합니다.**

• **UEFI 준수 서버 펌웨어**

**Lenovo ThinkSystem 펌웨어는 UEFI(Unified Extensible Firmware Interface)와 호환됩니다. UEFI는 BIOS를 대체하며 운영 체제, 플랫폼 펌웨어 및 외부 장치 사이의 표준 인터페이스를 정의합니다.**

**Lenovo ThinkSystem 서버는 UEFI 준수 운영 체제, BIOS 기반 운영 체제, BIOS 기반 어댑터 및 UEFI 준수 어댑터를 부팅할 수 있습니다.**

**참고: 본 서버는 DOS(Disk Operating System)를 지원하지 않습니다.**

• **대형 시스템 메모리 용량**

**서버는 오류 수정 코드가 버퍼링되지 않은 DIMM(ECC UDIMM) 및 비오류 수정 코드가 버퍼링되 지 않은 DIMM(비-ECC DIMM)을 지원합니다. 특정 유형 및 최대 메모리 크기에 대한 자세한 정 보는 ["사양" 4페이지](#page-7-0)의 내용을 참조하십시오.**

**참고: 비-ECC UDIMM은 중국에서만 지원됩니다.**

• **대규모 데이터 스토리지 용량 및 핫스왑 기능**

**일부 서버 모델은 최대 4개의 드라이브를 지원합니다.**

• **Lenovo 서비스 정보 웹 사이트에 대한 모바일 액세스**

**서버는 서버 덮개 내부에 있는 시스템 서비스 레이블에서 QR 코드를 제공합니다. 모바일 장치 및 QR 코 드 판독기 응용 프로그램으로 QR 코드를 스캔하여 이 서버에 대한 Lenovo 서비스 웹 사이트에 빠르게 액세스할 수 있습니다. Lenovo 서비스 정보 웹 사이트는 부품 설치 및 교체 비디오와 서버 지원을 위 한 오류 코드에 대한 추가 정보를 제공합니다.**

• **Lenovo XClarity Provisioning Manager(옵션)**

<span id="page-7-0"></span>**Lenovo XClarity Provisioning Manager에서는 RAID(Redundant Array of Independent Disk)를 구성하고 호환되는 운영 체제 및 관련 장치 드라이버를 설치하고 진단을 실 행할 수 있습니다. 세부 정보는 서버와 호환되는 LXPM 설명서 버전을 참조하십시오 (<https://pubs.lenovo.com/lxpm-overview/>).**

**중요: Lenovo XClarity Provisioning Manager(LXPM) 지원되는 버전은 제품에 따라 다릅니 다. Lenovo XClarity Provisioning Manager의 모든 버전은 특별히 지정되지 않은 한 이 문서에 서 Lenovo XClarity Provisioning Manager 및 LXPM(으)로 표시됩니다. 서버에서 지원되는 LXPM 버전을 보려면 <https://pubs.lenovo.com/lxpm-overview/> 위치로 이동하십시오.**

• **놀라운 내구성**

**이 시스템은 24시간 내내 엔터프라이즈 워크로드를 실행하는 것으로 확인되었습니다.**

### **사양**

**다음은 서버의 기능 및 사양에 대한 요약 정보입니다. 모델에 따라 일부 기능을 사용할 수 없거나 일 부 사양이 적용되지 않을 수 있습니다.**

| 사양             | 설명                                                                                                    |
|----------------|----------------------------------------------------------------------------------------------------|
| 크기             | 4U 서버<br>• 높이: 375.5mm(14.78인치)<br>너비: 174.9mm(6.89인치)<br>$\bullet$<br>깊이: 423.4mm(16.67인치)                                                                                                    |
| 무게 (구성에 따라 다름) | • 최대: 11.2kg(24.69lb)                                                                                                    |
| 프로세서           | 본 서버는 다음 Intel® 프로세서 중 하나를 지원합니다.<br>Xeon® E3–21XX<br>$Xeon^{\circledR} E3-22XX$<br>Core i3<br>• Pentium Gold<br>• Celeron G<br>지원되는 프로세서 목록은 http://datacentersupport.lenovo.com의 내용을 참조<br>하십시오.                                                                                                    |
| 메모리            | 메모리 구성 및 설치에 관한 자세한 정보는 "DIMM 설치 규칙" 35페이지를 참조<br>하십시오.<br>• 최소: 8GB<br>최대: 128GB<br>DIMM 유형:<br>- ECC UDIMM<br>- 8GB 1RX8 PC-4-2666E 8Gbit ECC UDIMM<br>- 16GB 2RX8 PC-4-2666E 8Gbit ECC UDIMM<br>$ \vert$ $\vert$ -ECC UDIMM<br>- 4GB 1RX16 PC-4-2666U 8Gbit <sup>n</sup> -ECC UDIMM<br>- 8GB 1RX8 PC-4-2666U 8Gbit <sup>b</sup> - ECC UDIMM<br>- 16GB 2RX8 PC-4-2666U 8Gbit <sup>p</sup> -ECC UDIMM<br>참고:<br>- 비-ECC UDIMM은 중국에서만 지원됩니다.<br>- ECC와 비-ECC는 혼합할 수 없습니다.<br>• 슬롯: DIMM 슬롯 4개 (채널 2개, 채널당 DIMM 2개) |
|                | 참고: 지원되는 메모리 모듈 목록은 1세대(Skylake) 및 2세대(Cascade Lake)<br>Intel Xeon 프로세서에 따라 다릅니다. 시스템 오류를 방지하려면 호<br>환 가능한 메모리 모듈을 설치해야 합니다. 지원되는 DIMM 목록은<br>https://serverproven.lenovo.com/의 내용을 참조하십시오.                                                                                                    |

**표 1. 사양, 유형 7Y48 및 7Y49**

#### **표 1. 사양, 유형 7Y48 및 7Y49 (계속)**

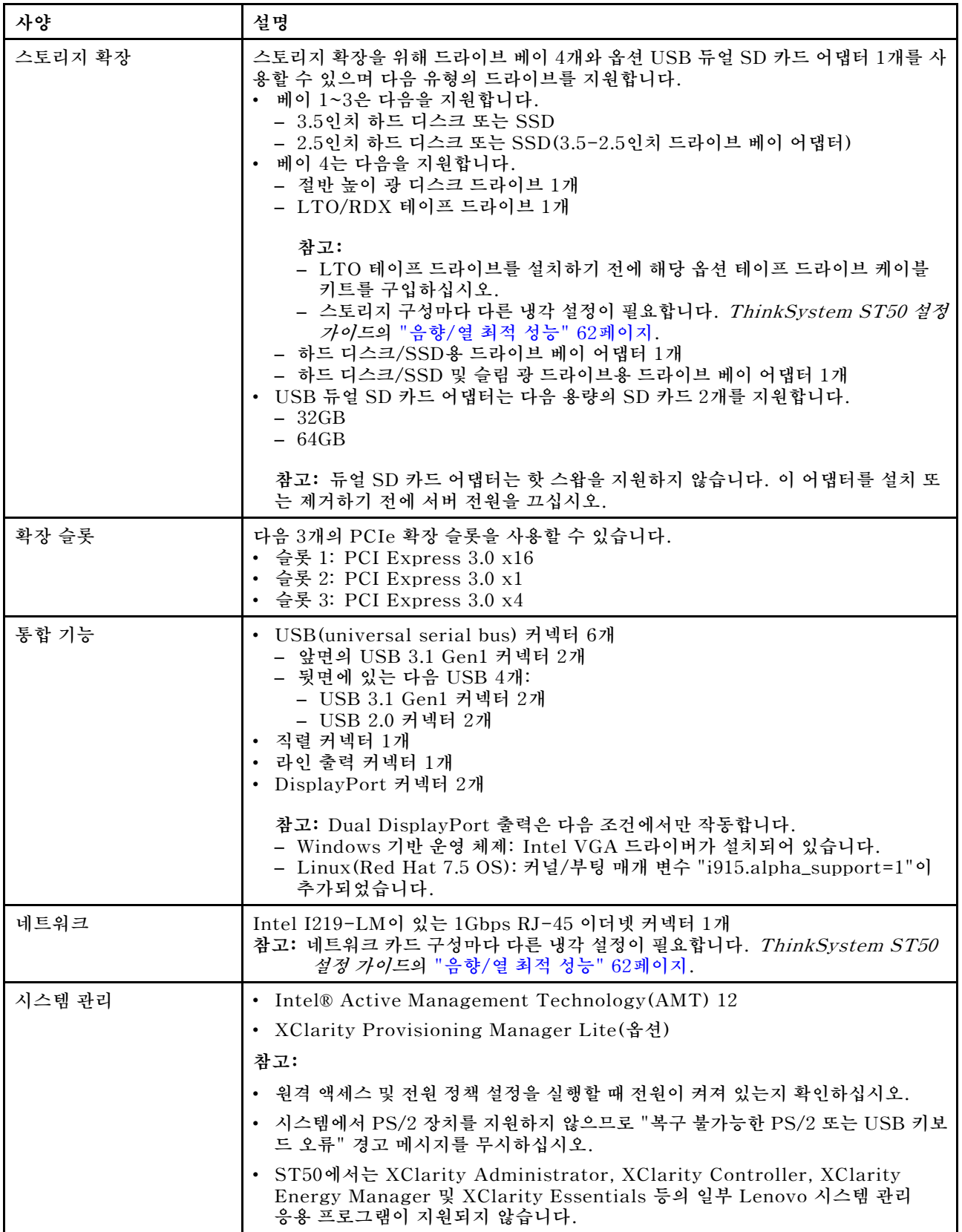

### **표 1. 사양, 유형 7Y48 및 7Y49 (계속)**

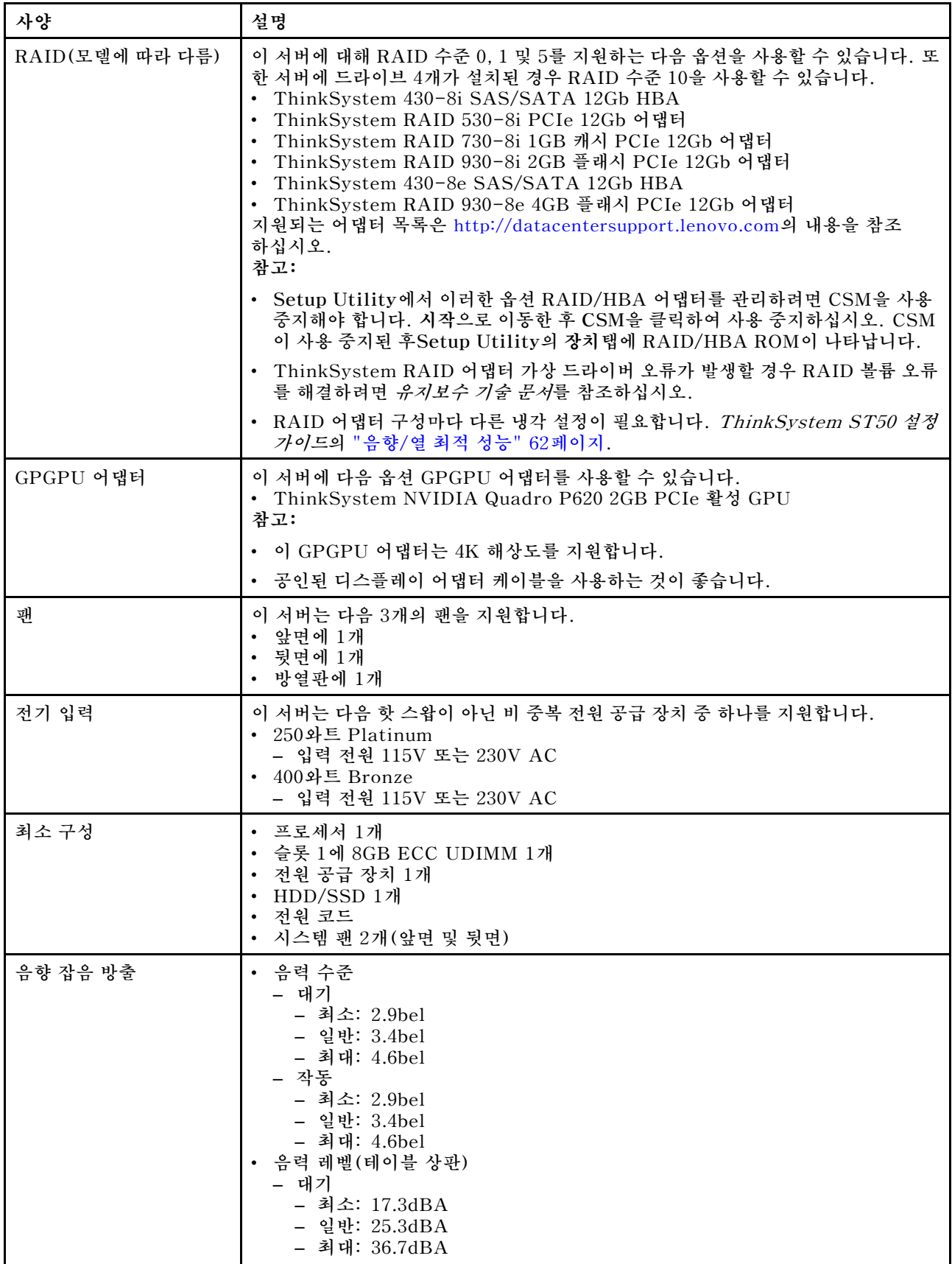

<span id="page-10-0"></span>**표 1. 사양, 유형 7Y48 및 7Y49 (계속)**

| 사양    | 설명                                                                                                    |
|-------|----------------------------------------------------------------------------------------------------|
|       | - 작동<br>- 최소: 17.1dBA<br>- 일반: 25.6dBA<br>- 최대: 37.2dBA<br>음력 레벨(바닥)<br>- 대기<br>- 최소: 15.2dBA<br>- 일반: 18.4dBA<br>- 최대: 29.3dBA<br>- 작동<br>- 최소: 15.1dBA<br>- 일반: 19.5dBA<br>- 최대: 29.5dBA<br>참고:<br>1. 이 음력 수준은 ISO 7779에 명시된 절차에 따라 제어된 음향 환경에서 측정되었<br>으며 ISO 9296에 따라 보고됩니다.<br>2. 선언된 음향 잡음 수준은 지정된 구성을 기반으로 하며 구성/조건에 따라 약<br>간 변경될 수 있습니다.                                                                                                    |
| 발열량   | 대략적인 발열량:                                                                                                    |
|       | • 최소 구성: 454BTU, 133W(BTU/시간 및 와트)<br>• 최대 구성: 5,118BTU, 1,500W(BTU/시간 및 와트)                                                                                                    |
| 환경    | ThinkSystem ST50에서는 ASHRAE Class A2 사양을 준수합니다.<br>• 공기 온도:<br>- 작동<br>- ASHRAE 클래스 A2: 10°C~35°C(50°F~95°F), 900m(2,953ft) 이상의 고<br>도에서 300m(984ft)가 상승할 때마다 최대 주변 온도가 1°C씩 하강.<br>- 서버 꺼짐: -10°C~60°C(14°F~140°F)<br>- 운반/스토리지: -40°C~60°C(-40°F~140°F)<br>• 최대 고도: 3,050m(10,000ft)<br>• 상대 습도 (비응축):<br>- 작동<br>- ASHRAE 클래스 A2: 8%~80%, 최대 이슬점: 21°C(70°F)<br>- 운송/보관: 8%~90%<br>• 미립자 오염<br>주의: 대기 중 미립자 및 단독으로 혹은 습도나 온도와 같은 다른 환경 요인과 결합<br>하여 작용하는 반응성 기체는 서버에 위험을 초래할 수도 있습니다. 미립자 및 기체<br>의 제한에 대한 자세한 내용은 ThinkSystem ST50 유지보수 기술 문서의 "미<br>립자 오염"을 참조하십시오. |
| 운영 체제 | 지원 및 인증된 운영 체제:                                                                                                    |
|       | Microsoft Windows Server                                                                                                    |
|       | VMware ESXi<br>Red Hat Enterprise Linux                                                                                                    |
|       | • SUSE Linux Enterprise Server                                                                                                    |
|       | 참조:                                                                                                    |
|       | • 사용 가능한 운영 체제의 전체 목록: https://lenovopress.lenovo.com/osig.                                                                                                    |
|       | • OS 배포 지침: "운영 체제 배포" 67페이지.                                                                                                    |

### **미립자 오염**

**주의: 대기중 미립자(금속 조작 또는 입자) 및 단독으로 혹은 습도나 온도와 같은 다른 환경 요인과 결합하 여 작용하는 반응성 기체는 본 문서에서 기술하는 장치에 위험을 초래할 수도 있습니다.**

**과도하게 미세한 입자가 있거나 유독 가스의 응축으로 인해 제기되는 위험 중에는 장치에 고장을 일으키거 나 완전히 작동을 중단시킬 수도 있는 피해도 있습니다. 본 사양은 이와 같은 피해를 예방하고자 미립자와 가스에 대한 제한을 제시합니다. 공기의 온도나 수분 함량과 같은 수많은 다른 요인이 미립자나 주변의 부 식 물질 및 가스 오염물질 전파에 영향을 줄 수 있으므로 이러한 제한이 한정된 값으로 표시되거나 사용되 어서는 안 됩니다. 이 문서에 제시되어 있는 특정 제한이 없을 경우 사용자는 인체의 건강 및 안전과 직결되 는 미립자 및 가스 수준을 유지하는 관행을 실천에 옮겨야 합니다. 사용자 측 환경에서 미립자 또는 가스 수준으로 인해 장치가 손상되었다고 Lenovo에서 판단한 경우 Lenovo는 이러한 환경 오염 상태를 완 화하기 위해 적절한 선후책을 마련하는 차원에서 장치 또는 부품의 수리나 교체에 관한 조항을 규정할 수 있습니다. 이러한 구제 조치의 이행 책임은 고객에게 있습니다.**

**표 2. 미립자 및 가스의 제한**

| 오염물질                                                                                                    | 제한                                                                                                    |  |
|----------------------------------------------------------------------------------------------------|----------------------------------------------------------------------------------------------------|--|
| 반응성 기체                                                                                                    | 심각도 수준 G1(ANSI/ISA 71.04-19851):                                                                       |  |
|                                                                                                    | • 구리 반응성 수준은 월 200옹스트롬 미만이어야 합니다(Å/월 ~ 0.0035 µ g/cm² 시간 중<br>량 증가).2                                  |  |
|                                                                                                    | • 은 반응성 수준은 월 200옹스트롬 미만이어야 합니다(Å/월 ~ 0.0035 µg/cm² 시간 중<br>량 증가).3                                    |  |
|                                                                                                    | • 기체 부식에 대한 반응 모니터링은 바닥에서 1/4 및 3/4 프레임 높이 또는 공기 속도가 훨씬<br>더 높은 공기 흡입구 쪽 랙 앞의 약 5cm(2") 정도에서 수행해야 합니다. |  |
| 대기중 미립자                                                                                                    | 데이터 센터는 ISO 14644-1 등급 8의 청정도 수준을 충족해야 합니다.                                                            |  |
|                                                                                                    | 에어사이드 이코노마이저가 없는 데이터 센터의 경우 다음 여과 방법 중 하나를 선택하<br>여 ISO 14644-1 등급 8 청정도를 충족할 수 있습니다.                  |  |
|                                                                                                    | • 실내 공기는 MERV 8 필터로 지속적으로 여과될 수 있습니다.                                                                  |  |
|                                                                                                    | • 데이터 센터로 유입되는 공기는 MERV 11 또는 MERV 13 필터로 여과될 수 있습니다.                                                  |  |
|                                                                                                    | 에어사이드 이코노마이저가 있는 데이터 센터의 경우 ISO 등급 8 청정도를 달성하기 위<br>한 필터 선택은 해당 데이터 센터별 특정 조건에 따라 달라집니다.               |  |
|                                                                                                    | • 미립자 오염물질의 조해성 상대 습도는 60% RH <sup>4</sup> 를 초과해야 합니다.                                                 |  |
|                                                                                                    | • 데이터 센터에는 아연 결정이 없어야 합니다.5                                                                            |  |
| <sup>1</sup> ANSI/ISA-71.04-1985. 프로세스 측정 및 제어 시스템의 환경 조건: 대기중 오염물질. Instrument<br>Society of America, Research Triangle Park, North Carolina, U.S.A.               |                                                                                                    |  |
| 2 부식 생성물의 두께에서 구리 부식 증가 속도(Å/월)와 중량 증가 속도 사이의 동등성 유도는 Cu2 S와 Cu2<br>0는 같은 비율로 증가합니다.                                                                                |                                                                                                    |  |
| 3 부식 생성물의 두께에서 은 부식 증가 속도(Å/월)와 중량 증가 속도 사이의 동등성 유도는 Ag2 S만 부식<br>제품입니다.                                                                                            |                                                                                                    |  |
| 4 미립자 오염물질의 조해성 상대 습도는 물기가 생겨 이온 전도가 촉진되기에 충분한 상태가 될 정도로 미립자<br>가 수분을 흡수하는 상대 습도입니다.                                                                                |                                                                                                    |  |
| 5 표면 파편은 금속 스텁에 부착된 1.5cm 직경의 접착성 전기 전도성 테이프 디스크에 있는 데이터 센터의 10개<br>영역에서 무작위로 수집됩니다. 주사 전자 현미경으로 접착 테이프를 검사한 결과 아연 결정이 없는 것으로 확인<br>되면 데이터 센터에 아연 결정이 없는 것으로 간주됩니다. |                                                                                                    |  |

### <span id="page-12-0"></span>**제 2 장 서버 구성 요소**

**이 절에서는 서버 구성 요소를 찾는 데 유용한 정보를 제공합니다.**

### **앞면 보기**

**이 서버의 앞면에 있는 중요한 구성 요소를 확인하려면 이 절을 읽으십시오.**

**이 서버에 다음 구성을 사용할 수 있습니다.**

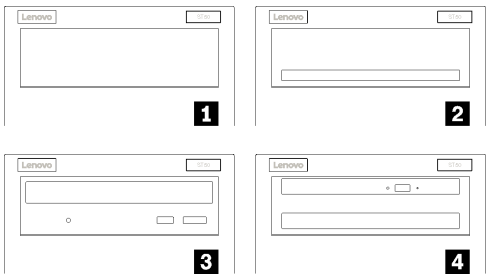

**그림 3. 여러 구성의 앞면 보기**

#### **표 3. 여러 다른 구성의 앞면 보기**

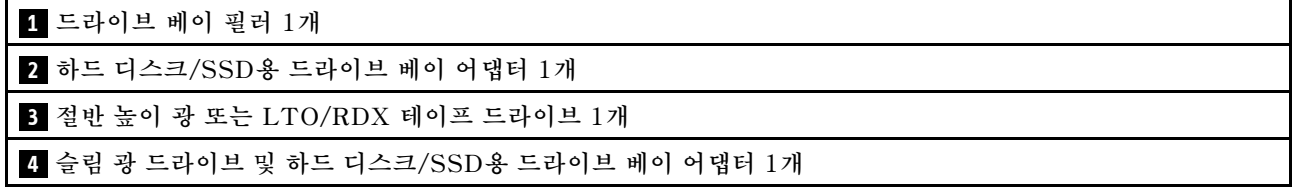

### **앞면 패널**

**일부 중요한 주요 제어 장치, 커넥터 및 LED는 서버의 앞면 패널에 있습니다.**

**다음은 서버의 앞면 패널에 있는 제어 장치, 커넥터 및 LED를 보여주는 그림입니다.**

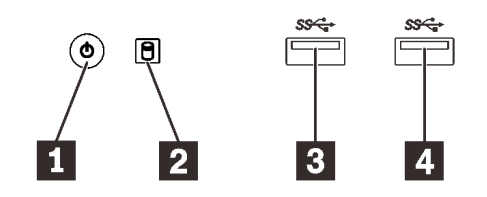

**그림 4. 앞면 패널의 구성 요소**

#### **표 4. 앞면 패널의 구성 요소**

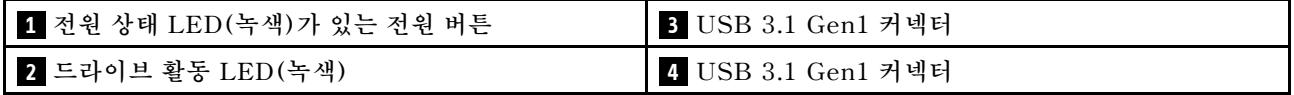

#### <span id="page-13-0"></span>**1 전원 상태 LED(녹색)가 있는 전원 버튼**

**전원 버튼을 눌러 서버를 켜거나, 운영 체제에서 서버를 끌 수 없는 경우 전원 버튼을 몇 초간 눌러 서버를 끌 수도 있습니다. 전원 상태 LED는 현재 전원 상태를 판별하는 데 유용합니다.**

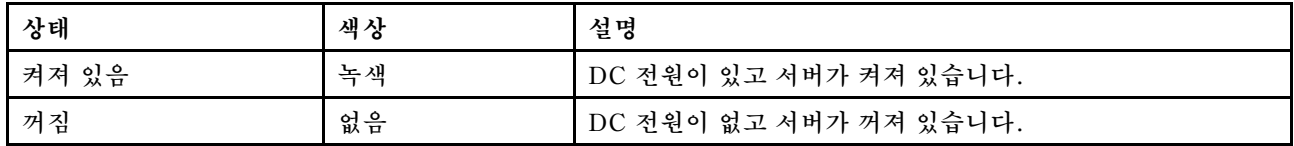

#### **2 드라이브 활동 LED(녹색)**

**이 LED는 드라이브의 활동 상태를 나타냅니다.**

#### **표 5. 드라이브 활동 LED 작동**

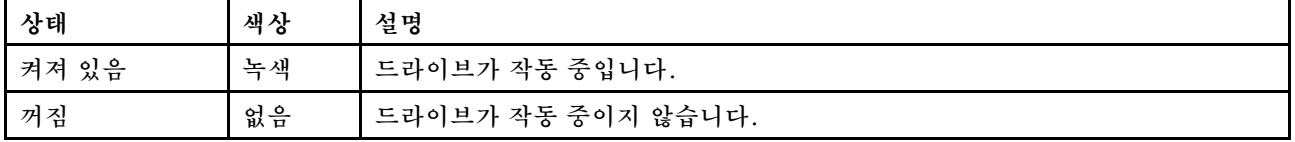

**참고: 드라이브 활동 LED는 시스템 보드의 SATA 포트에 연결된 드라이브의 활동을 나타냅니다.**

#### **3 4 USB 3.1 Gen1 커넥터**

**키보드, 마우스 또는 USB 플래시 드라이브와 같이 USB 2.0 또는 3.0 연결이 필요한 장치에 사용됩니다.**

### **뒷면 보기**

**이 서버의 뒷면에 있는 중요한 구성 요소를 확인하려면 이 절을 참조하십시오.**

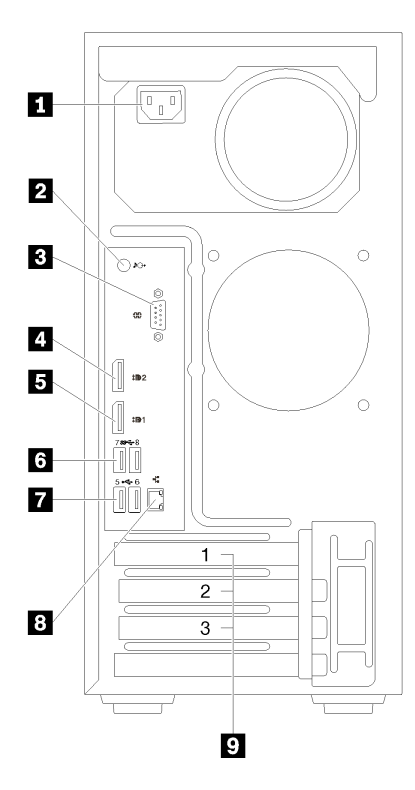

**그림 5. 뒷면 보기**

#### **표 6. 뒷면 보기**

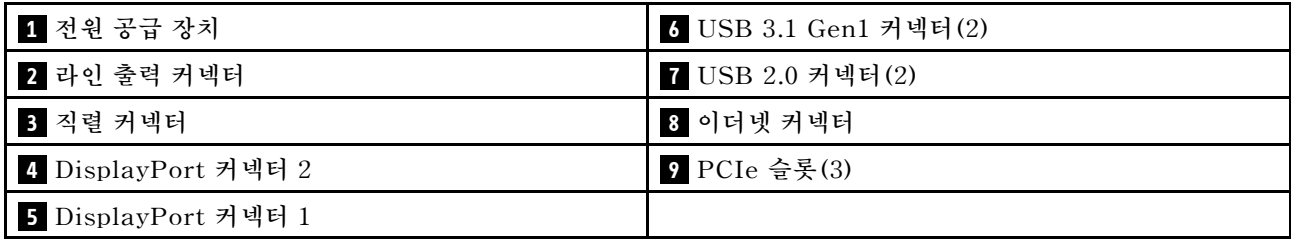

#### **1 전원 공급 장치**

**이 구성 요소에 전원 코드를 연결하십시오.**

#### **2 라인 출력 커넥터**

**스피커나 이어폰과 같은 오디오 장치를 이 커넥터에 연결하십시오.**

#### **참고:**

- **1. 이 커넥터는 Windows 클라이언트만 지원합니다.**
- **2. 사용자는 특정 환경에서 오디오 포트를 통해 저주파 노이즈를 인식할 수 있습니다.**
- **3. 이어폰/헤드폰의 과도한 음력은 청력을 손상시킬 수 있습니다.**

#### **3 직렬 커넥터**

**9핀 직렬 장치를 이 커넥터에 연결하십시오.**

#### <span id="page-15-0"></span>**4 5 DisplayPort 커넥터**

**모니터와 같은 DisplayPort 호환 비디오 장치를 이 커넥터에 연결하십시오.**

#### **6 7 USB 커넥터**

**키보드, 마우스 또는 USB 플래시 드라이브와 같이 USB 2.0 또는 3.0 연결이 필요한 장치에 사용됩니다.**

#### **8 이더넷 커넥터**

**이더넷 케이블을 이 LAN용 커넥터에 연결하십시오. 이 커넥터에는 상태 표시등 LED가 있습니다.**

**9 PCIe 슬롯**

**이 서버에는 시스템 보드에 3개의 PCIe 슬롯이 있습니다. PCIe 슬롯에 대한 자세한 내용은 ["사양" 4페이](#page-7-0) [지](#page-7-0)의 내용을 참조하십시오.**

### **시스템 보드 구성 요소**

**이 절의 그림은 시스템 보드의 구성 요소 위치를 보여줍니다.**

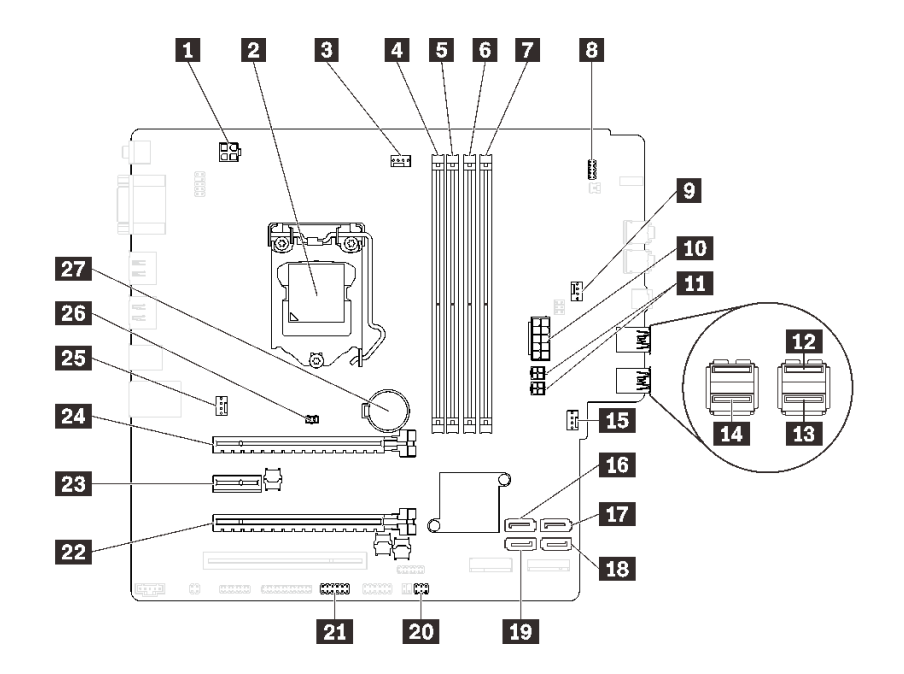

**그림 6. 시스템 보드 구성 요소**

#### **표 7. 시스템 보드의 구성 요소**

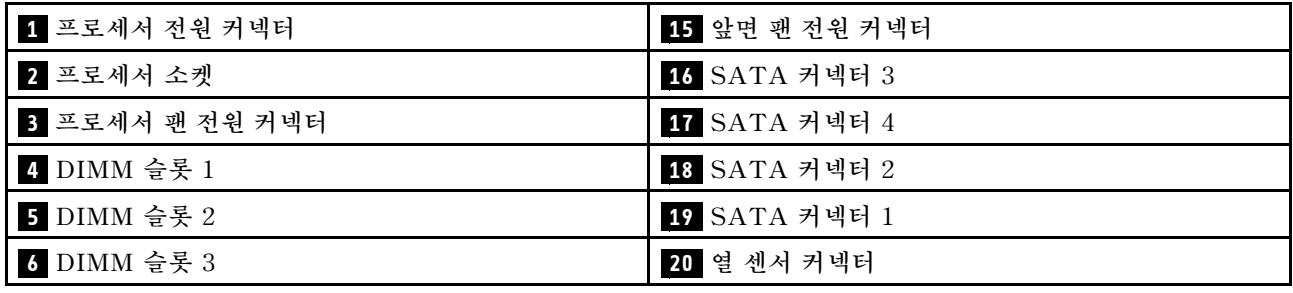

<span id="page-16-0"></span>**표 7. 시스템 보드의 구성 요소 (계속)**

| 7 DIMM 슬롯 4            | 21 듀얼 SD 카드 어댑터용 USB 커넥터 |
|------------------------|--------------------------|
| 3 앞면 패널 커넥터            | 22 PCIe 슬롯 3             |
| ? 드라이브 베이 어댑터 팬 전원 커넥터 | 23 PCIe 슬롯 2             |
| 10 시스템 전원 커넥터          | 24 PCIe 슬롯 1             |
| 11 SATA 전원 커넥터         | 25 뒷면 팬 전원 커넥터           |
| 12 앞면 패널 USB 커넥터       | 26 침입 스위치 커넥터            |
| 13 앞면 패널 USB 커넥터       | 27 3V CMOS 배터리 (CR2032)  |
| 14 슬림 광 USB 커넥터        |                          |

### **시스템 보드 점퍼**

**다음 그림은 서버에서 점퍼의 위치를 보여줍니다.**

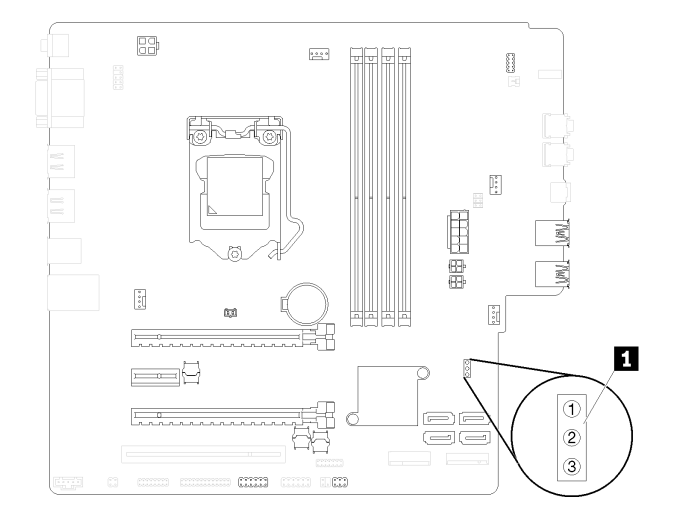

#### **그림 7. 시스템 보드 점퍼**

**표 8. 점퍼 설명**

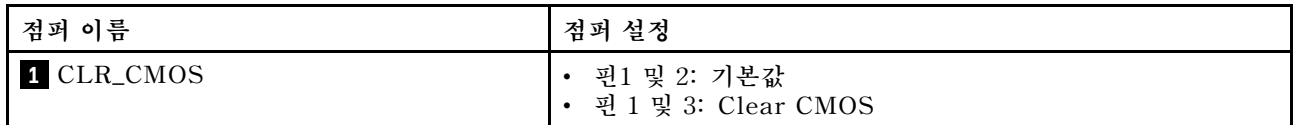

**중요:**

• **점퍼를 이동하기 전에 서버를 끄십시오. 그런 다음 모든 전원 코드와 외부 케이블을 분리하십시오. 서버 를 열거나 수리하기 전에 다음 정보를 읽고 이해하십시오.**

– **[https://pubs.lenovo.com/safety\\_documentation/](https://pubs.lenovo.com/safety_documentation/)**

• **이 문서에서 그림에 표시되지 않은 시스템 보드 스위치 또는 점퍼 블록은 추후 사용할 수 있도록 예약 되어 있습니다.**

### **서버 잠금 장치**

**서버 덮개를 잠그면 서버 내부에 대한 무단 액세스가 방지됩니다.**

#### **Kensington 스타일 케이블 잠금 장치**

**Kensington 스타일의 케이블 잠금 장치를 사용하여 서버를 책상, 탁자 또는 기타 비 영구 고정 장치에 고 정시킬 수 있습니다. 케이블 잠금 장치는 서버 뒷면의 보안 잠금 장치 슬롯에 연결되며 키 또는 조합으로 작동합니다. 또한 케이블 잠금 장치는 서버 덮개를 제거하는 데 사용되는 버튼을 잠급니다. 이것은 많 은 노트북 컴퓨터에서 사용되는 잠금 장치와 동일한 유형입니다. 다음에서 Kensington을 검색하여 Lenovo에서 직접 통합 케이블 잠금 장치를 주문할 수 있습니다.**

#### **<http://datacentersupport.lenovo.com>**

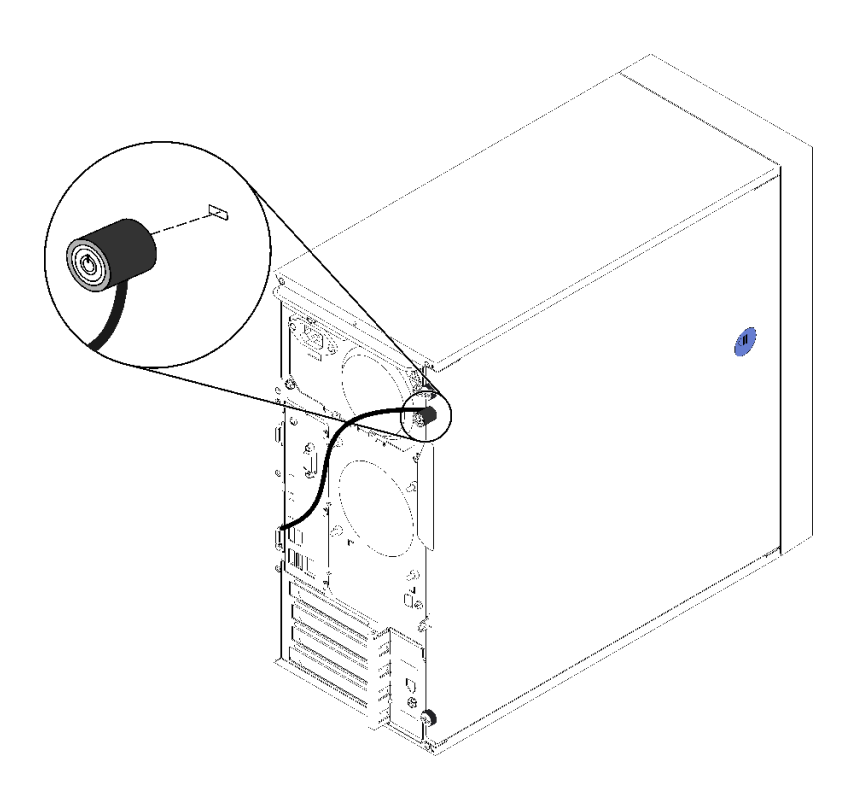

**그림 8. Kensington 스타일 케이블 잠금 장치**

#### **자물쇠**

**이 서버에는 자물쇠 고리가 있습니다. 자물쇠를 설치하면 서버 덮개를 제거할 수 없습니다.**

<span id="page-18-0"></span>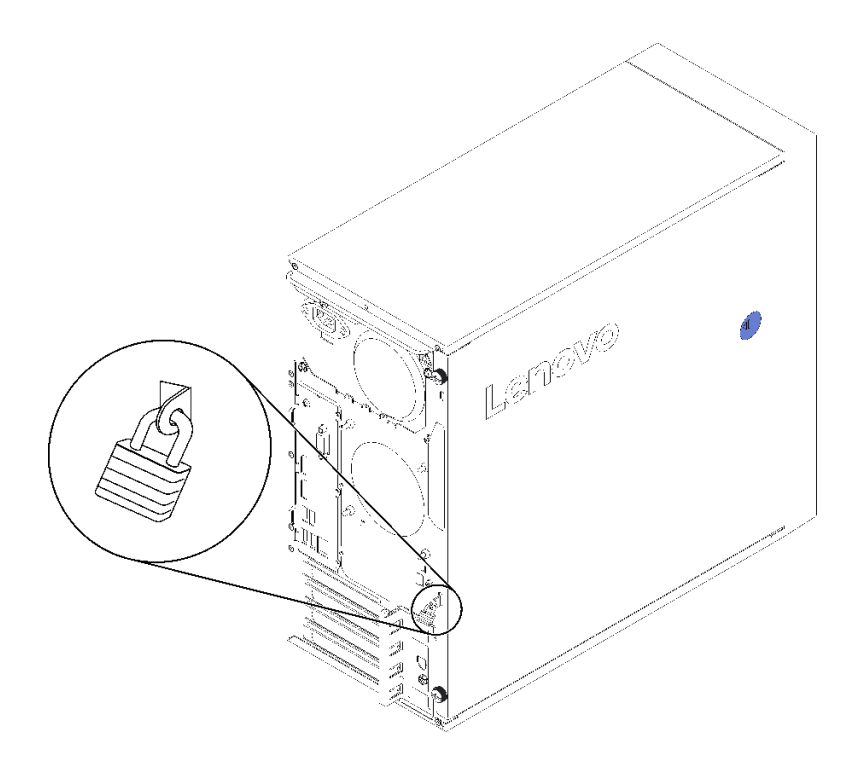

**그림 9. 자물쇠**

### **듀얼 SD 카드 어댑터 모듈**

**듀얼 SD 카드 어댑터 모듈에 대해 알아보려면 이 절을 읽으십시오.**

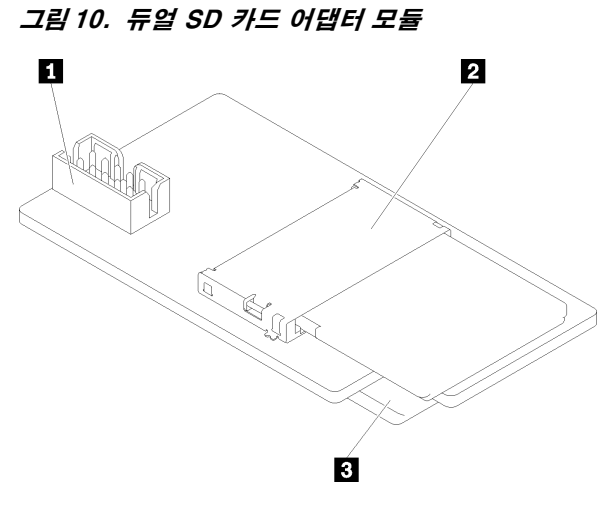

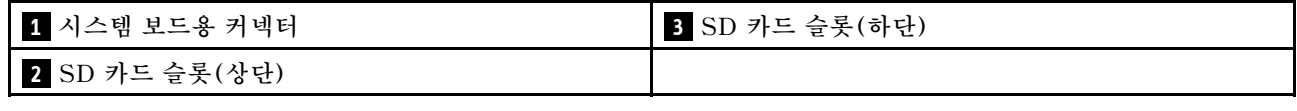

### **RAID 어댑터**

**다음 정보를 사용하여 옵션 RAID 어댑터에서 커넥터를 찾으십시오.**

<span id="page-19-0"></span>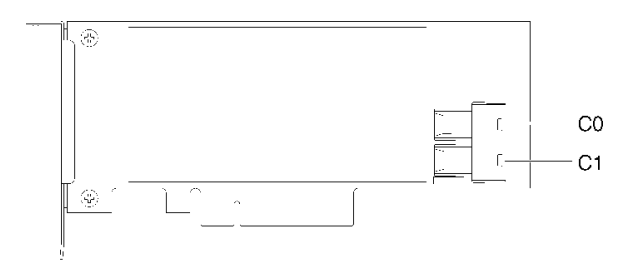

**그림 11. SATA/SAS RAID 어댑터(8i)의 커넥터**

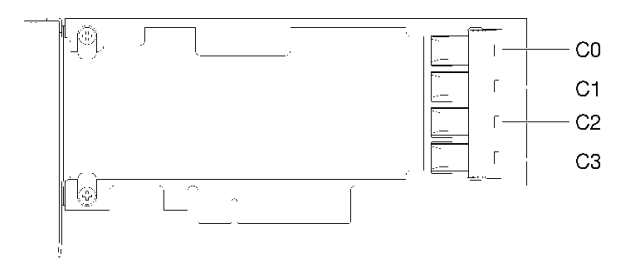

**그림 12. PCIe 스위치 카드의 커넥터**

### **플래시 전원 모듈**

**이 정보를 사용하여 RAID 어댑터와 함께 제공되는 플래시 전원 모듈(옵션) 커넥터의 위치를 확인하십시오.**

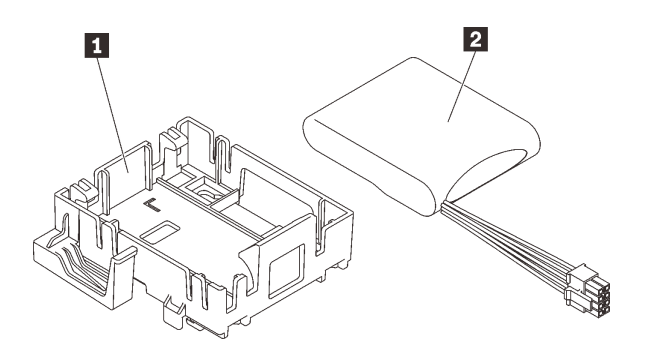

#### **그림 13. 플래시 전원 모듈**

#### **표 9. 플래시 전원 모듈 구성 요소**

**1 플래시 전원 모듈 고정장치 2 플래시 전원 모듈**

### **내장 케이블 배선**

**서버의 일부 구성 요소는 특정한 커넥터에 맞는 내부 케이블과 함께 제공됩니다.**

**케이블을 연결하기 전에 다음 지침을 주의 깊게 읽으십시오.**

- **내부 케이블을 연결하거나 분리하기 전에 서버를 끄십시오.**
- **추가 케이블 연결 지시사항은 외장 장치와 함께 제공되는 설명서를 참고하십시오.**
- <span id="page-20-0"></span>• **적절한 커넥터를 찾으려면 케이블에 인쇄된 ID를 사용하십시오.**
- **케이블이 고정되지 않고 시스템 보드의 구성 요소를 가리거나 커넥터를 덮지 않는지 확인하십시오.**

**참고: 시스템 보드에서 케이블을 분리할 때 래치, 잠금 해제 탭 또는 케이블 커넥터의 잠금 장치를 모두 분 리하십시오. 케이블을 제거하기 전에 이러한 잠금 장치를 해제하지 않으면 시스템 보드의 깨지기 쉬운 케이 블 소켓이 손상됩니다. 케이블 소켓이 손상되면 시스템 보드를 교체해야 할 수도 있습니다.**

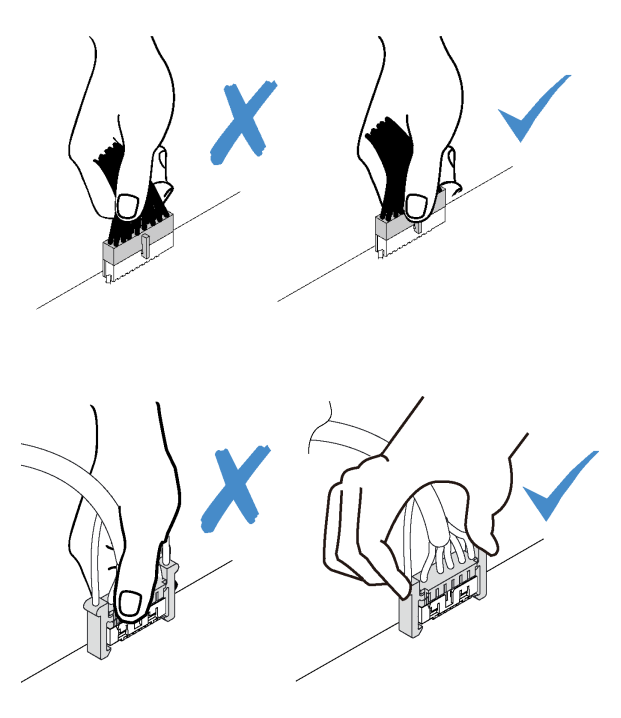

**그림 14. 해제 탭을 눌러 커넥터 분리**

#### **그림 15. 해제 탭 양쪽을 꽉 눌러 커넥터 분리**

### **드라이브 베이 1~3의 케이블 배선**

**베이 1~3에 있는 드라이브의 케이블 배선에 대해 알아보려면 이 절을 읽으십시오.**

#### **드라이브 베이 1**

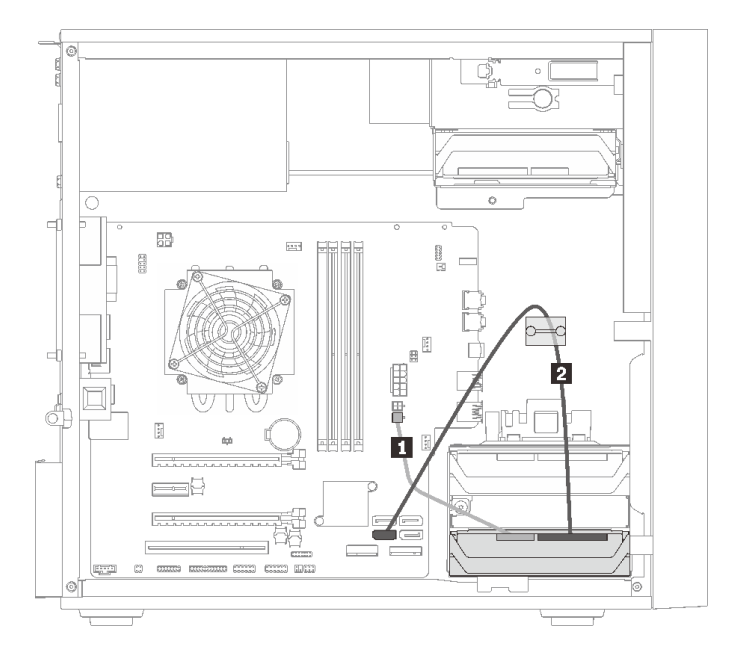

**그림 16. 드라이브 베이 1의 케이블 배선**

#### **표 10. 드라이브 베이 1의 케이블 배선**

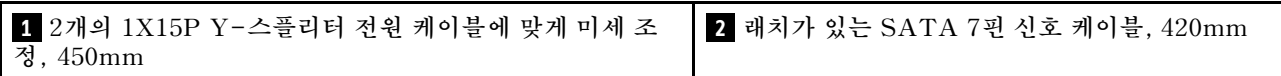

### **드라이브 베이 2**

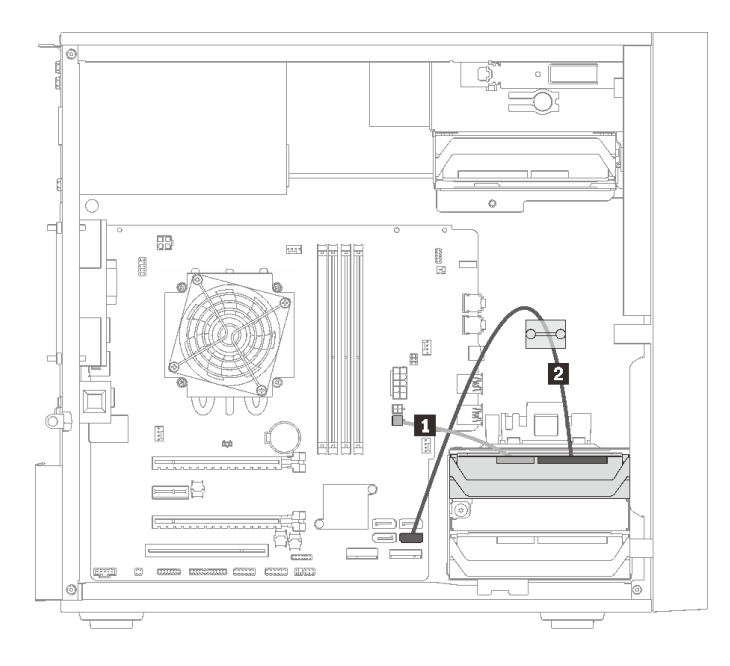

**그림 17. 드라이브 베이 2의 케이블 배선**

#### <span id="page-22-0"></span>**표 11. 드라이브 베이 2의 케이블 배선**

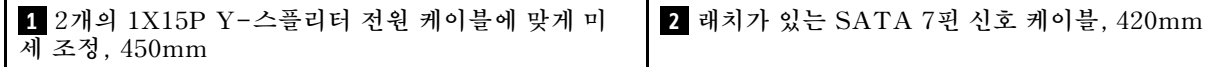

#### **드라이브 베이 3**

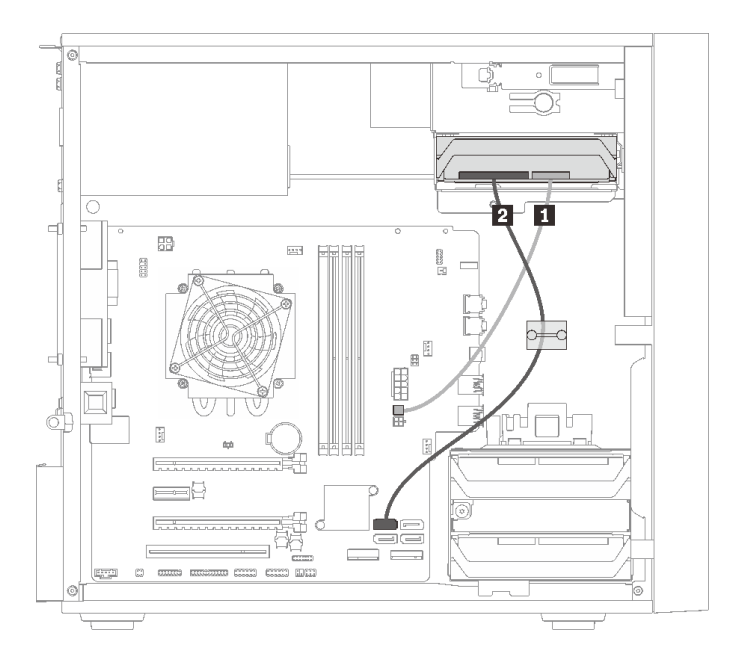

#### **그림 18. 드라이브 베이 3의 케이블 배선**

#### **표 12. 드라이브 베이 3의 케이블 배선**

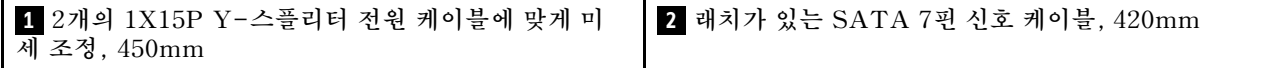

### **드라이브 베이 4의 케이블 배선**

**베이 4에 있는 드라이브의 케이블 배선에 대해 알아보려면 이 절을 읽으십시오.**

### **광/테이프 드라이브**

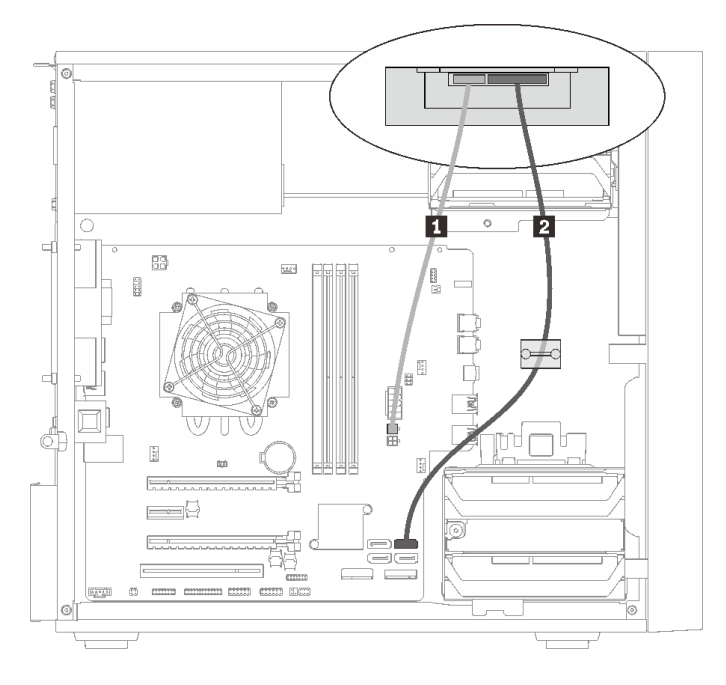

### **그림 19. 광/테이프 드라이브의 케이블 배선**

#### **표 13. 광/테이프 드라이브의 케이블 배선**

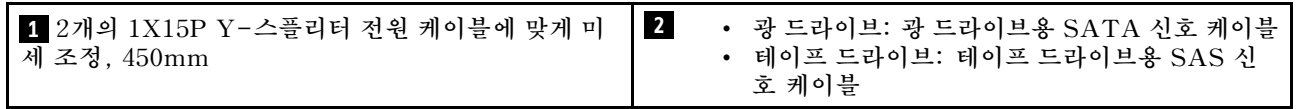

### **하드 디스크 또는 SSD가 있는 드라이브 베이 어댑터**

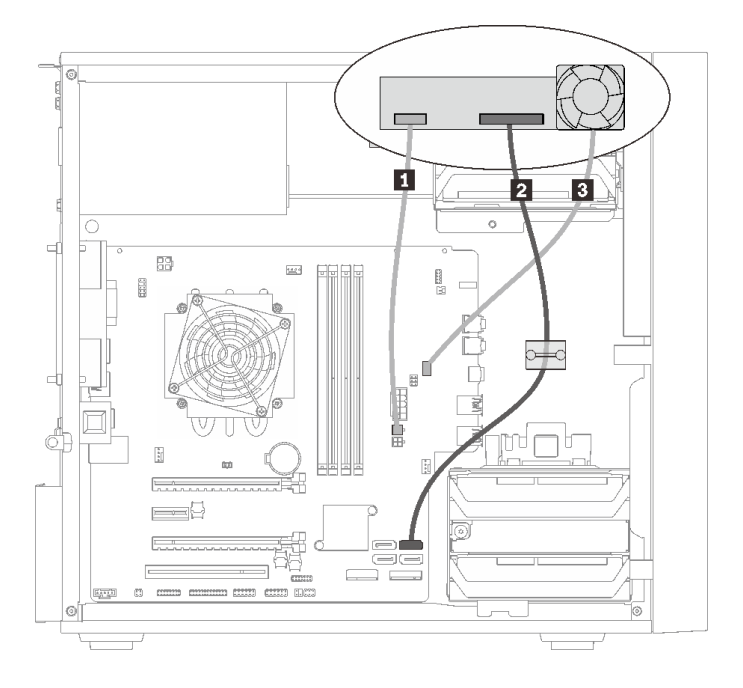

#### **그림 20. 하드 디스크 또는 SSD가 있는 드라이브 베이 어댑터의 케이블 배선**

#### **표 14. 하드 디스크 또는 SSD가 있는 드라이브 베이 어댑터의 케이블 배선**

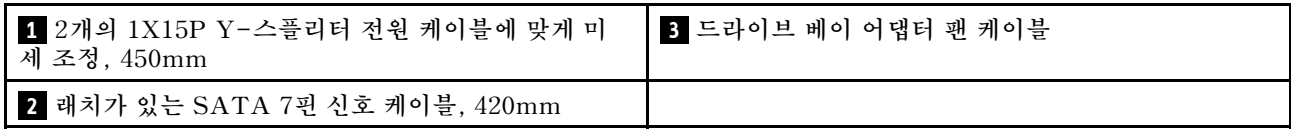

#### <span id="page-25-0"></span>**하드 디스크 또는 SSD와 슬림 광 드라이브가 있는 드라이브 베이 어댑터**

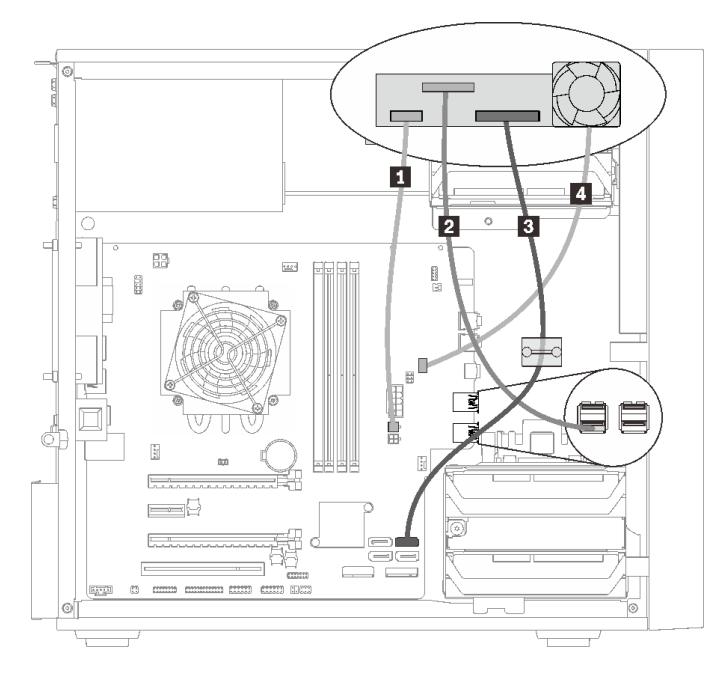

#### 그림 21. 하드 디스크 또는 SSD와 슬림 광 드라이브가 있는 드라이브 베이 어댑터의 케이블 배선

#### 표 15. 하드 디스크 또는 SSD와 슬림 광 드라이브가 있는 드라이브 베이 어댑터의 케이블 배선

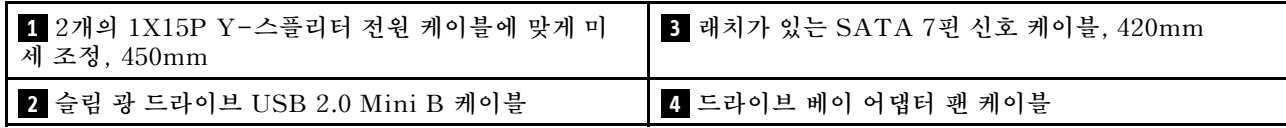

### **RAID 어댑터 및 드라이브의 케이블 배선**

**RAID 어댑터 및 드라이브의 케이블 배선에 대해 알아보려면 이 절을 읽으십시오.**

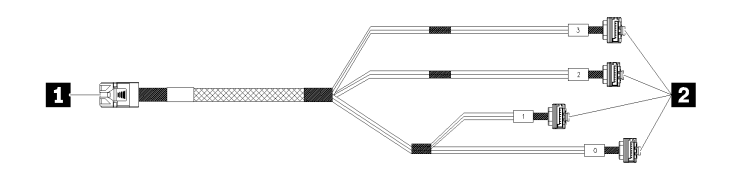

**그림 22. Mini SAS HD - 4 SATA 7핀 케이블**

#### **표 16. Mini SAS HD - 4 SATA 7핀 케이블**

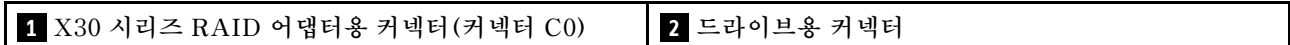

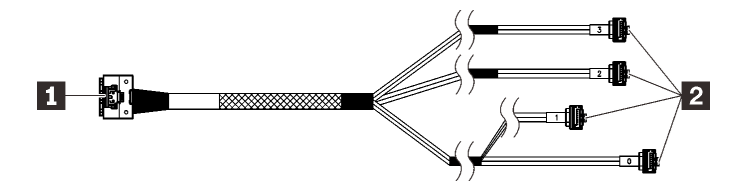

**브레이크 라인은 그림에 케이블 일부가 숨겨져 있음을 나타냅니다.**

**그림 23. 슬림라인 HD - 4 SATA 7핀 케이블**

#### **표 17. 슬림라인 HD - 4 SATA 7핀 케이블**

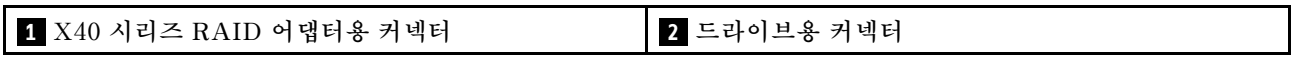

**참고:**

**1. RAID 어댑터는 PCIe 슬롯 1 또는 3에 설치할 수 있습니다.**

**2. 신호 케이블이 케이블 클립을 통과하는지 확인하십시오.**

#### **RAID 어댑터가 있는 드라이브 2개의 케이블 배선**

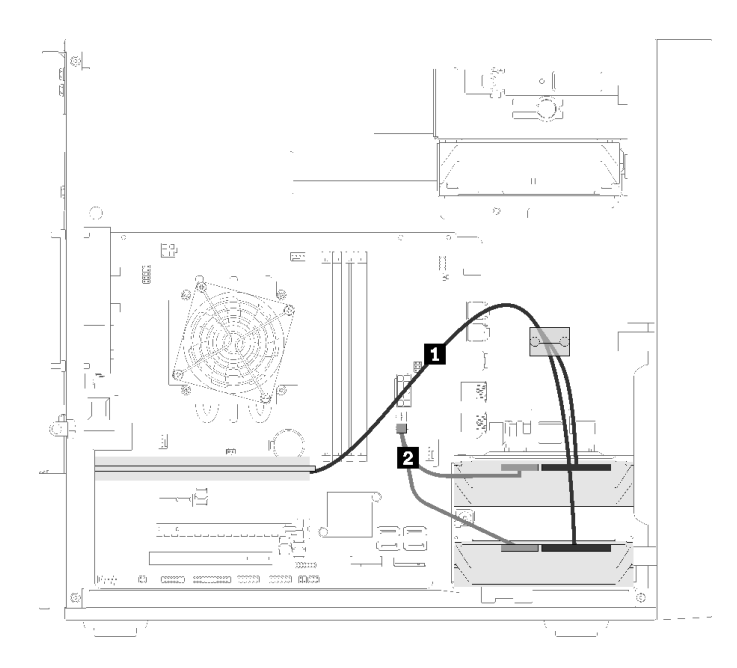

#### **그림 24. RAID 어댑터가 있는 드라이브 2개의 케이블 배선**

#### **표 18. RAID 어댑터가 있는 드라이브 2개의 케이블 배선**

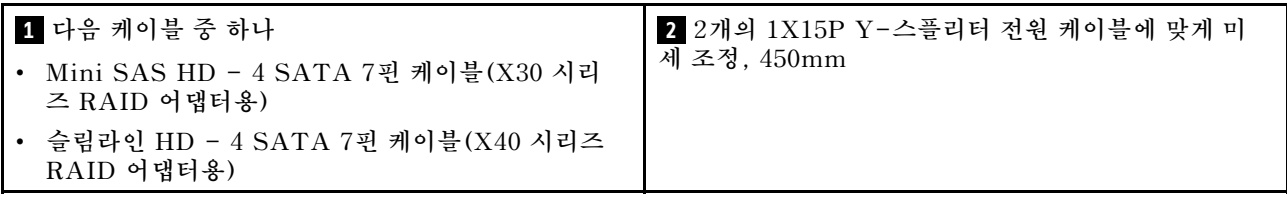

#### **RAID 어댑터가 있는 드라이브 3개의 케이블 배선**

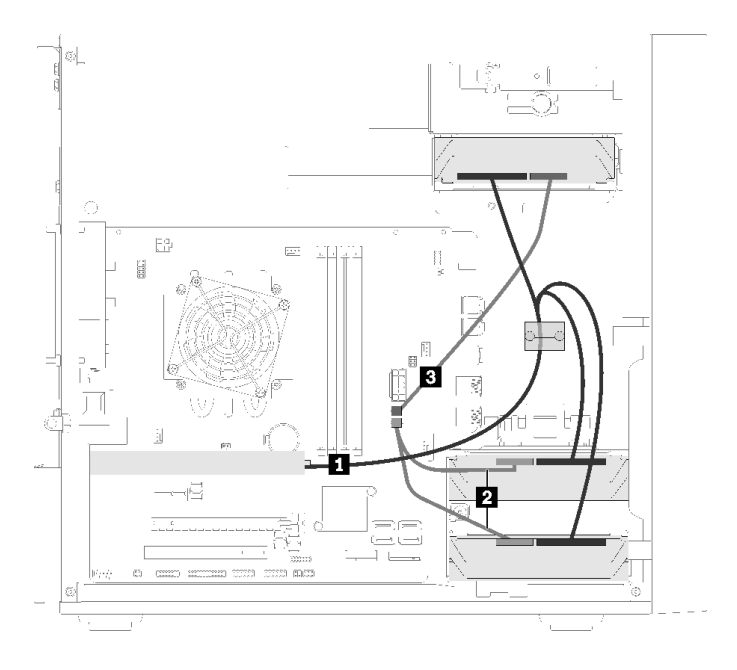

**그림 25. RAID 어댑터가 있는 드라이브 3개의 케이블 배선**

#### **표 19. RAID 어댑터가 있는 드라이브 3개의 케이블 배선**

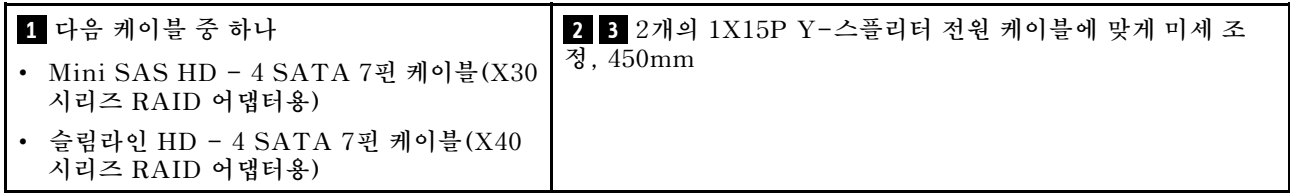

#### <span id="page-28-0"></span>**RAID 어댑터가 있는 드라이브 4개의 케이블 배선**

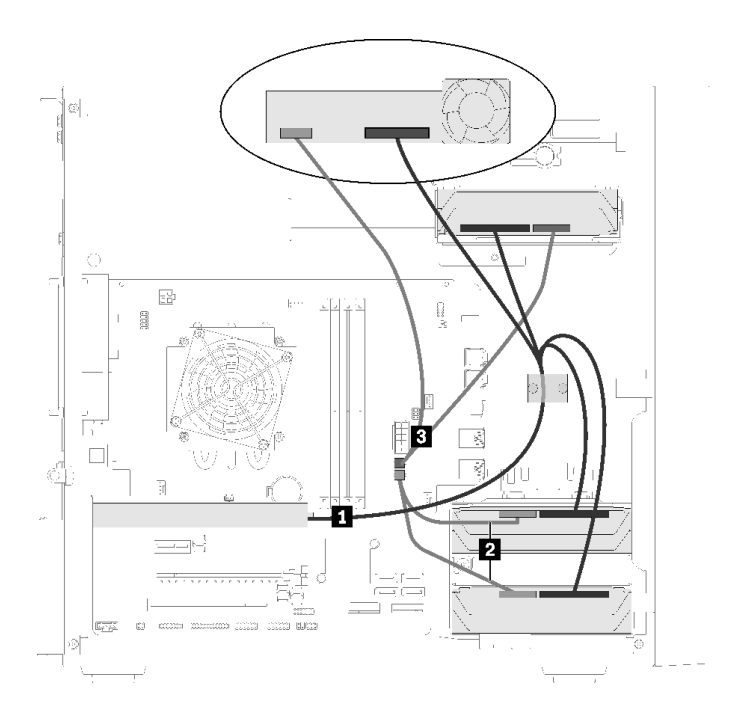

#### **그림 26. RAID 어댑터가 있는 드라이브 4개의 케이블 배선**

#### **표 20. RAID 어댑터가 있는 드라이브 4개의 케이블 배선**

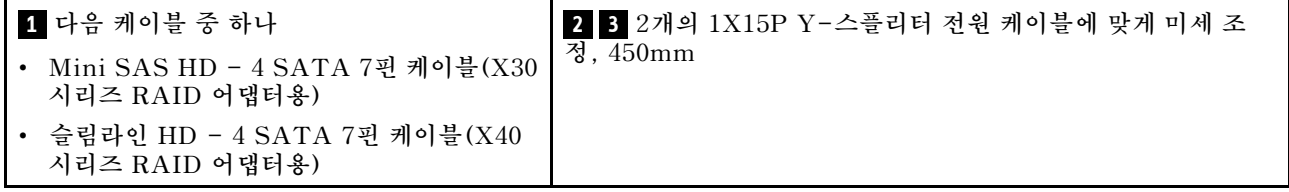

### **전원 공급 장치의 케이블 배선**

**전원 공급 장치의 케이블 배선에 대해 알아보려면 이 절을 읽으십시오.**

<span id="page-29-0"></span>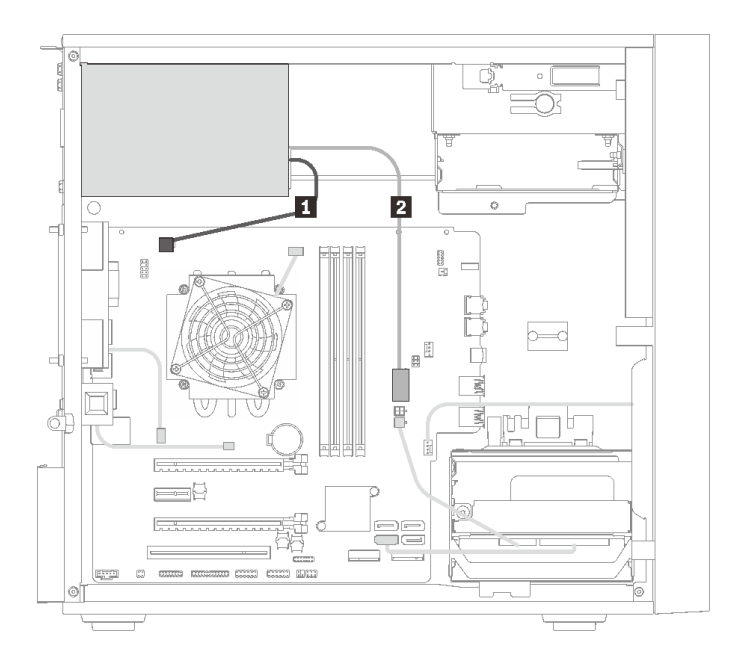

#### **그림 27. 전원 공급 장치의 케이블 배선**

#### **표 21. 전원 공급 장치의 케이블 배선**

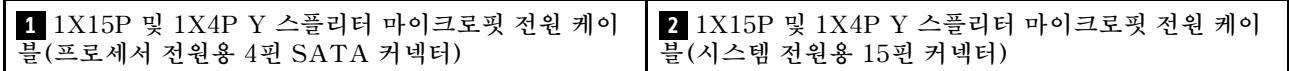

**참고: 1 과 2 는 동일한 Y-스플리터 케이블의 일부입니다.**

### **팬의 케이블 배선**

**팬의 케이블 배선에 대해 알아보려면 이 절을 읽으십시오.**

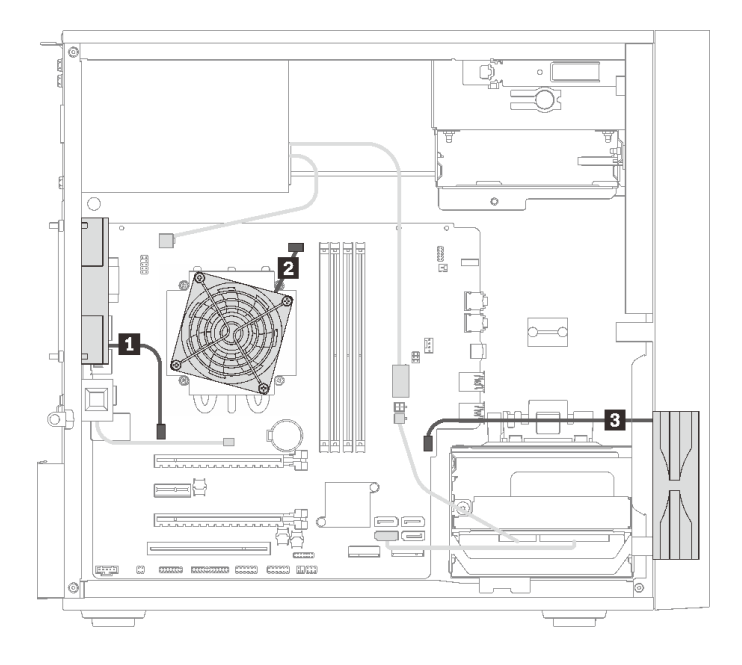

**그림 28. 팬의 케이블 배선**

<span id="page-30-0"></span>**표 22. 팬의 케이블 배선**

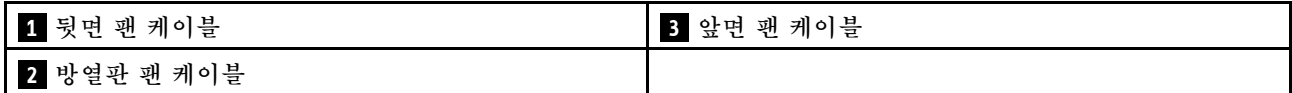

### **앞면 패널의 케이블 배선**

**앞면 패널의 케이블 배선에 대해 알아보려면 이 절을 읽으십시오.**

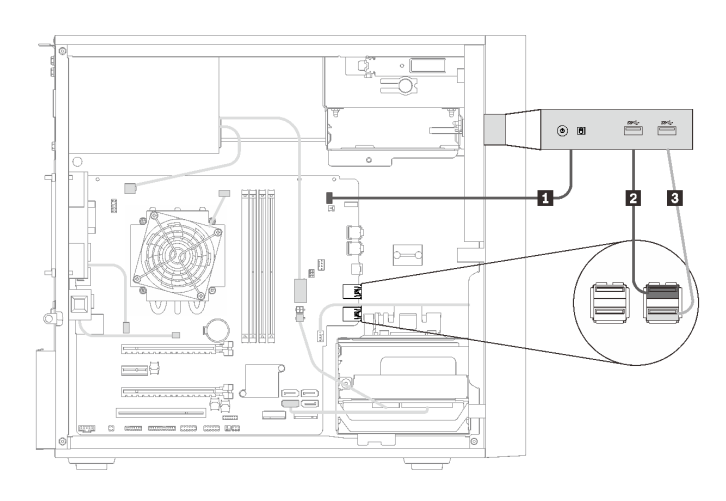

#### **그림 29. 앞면 패널의 케이블 배선**

#### **표 23. 앞면 패널의 케이블 배선**

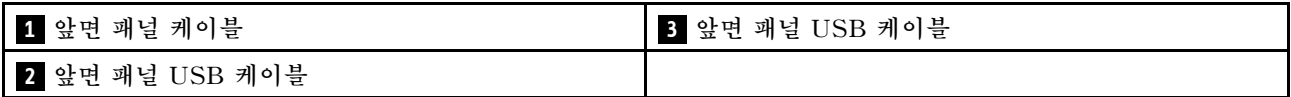

### **열 센서의 케이블 배선**

**열 센서의 케이블 배선에 대해 알아보려면 이 절을 읽으십시오.**

<span id="page-31-0"></span>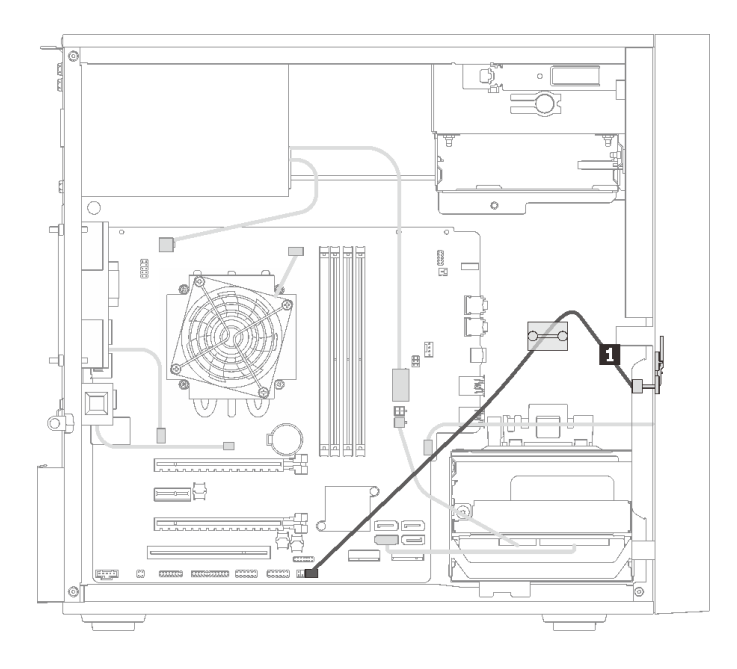

#### **그림 30. 열 센서의 케이블 배선**

#### **표 24. 열 센서의 케이블 배선**

**1 열 센서 케이블, 6핀 460mm**

**참고: 열 센서 케이블이 케이블 클립을 통해 배선되어 있는지 확인하십시오.**

### **부품 목록**

**부품 목록을 사용하여 서버에서 사용 가능한 각 구성 요소를 식별하십시오.**

**참고: 모델에 따라 일부 서버는 그림과 다소 차이가 있을 수 있습니다.**

<span id="page-32-0"></span>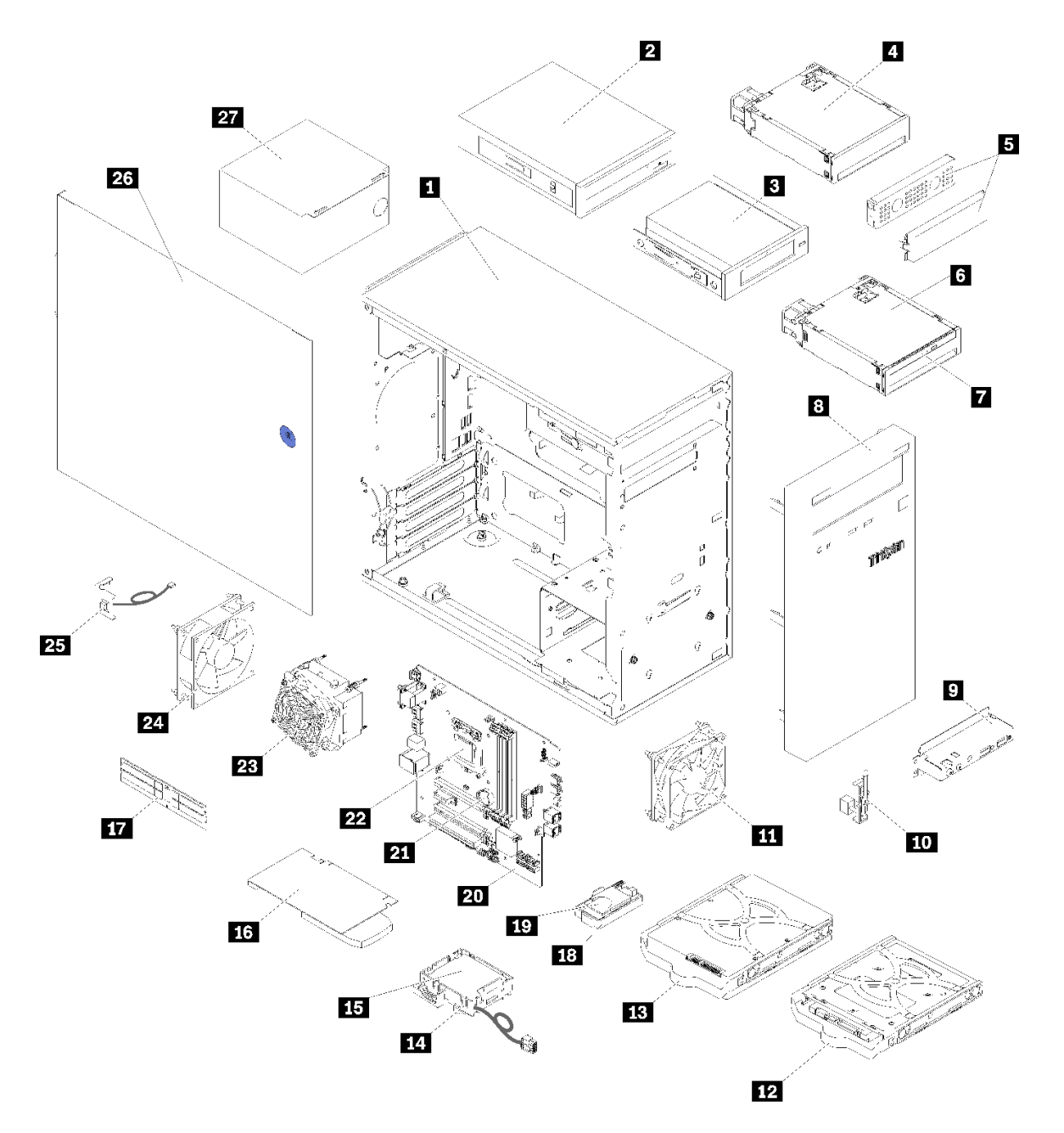

#### **그림 31. 서버 구성 요소**

**다음 표에 나열된 부품은 다음 중 하나로 식별됩니다.**

- **계층 1 CRU(고객 교체 가능 유닛): 계층 1 CRU 교체 책임은 사용자에게 있습니다. 서비스 계약 없이 사용자의 요청에 따라 Lenovo에서 계층 1 CRU를 설치할 경우 설치 요금이 부과됩니다.**
- **계층 2 CRU(고객 교체 가능 유닛): 계층 2 CRU를 직접 설치하거나 서버에 지정된 보증 서비스 유형 에 따라 추가 비용 없이 Lenovo에 설치를 요청할 수 있습니다.**
- **FRU(현장 교체 가능 장치): FRU는 숙련된 서비스 기술자를 통해서만 설치해야 합니다.**
- **소모품 및 구조 부품: 소모품과 구조 부품의 구매 및 교체 책임은 사용자에게 있습니다. 사용자의 요청에 따라 Lenovo에서 구조 구성 요소를 구매하거나 설치할 경우 서비스 요금이 부과됩니다.**

#### **표 25. 부품 목록**

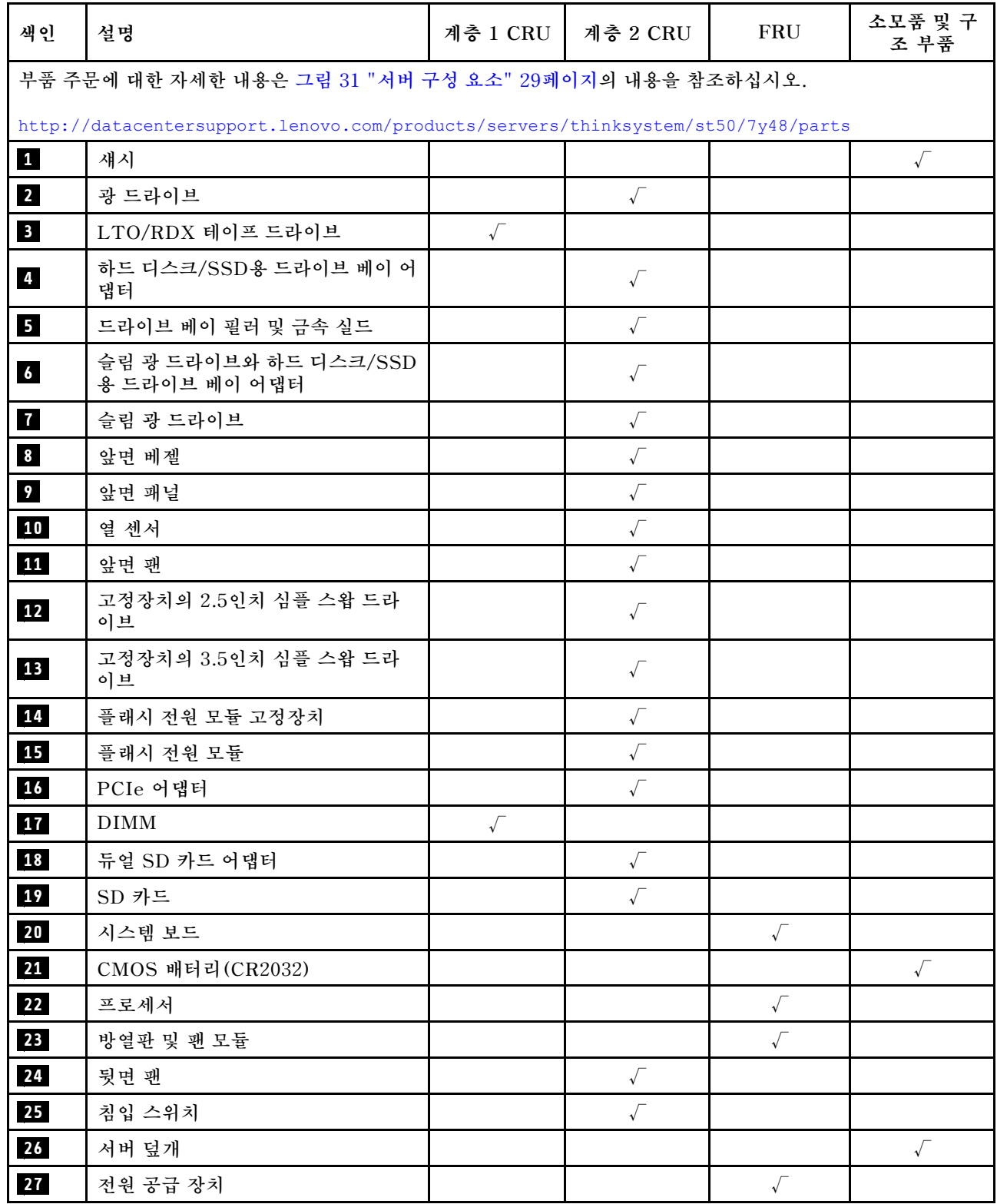

### <span id="page-34-0"></span>**전원 코드**

**서버를 설치하는 국가 및 지역에 따라 여러 전원 코드를 사용할 수 있습니다.**

**서버에 사용 가능한 전원 코드를 보려면 다음을 수행하십시오.**

**1. 다음 사이트로 이동하십시오.**

**<http://dcsc.lenovo.com/#/>**

- **2. Preconfigured Model(사전 구성된 모델) 또는 Configure to order(주문하기 위한 구성)을 클릭하십시오.**
- **3. 서버를 위한 시스템 유형 및 모델을 입력하여 구성자 페이지를 표시하십시오.**

**4. 모든 라인 코드를 보려면 Power(전력)** ➙ **Power Cables(케이블)을 클릭하십시오.**

**참고:**

- **안전을 위해 접지된 연결 플러그가 있는 전원 코드가 이 제품에 사용하도록 제공됩니다. 감전 위험을 피 하려면 항상 전원 코드를 사용하고 올바르게 접지된 콘센트에 연결하십시오.**
- **미국 및 캐나다에서 이 제품에 사용되는 전원 코드는 UL(Underwriter's Laboratories)에서 나열하 고 CSA(Canadian Standards Association)에서 인증합니다.**
- **115V에서 작동하도록 설계된 장치의 경우: 최소 18AWG, SVT 또는 SJT 유형, 3상 코드, 최대 길 이 15피트 및 병렬 블레이드, 15A 정격 접지형 연결 플러그, 125V로 구성된 UL 등록 및 CSA 인증 코드 세트를 사용하십시오.**
- **230V에서 작동하도록 설계된 장치의 경우(미국 전용): 최소 18AWG, SVT 또는 SJT 유형, 3상 코 드, 최대 길이 15피트 및 직렬 블레이드, 15A 정격 접지형 연결 플러그, 250V로 구성된 UL 등록 및 CSA 인증 코드 세트를 사용하십시오.**
- **230V에서 작동하도록 설계된 장치의 경우(미국 이외 지역): 접지형 연결 플러그가 있는 코드 세트를 사 용하십시오. 코드 세트는 장비를 설치할 국가의 적합한 안전 승인이 있어야 합니다.**
- **특정 국가 또는 지역의 전원 코드는 보통 해당 국가 또는 지역에서만 사용할 수 있습니다.**
# <span id="page-36-0"></span>**제 3 장 서버 하드웨어 설치**

**서버를 설치하려면 구입한 모든 옵션을 설치하고, 서버 케이블을 연결하고, 펌웨어를 구성 및 업데이 트한 다음 운영 체제를 설치하십시오.**

### **서버 설치 점검 목록**

**서버 설치 점검 목록을 사용하여 서버를 설치하는 데 필요한 모든 작업을 수행했는지 확인하십시오.**

**서버 설치 절차는 서버 배송 당시의 서버 구성에 따라 달라집니다. 경우에 따라서는 서버가 완전하게 구성되어 있으므로 네트워크와 AC 전원에 서버를 연결하기만 하면 서버의 전원을 켤 수 있습니다. 다 른 경우 서버에 하드웨어 옵션을 설치하고 하드웨어 및 펌웨어 구성이 필요하며 운영 체제를 설치해야 하는 경우도 있습니다.**

**다음 단계에서는 서버 설치에 대한 일반적인 절차를 설명합니다.**

- **1. 서버 패키지의 포장을 푸십시오. ["서버 패키지 내용"](#page-5-0) [3](#page-6-0)[페이지](#page-5-0)의 내용을 참조하십시오.**
- **2. 서버 하드웨어를 설치하십시오.**
	- **a. 필수 하드웨어 또는 서버 옵션을 설치하십시오. ["서버 하드웨어 옵션 설치" 37페이지](#page-40-0)의 관 련 주제를 참조하십시오.**
	- **b. 필요한 경우 타워-투-랙 변환 키트를 사용하여 표준 랙 캐비넷에 서버를 설치하십시오. 옵션 변환 키트와 함께 제공되는 설명서를 참고하십시오.**
	- **c. 서버에 이더넷 케이블 및 전원 코드를 연결하십시오. 커넥터의 위치를 확인하려면 ["뒷면 보기](#page-13-0) [" 10페이지](#page-13-0)의 내용을 참조하십시오. 케이블 연결 모범 사례는 ["서버 케이블 연결" 59페이지](#page-62-0) 의 내용을 참조하십시오.**
	- **d. 서버의 전원을 켜십시오. ["서버 전원 켜기" 60페이지](#page-63-0)의 내용을 참조하십시오.**
	- **e. 서버 하드웨어가 성공적으로 설치되었는지 확인하십시오. ["서버 설치 확인" 60페이지](#page-63-0)의 내 용을 참조하십시오.**
- **3. 시스템을 구성하십시오.**
	- **a. 필요한 경우 서버의 펌웨어를 업데이트하십시오. ["펌웨어 업데이트" 61페이지](#page-64-0)의 내용을 참조 하십시오.**
	- **b. 서버의 펌웨어를 구성하십시오. ["펌웨어 구성" 61페이지](#page-64-0)의 내용을 참조하십시오. 다음 정보는 RAID 구성에 사용할 수 있습니다.**
		- **<https://lenovopress.com/lp0578-lenovo-raid-introduction>**
		- **<https://lenovopress.com/lp0579-lenovo-raid-management-tools-and-resources>**
	- **c. 운영 체제를 설치하십시오. ["운영 체제 배포" 67페이지](#page-70-0)의 내용을 참조하십시오.**
	- **d. 서버 구성을 백업하십시오. ["서버 구성 백업" 67페이지](#page-70-0)의 내용을 참조하십시오.**
	- **e. 서버를 사용할 응용 프로그램 및 프로그램을 설치하십시오.**

## **설치 지침**

**설치 지침을 사용하여 서버에 구성 요소를 설치하십시오.**

**옵션 장치를 설치하기 전에 다음 주의사항을 주의 깊게 읽으십시오.**

**주의: 설치될 때까지 정전기에 민감한 구성 요소를 정전기 방지 포장재에 넣어 정전기 차단 손목 스트랩 또 는 기타 접지 시스템으로 다뤄 정전기에 노출되지 않도록 하십시오.**

- **안전 정보와 지침을 읽고 안전하게 작업하십시오.**
	- **모든 제품에 대한 전체 안전 정보 목록은 [https://pubs.lenovo.com/safety\\_documentation/](https://pubs.lenovo.com/safety_documentation/) 에서 확인할 수 있습니다.**
	- **["정전기에 민감한 장치 취급" 35페이지](#page-38-0)**
- **설치하려는 구성 요소가 서버에서 지원되는지 확인하십시오. 서버의 지원 옵션 구성 요소 목록은 <https://serverproven.lenovo.com/>의 내용을 참조하십시오.**
- **새 서버를 설치하는 경우 최신 펌웨어를 다운로드하여 적용하십시오. 이렇게 하면 알려진 문제를 해결 하고 서버가 최적의 성능으로 작동할 준비가 됩니다. 다음 [ThinkSystem ST50 드라이버 및 소프트](http://datacentersupport.lenovo.com/products/servers/thinksystem/st50/7Y48/downloads) [웨어](http://datacentersupport.lenovo.com/products/servers/thinksystem/st50/7Y48/downloads)로 이동해서 서버의 펌웨어 업데이트를 다운로드하십시오.**

**중요: 일부 클러스터 솔루션을 사용하려면 특정 코드 레벨 또는 조정된 코드 업데이트가 필요합니 다. 구성 요소가 클러스터 솔루션의 일부인 경우 코드를 업데이트하기 전에 클러스터 지원 펌웨어 및 드라이브의 최신 Best Recipe 코드 수준 메뉴를 확인하십시오.**

- **옵션 구성 요소를 설치하기 전에 서버가 올바르게 작동하는지 확인하는 것이 좋습니다.**
- **작업 공간을 깨끗하게 유지하고, 제거한 구성 요소는 흔들리거나 기울지 않은 평평하고 매끄러운 표면 에 놓으십시오.**
- **너무 무거울 수 있는 물건은 들지 마십시오. 무거운 물건을 들어야 하는 경우에는 다음 주의사항을 주 의 깊게 읽으십시오.**
	- **미끄러지지 않고 견고하게 서 있을 수 있는지 확인하십시오.**
	- **두 발에 물건의 무게를 분산시키십시오.**
	- **물건을 천천히 들어 올리십시오. 무거운 물건을 들어 올릴 때는 갑자기 움직이거나 몸을 돌리지 마십시오.**
	- **등에 무리가 가지 않도록 허리를 펴고 다리에 힘을 주고 들어 올리십시오.**
- **서버, 모니터 및 기타 장치에 올바르게 접지된 적당한 수의 콘센트가 있는지 확인하십시오.**
- **디스크 드라이브 관련 변경을 수행하기 전에 중요한 데이터를 모두 백업하십시오.**
- **작은 일자 드라이버, 작은 Phillips 드라이버 및 T8 별모양 드라이버를 준비하십시오.**
- **핫 스왑 전원 공급 장치 또는 핫 플러그 USB 장치를 제거하거나 설치하기 위해 서버의 전원을 끄지 않아 도 됩니다. 하지만 어댑터 케이블 제거 또는 설치와 관련된 단계를 수행하기 전에 서버를 꺼야 하고, DIMM 제거 또는 설치와 관련된 단계를 수행하기 전에 서버에서 전원을 분리해야 합니다.**
- **구성 요소의 파란색은 서버에서 구성 요소 제거 또는 설치, 래치 열기 또는 닫기 등을 수행할 수 있는 터치 포인트를 나타냅니다.**
- **구성 요소의 주황색 또는 구성 요소 근처의 주황색 레이블은 서버와 운영 체제가 핫 스왑 기능을 지원하 는 경우 구성 요소를 핫 스왑할 수 있음을 나타냅니다. 즉, 서버가 여전히 실행 중인 동안 구성 요소를 제 거 또는 설치할 수 있습니다. (또한 주황색은 핫 스왑 구성 요소의 터치 포인트를 나타내기도 함). 구 성 요소를 제거 또는 설치하기 전에 수행해야 하는 모든 추가 프로시저는 특정 핫 스왑 구성 요소 제 거 또는 설치에 관한 지시사항을 참고하십시오.**
- **드라이브의 레드 스트립은 해제 래치와 인접해 있으며 서버 및 운영 체제에서 지원 핫 스왑 기능을 지원할 경우 드라이브를 핫 스왑할 수 있습니다. 즉 서버가 여전히 실행 중인 동안 드라이브를 제거 하거나 설치할 수 있습니다.**

**참고: 드라이브를 제거 또는 설치하기 전에 수행해야 할 수도 있는 모든 추가 절차는 핫 스왑 드라이 브의 제거 또는 설치에 관한 시스템별 지시사항을 참고하십시오.**

• **서버에서 작업을 마친 후에는 모든 안전 실드, 가드, 레이블 및 접지 배선을 다시 설치해야 합니다.**

## **시스템 안정성 지침**

**적절한 시스템 냉각을 위해 시스템 안정성 지침을 따라야 합니다.**

**다음 요구사항이 충족되는지 확인하십시오.**

- <span id="page-38-0"></span>• **서버에 보조 전원이 공급되면 각 전원 공급 장치 베이에 전원 공급 장치를 설치해야 합니다.**
- **서버 냉각 시스템이 올바르게 작동할 수 있도록 서버 주변에 적정 공간이 확보되어야 합니다. 서버 앞면 과 뒷면 주위에 약 50mm(2.0인치)의 여유 공간을 남겨 두십시오. 팬 앞에는 물건을 두지 마십시오.**
- **적절한 냉각 및 통풍을 위해 전원을 켜기 전에 서버 덮개를 다시 장착하십시오. 서버 덮개를 제거한 상태 로 30분 이상 서버를 작동하지 마십시오. 서버 구성 요소가 손상될 수 있습니다.**
- **옵션 구성 요소와 함께 제공되는 케이블 연결 지시사항을 준수해야 합니다.**
- **고장 난 팬은 오작동 후 48시간 이내에 교체해야 합니다.**
- **제거한 핫 스왑 드라이브는 제거한 후 2분 이내에 교체해야 합니다.**
- **제거한 핫 스왑 전원 공급 장치는 제거한 후 2분 이내에 교체해야 합니다.**
- **서버가 시작될 때 서버와 함께 제공되는 모든 공기 조절 장치가 설치되어 있어야 합니다(일부 서버에는 하나 이상의 공기 조절 장치가 제공될 수 있음). 공기 조절 장치가 누락된 상태에서 서버를 작동하 면 프로세서가 손상될 수 있습니다.**
- **모든 프로세서 소켓에는 소켓 덮개 또는 방열판이 있는 프로세서가 있어야 합니다.**
- **2개 이상의 프로세서가 설치되면 각 서버의 팬 배치 규칙을 철저히 준수해야 합니다.**

## **정전기에 민감한 장치 취급**

**다음 절차에 따라 정전기에 민감한 장치를 취급하십시오.**

**주의: 설치될 때까지 정전기에 민감한 구성 요소를 정전기 방지 포장재에 넣어 정전기 차단 손목 스트랩 또 는 기타 접지 시스템으로 다뤄 정전기에 노출되지 않도록 하십시오.**

- **주위에서 정전기가 발생하지 않도록 움직임을 제한하십시오.**
- **추운 날씨에는 난방을 하면 실내 습도가 감소하고 정전기가 증가하므로 장치를 다룰 때 특히 주의하십시오.**
- **항상 정전기 방전 손목 스트랩 또는 기타 접지 시스템을 사용하십시오.**
- **장치가 들어있는 정전기 방지 포장재가 서버 외부의 도포되지 않은 금속 표면에 2초 이상 접촉하지 않도 록 하십시오. 이 과정을 거치면 포장재 및 사용자의 신체에 미치는 정전기의 영향을 줄일 수 있습니다.**
- **정전기 방지 포장재에서 장치를 꺼내 내려놓지 않고 바로 서버에 설치하십시오. 장치를 내려놓아야 하는 경우에는 정전기 방지 포장재에 다시 넣으십시오. 장치를 서버 또는 금속으로 된 표면에 놓지 마십시오.**
- **장치를 다룰 때 가장자리나 프레임을 조심스럽게 잡으십시오.**
- **납땜 부위, 핀 또는 노출된 회로는 만지지 마십시오.**
- **다른 사람의 손이 닿지 않는 곳에 두어 손상되지 않도록 하십시오.**

### **DIMM 설치 규칙**

**DIMM은 서버의 메모리 구성에 따라 특정 순서로 설치해야 합니다.**

**참고: 지원되는 메모리 모듈 목록은 1세대(Skylake) 및 2세대(Cascade Lake) Intel Xeon 프로세서에 따라 다릅니다. 시스템 오류를 방지하려면 호환 가능한 메모리 모듈을 설치해야 합니다. 지원되는 DIMM 목록은 <https://serverproven.lenovo.com/>의 내용을 참조하십시오.**

**다음 그림은 시스템 보드에서 DIMM 커넥터의 위치를 보여줍니다.**

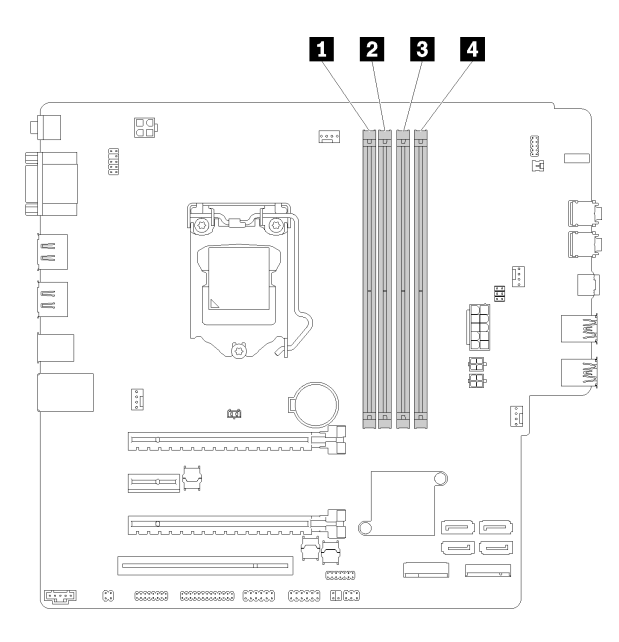

#### **표 26. 시스템 보드의 DIMM 슬롯**

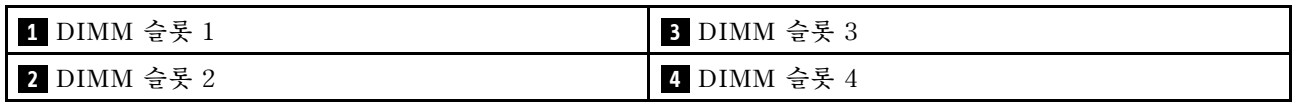

#### **그림 32. 시스템 보드의 DIMM 슬롯**

**지원되는 DIMM 옵션은 <https://serverproven.lenovo.com/>의 내용을 참조하십시오.**

**참고: 다음 규칙을 준수해야 합니다.**

- **ECC 및 비 ECC DIMM을 함께 사용하지 마십시오.**
- **전압이 다른 DIMM을 함께 사용하지 마십시오.**
- **저전압 UDIMM과 일반 UDIMM을 함께 사용하지 마십시오.**

**이 서버는 독립 모드만 지원합니다.**

#### **독립 모드**

**독립 모드는 고성능 메모리 기능을 제공합니다. 모든 채널을 해당되는 요구 사항 없이 채울 수 있습니 다. 개별 채널은 서로 다른 DIMM 타이밍에서 실행될 수 있지만 모든 채널은 동일한 인터페이스 주파 수에서 실행되어야 합니다.**

#### **참고:**

• **설치할 모든 DIMM은 유형과 용량이 동일해야 합니다.**

**다음 표에서는 독립 모드에 대한 DIMM 구성 순서를 표시합니다.**

**표 27. 독립 모드 DIMM 설치 순서**

| 모든 DIMM | 슬롯 | 슬롯<br>$\Omega$<br>↩ | 슬롯 ? | 슬롯<br>$\overline{4}$ |
|---------|----|---------------------|------|----------------------|
|         |    |                     |      |                      |
|         |    |                     |      |                      |

#### <span id="page-40-0"></span>**표 27. 독립 모드 DIMM 설치 순서 (계속)**

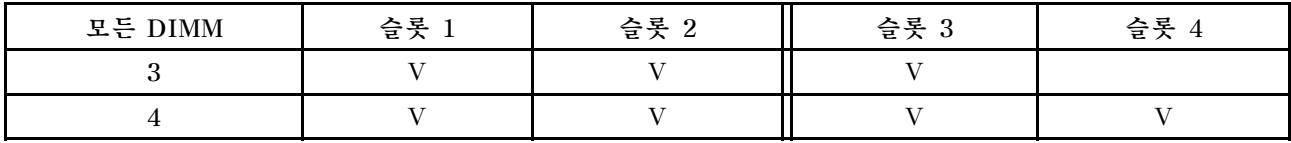

## **서버 하드웨어 옵션 설치**

**이 섹션에는 옵션 하드웨어의 초기 설치 수행에 대한 지시사항이 포함되어 있습니다. 각 구성 요소 설치 절 차는 교체할 구성 요소에 액세스하기 위해 수행해야 하는 모든 작업을 참조합니다.**

**설치 절차는 작업을 최소화하기 위해 최적의 순서로 제공됩니다.**

## **서버 덮개 제거**

**다음 절차에 따라 서버 덮개를 제거하십시오.**

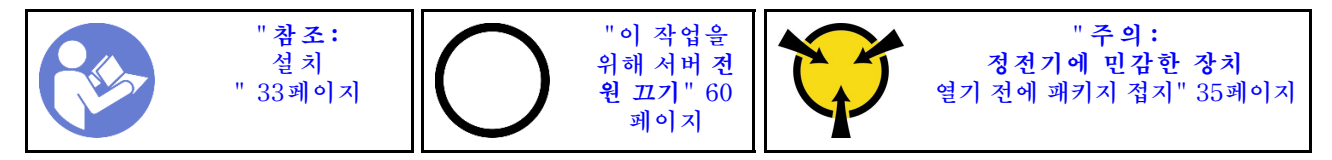

**S002**

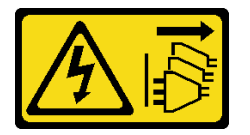

**경고:**

**장치의 전원 제어 버튼과 전원 공급 장치의 전원 스위치는 장치에 공급되는 전류를 차단하지 않습니다. 또 한 장치에는 둘 이상의 전원 코드가 있을 수 있습니다. 장치로 공급되는 전류를 제거하려면 모든 전원 코 드가 전원에서 분리되어 있는지 확인하십시오.**

**S014**

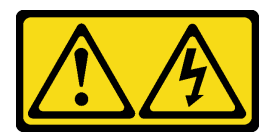

**경고:**

**위험한 전압, 전류 및 에너지가 흐르고 있습니다. 레이블이 부착된 덮개는 자격을 갖춘 서비스 기술자 만 제거할 수 있습니다.**

**S033**

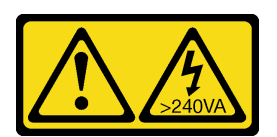

**경고:**

**위험한 에너지가 흐르고 있습니다. 금속이 합선될 때 위험 에너지 전압이 가열되어 금속이 조각나거 나, 불타거나, 아니면 둘 다 발생할 수 있습니다.**

**서버 덮개를 제거하려면 다음 단계를 완료하십시오. 단계 1. 덮개를 섀시에 고정하는 나사 2개를 제거하십시오.**

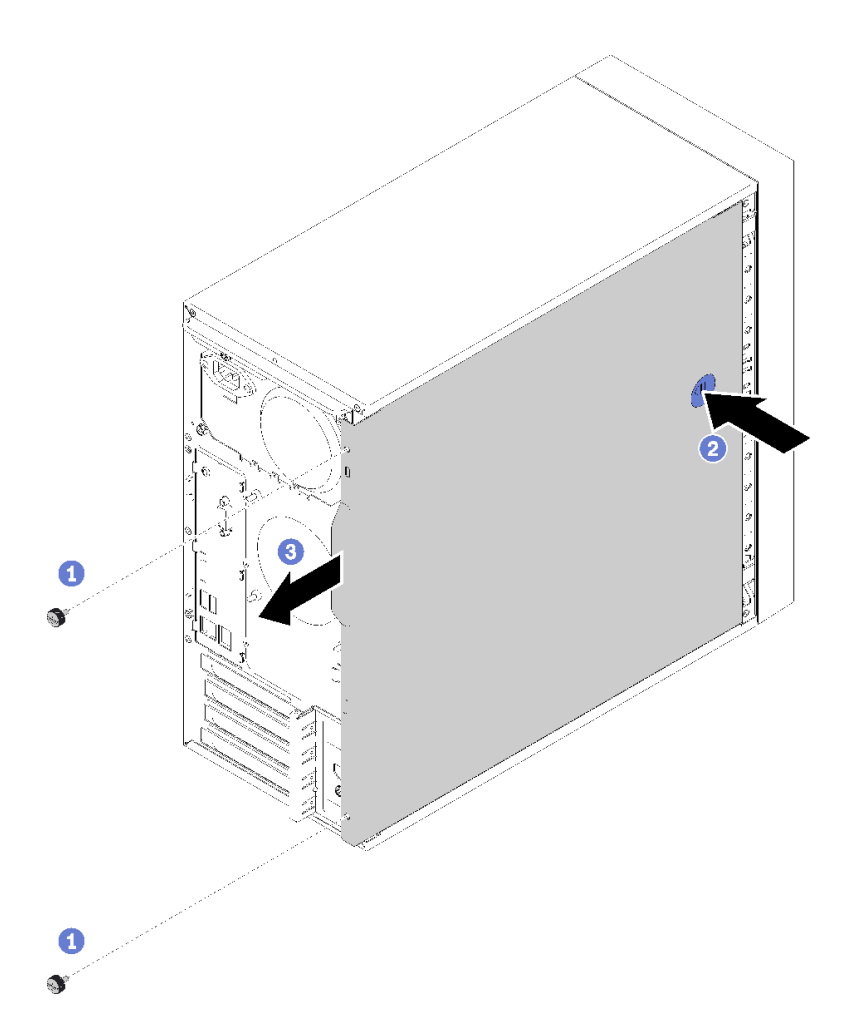

**그림 33. 서버 덮개 제거**

**단계 2. 해제 버튼을 누른 상태로 덮개를 서버 뒷쪽으로 밀어서 제거하십시오.**

**주의: 적절한 냉각 상태를 위해 서버를 켜기 전에 항상 서버 덮개를 설치하십시오. 덮개가 제대로 설치되지 않은 상태로 서버를 작동하면 서버 구성 요소가 손상될 수 있습니다.**

**데모 비디오**

**[YouTube에서 절차 시청하기](https://www.youtube.com/watch?v=imUh_aRYsN0)**

## **앞면 베젤 제거**

**다음 절차에 따라 앞면 베젤을 제거하십시오.**

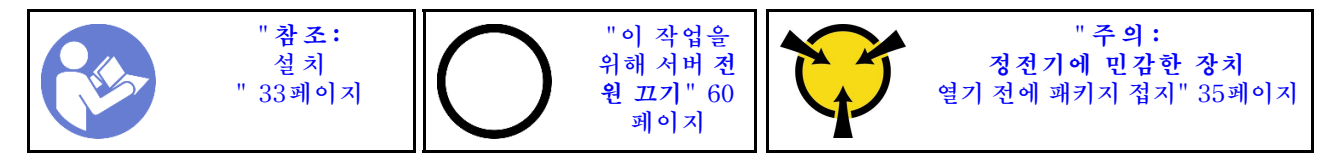

**S002**

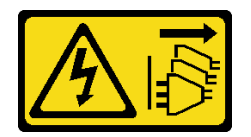

**경고:**

**장치의 전원 제어 버튼과 전원 공급 장치의 전원 스위치는 장치에 공급되는 전류를 차단하지 않습니다. 또 한 장치에는 둘 이상의 전원 코드가 있을 수 있습니다. 장치로 공급되는 전류를 제거하려면 모든 전원 코 드가 전원에서 분리되어 있는지 확인하십시오.**

**앞면 베젤을 제거하려면 다음 단계를 완료하십시오.**

**단계 1. 왼쪽에 있는 플라스틱 탭 3개를 해제하십시오. 그런 다음 그림과 같이 앞면 베젤을 돌려 섀시 에서 앞면 베젤을 제거하십시오.**

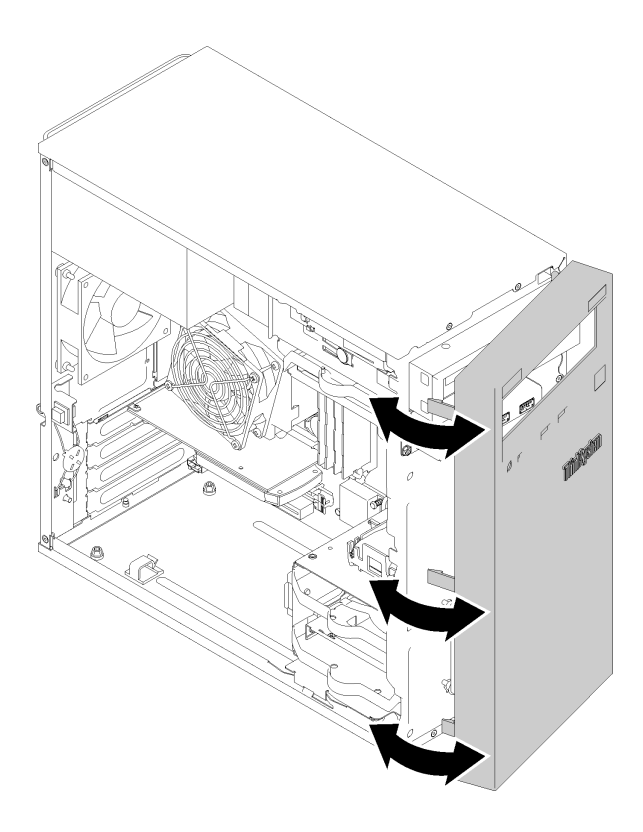

**그림 34. 앞면 베젤 제거**

**데모 비디오**

**[YouTube에서 절차 시청하기](https://www.youtube.com/watch?v=ZRZyiQVQ1xc)**

### **DIMM 설치**

**다음 절차에 따라 DIMM을 설치하십시오.**

**메모리 구성 및 설치에 관한 자세한 정보는 ["DIMM 설치 규칙" 35페이지](#page-38-0)를 참조하십시오.**

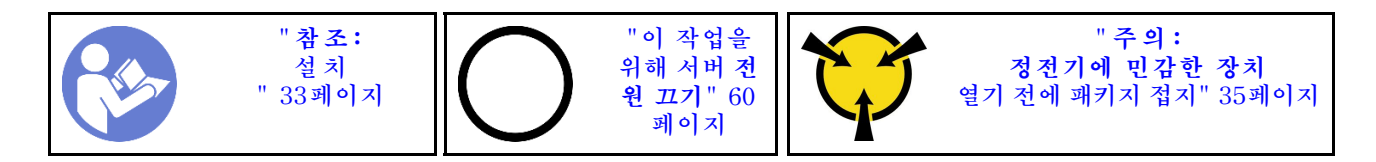

**S002**

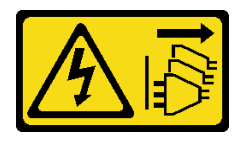

**경고:**

**장치의 전원 제어 버튼과 전원 공급 장치의 전원 스위치는 장치에 공급되는 전류를 차단하지 않습니다. 또 한 장치에는 둘 이상의 전원 코드가 있을 수 있습니다. 장치로 공급되는 전류를 제거하려면 모든 전원 코 드가 전원에서 분리되어 있는지 확인하십시오.**

**주의: DIMM은 정전기 방전에 민감하며 특수 처리가 필요합니다. ["정전기에 민감한 장치 취급" 35페이지](#page-38-0) 을 위한 표준 가이드라인을 비롯하여 다음을 따르십시오.**

- **DIMM을 제거하거나 설치할 때는 항상 정전기 방전 스트랩을 착용하십시오. 정전기 방전 장갑도 사용할 수 있습니다.**
- **절대로 두 개 이상의 DIMM을 함께 잡아서 서로 닿는 일이 없도록 하십시오. 보관 중에 DIMM을 서로 겹쳐서 쌓지 마십시오.**
- **금색 DIMM 커넥터 접촉부를 만지거나 이 접촉부가 DIMM 커넥터 하우징 외부에 닿지 않도록 하십시오.**
- **조심스럽게 DIMM을 다루십시오. DIMM을 구부리거나 비틀거나 떨어 뜨리지 마십시오.**

**DIMM을 설치하기 전에 다음을 수행하십시오.**

- **1. 새 DIMM이 들어 있는 정전기 방지 포장재를 서버 외부의 도포되지 않은 표면에 대십시오. 그런 다음 포장재에서 새 DIMM을 꺼내 정전기 방지 표면에 놓으십시오.**
- **2. 작업을 수행할 때에는 DIMM 설치 규칙을 고려하고 준수하십시오. ["DIMM 설치 규칙" 35페이](#page-38-0) [지](#page-38-0)의 내용을 참조하십시오.**

**DIMM을 설치하려면 다음 단계를 완료하십시오.**

**단계 1. DIMM을 DIMM 슬롯의 커넥터에 맞춥니다. 그런 다음 고정 클립이 딸깍하고 잠금 위치가 될 때 까지 DIMM의 양쪽 끝을 평평하게 눌러 DIMM을 슬롯에 똑바로 밀어 넣으십시오.**

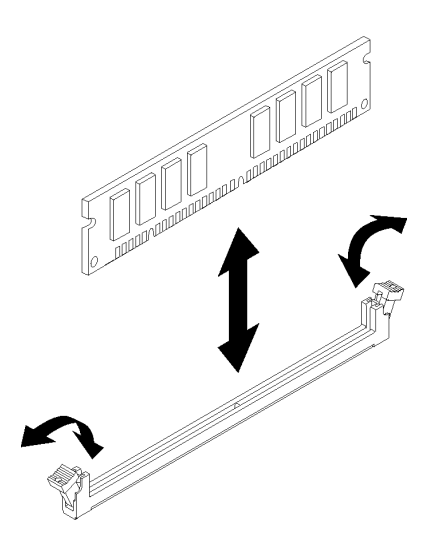

**그림 35. DIMM 설치**

**참고: 고정 클립의 작은 탭이 DIMM의 홈에 맞물려 있는지 확인하십시오. DIMM과 고정 클 립 사이에 틈이 있으면 DIMM이 올바르게 설치되지 않았음을 나타냅니다. DIMM을 제거 하고 다시 설치하십시오.**

**데모 비디오**

**[YouTube에서 절차 시청하기](https://www.youtube.com/watch?v=hVAfMDxmooo)**

## **심플 스왑 드라이브 설치(베이 1~3)**

**다음 절차에 따라 심플 스왑 드라이브를 설치하십시오.**

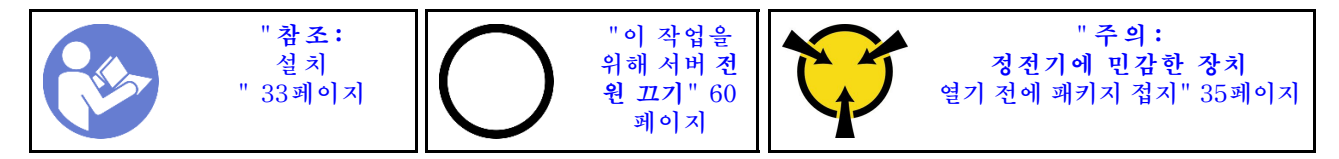

**S002**

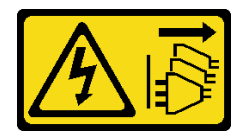

**경고:**

**장치의 전원 제어 버튼과 전원 공급 장치의 전원 스위치는 장치에 공급되는 전류를 차단하지 않습니다. 또 한 장치에는 둘 이상의 전원 코드가 있을 수 있습니다. 장치로 공급되는 전류를 제거하려면 모든 전원 코 드가 전원에서 분리되어 있는지 확인하십시오.**

**심플 스왑 드라이브를 설치하려면 다음 단계를 완료하십시오. 단계 1. 필요한 경우 드라이브를 설치할 준비를 하십시오.**

> **참고: 정전기 방전으로 인해 드라이브가 손상되는 것을 방지하려면 드라이브 하단의 회로 기판을 만지지 마십시오.**

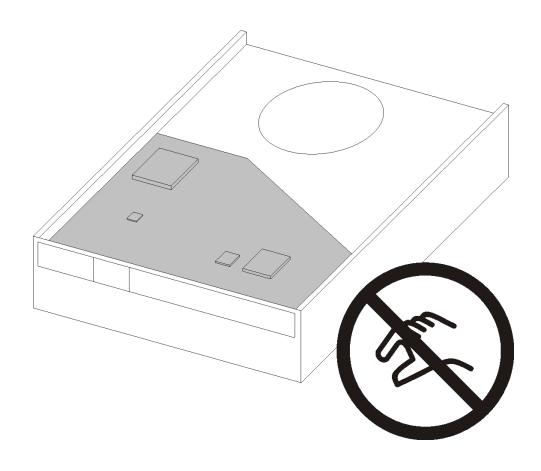

#### **그림 36. 드라이브의 회로 기판**

**3.5인치 드라이브**

- **a. 고정장치의 양쪽을 약간 떼어낸 다음 드라이브를 고정장치에 끼우십시오.**
- **b. 드라이브의 구멍 4개를 고정장치의 해당 핀에 맞추고 고정장치에 고정될 때까지 드라이브 를 내리십시오.**

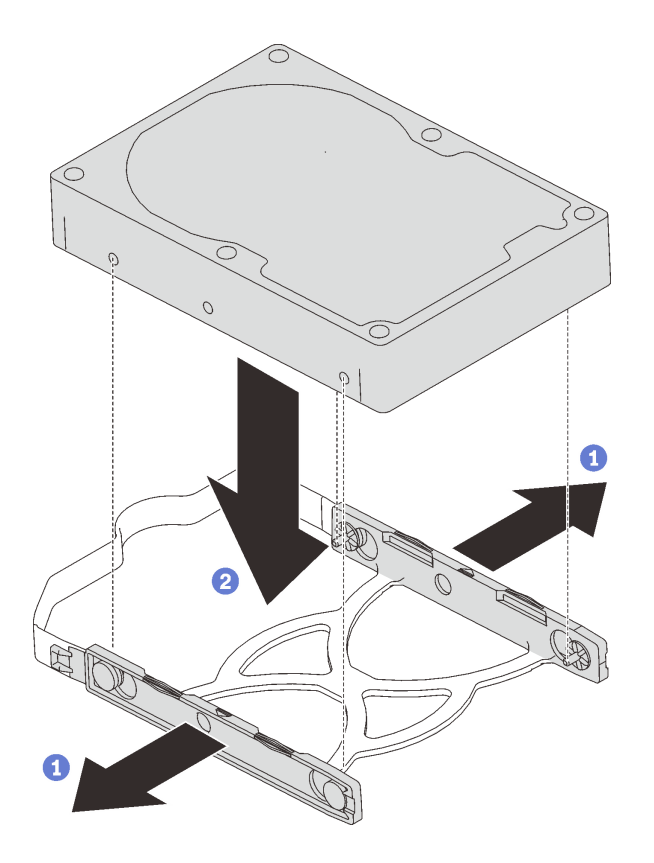

**그림 37. 고정장치에 3.5인치 드라이브 설치**

**2.5인치 드라이브**

**a. 고정장치의 나사 구멍 4개를 드라이브의 해당 구멍에 맞춘 다음 나사 4개로 드라이브를 어댑터에 고정하십시오.**

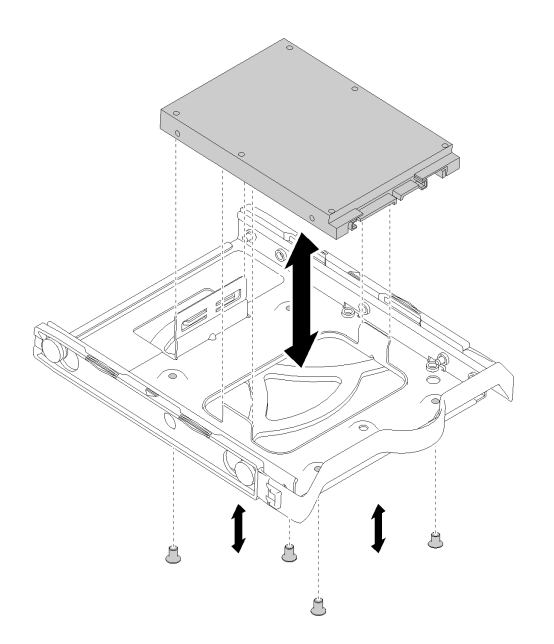

### **그림 38. 고정장치에 2.5인치 드라이브 설치**

- **단계 2. 드라이브 번호에 따라 드라이브 어셈블리를 설치하십시오.**
	- **베이 1과 2**

**커넥터를 위로 향하게 하고 드라이브 어셈블리를 드라이브 베이에 밀어 넣으십시오.**

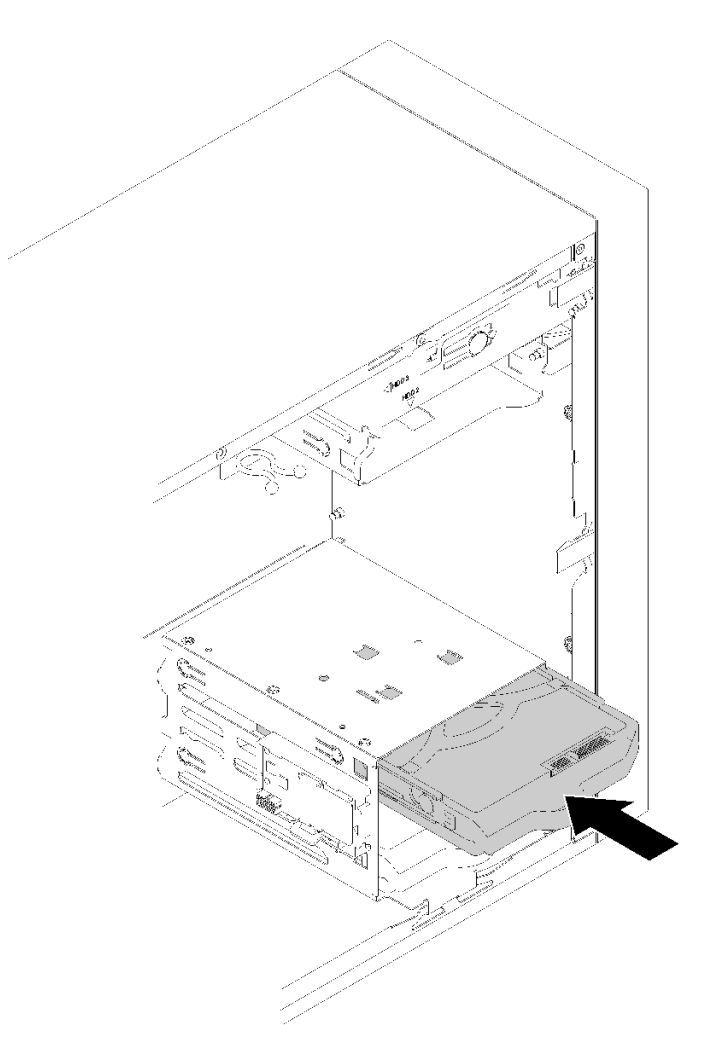

**그림 39. 베이 2에 드라이브 어셈블리 설치**

• **베이 3**

**커넥터를 아래로 향하게 하고 드라이브 어셈블리를 드라이브 베이에 밀어 넣으십시오.**

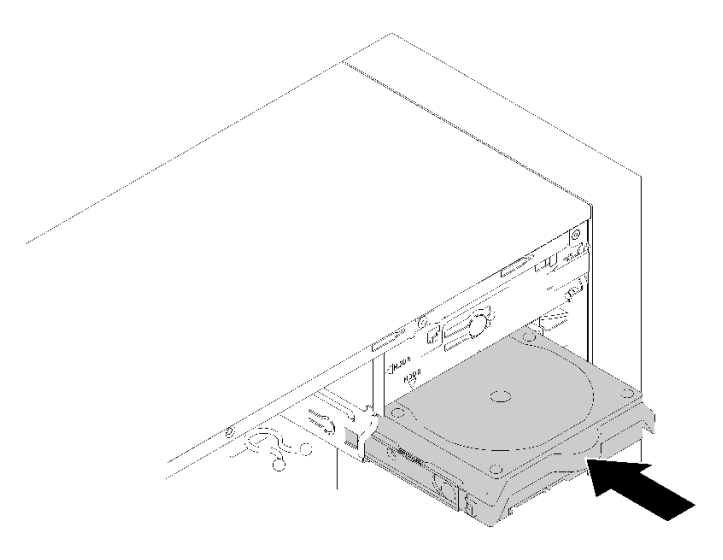

**그림 40. 베이 3에 드라이브 어셈블리 설치**

**단계 3. 시스템 보드에 신호 및 전원 케이블을 연결하십시오. 세부 정보는 ["드라이브 베이 1~3의 케이](#page-20-0) [블 배선" 17페이지](#page-20-0)의 내용을 참조하십시오.**

**데모 비디오**

**[YouTube에서 절차 시청하기](https://www.youtube.com/watch?v=-dxDyIj7-_A)**

## **광 드라이브 또는 테이프 드라이브 설치**

**다음 절차에 따라 광 드라이브 또는 테이프 드라이브를 설치하십시오.**

**참고: 이 절차에 필요한 고정 장치는 섀시 측면에 보관되어 있습니다. 위치는 아래 그림에서 참조하십시오. 고정 장치를 사용할 수 없는 경우 고정 장치가 포함된 기타 키트에 대해 Lenovo 지원에 문의하십시오.**

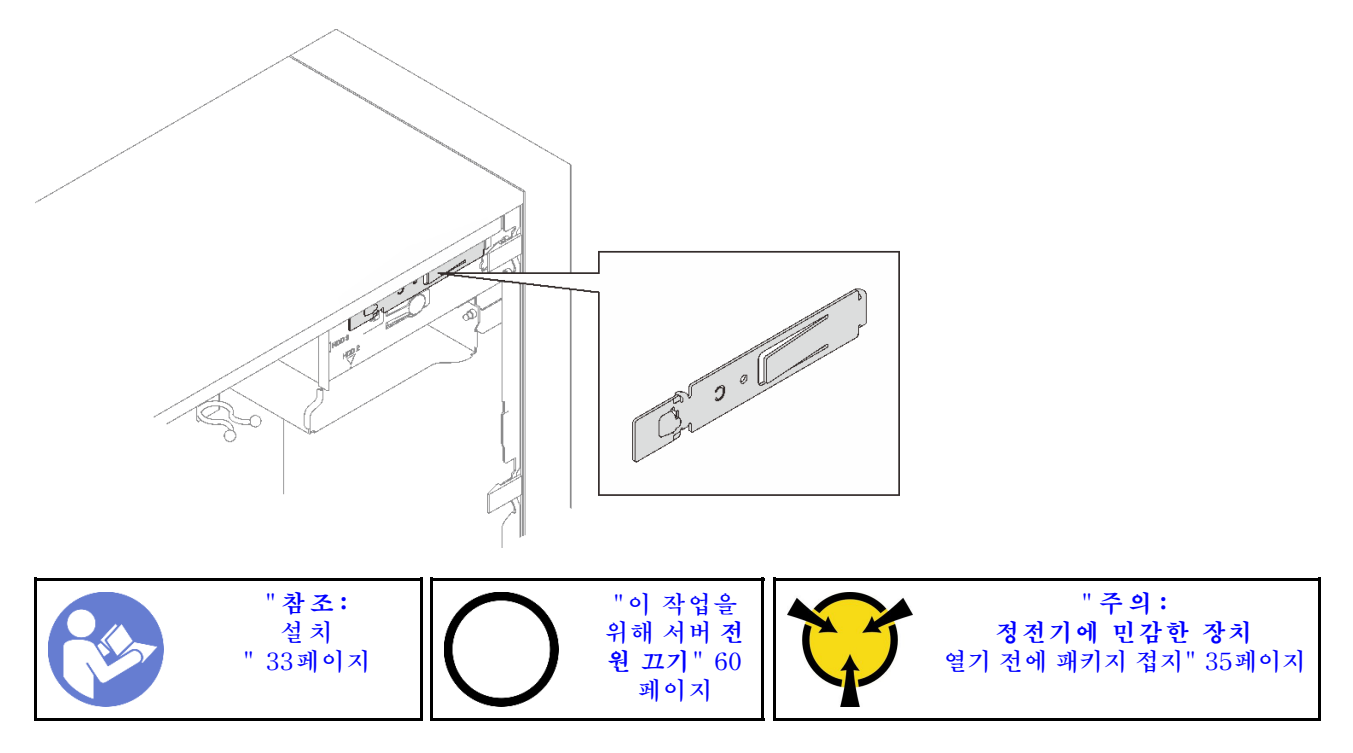

**S002**

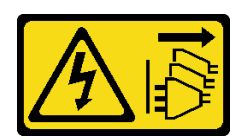

**경고:**

**장치의 전원 제어 버튼과 전원 공급 장치의 전원 스위치는 장치에 공급되는 전류를 차단하지 않습니다. 또 한 장치에는 둘 이상의 전원 코드가 있을 수 있습니다. 장치로 공급되는 전류를 제거하려면 모든 전원 코 드가 전원에서 분리되어 있는지 확인하십시오.**

**S006**

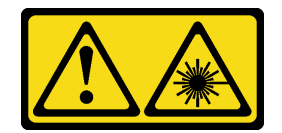

**경고:**

**레이저 제품(예: CD-ROM, DVD 드라이브, 광섬유 장치 또는 송신기)을 설치할 때 다음에 유의하십시오.**

- **덮개를 제거하지 마십시오. 레이저 제품의 덮개를 제거하면 레이저광선에 노출될 위험이 있습니다. 장 치 내부에는 사용자가 수리할 수 있는 부분이 없습니다.**
- **본 내용에서 규정된 이외의 방법으로 레이저 제품을 조정하거나 제어 또는 작동하는 경우, 해로운 레이 저광선에 노출될 위험이 있습니다.**

**S007**

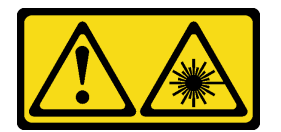

**경고:**

**본 제품은 Class 1M 레이저를 포함하고 있습니다. 광학 기기를 사용하여 광선을 직접 보지 않도록 주의 하십시오.**

**S008**

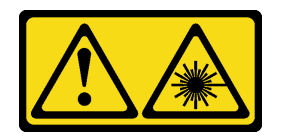

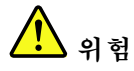

**일부 레이저 제품은 Class 3A 또는 Class 3B 레이저 다이오드를 포함하고 있습니다. 다음에 유의 하십시오. 레이저 제품의 덮개를 열면 레이저광선이 방출됩니다. 눈에 광선을 직접 쏘이지 않도록 주의하십시오.**

**나안 또는 광학 기구를 착용한 상태에서 광선을 직접 바라보지 않도록 하십시오.**

**광 또는 테이프 드라이브 드라이브를 설치하려면 다음 단계를 완료하십시오.**

**단계 1. 고정장치를 광 또는 테이프 드라이브의 측면에 맞춘 다음 이를 설치하십시오.**

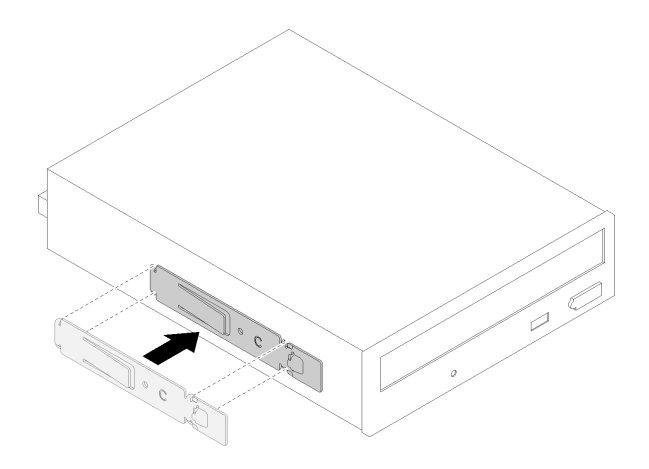

**그림 41. 광 드라이브에 드라이브 고정장치 설치**

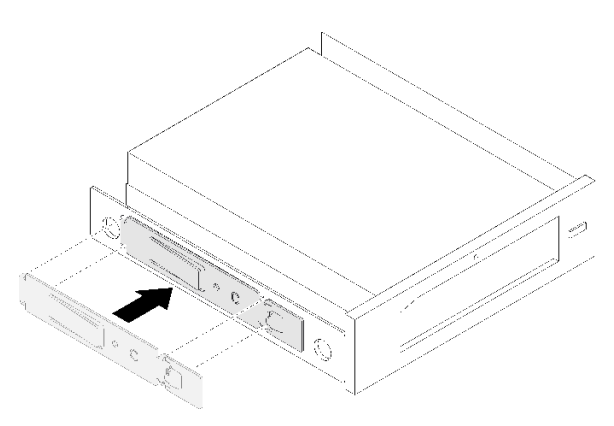

**그림 42. 테이프 드라이브에 드라이브 고정장치 설치**

**단계 2. 광 또는 테이프 드라이브를 드라이브 베이에 맞추고 딸깍하고 제자리에 들어갈 때까지 밀 어 넣으십시오.**

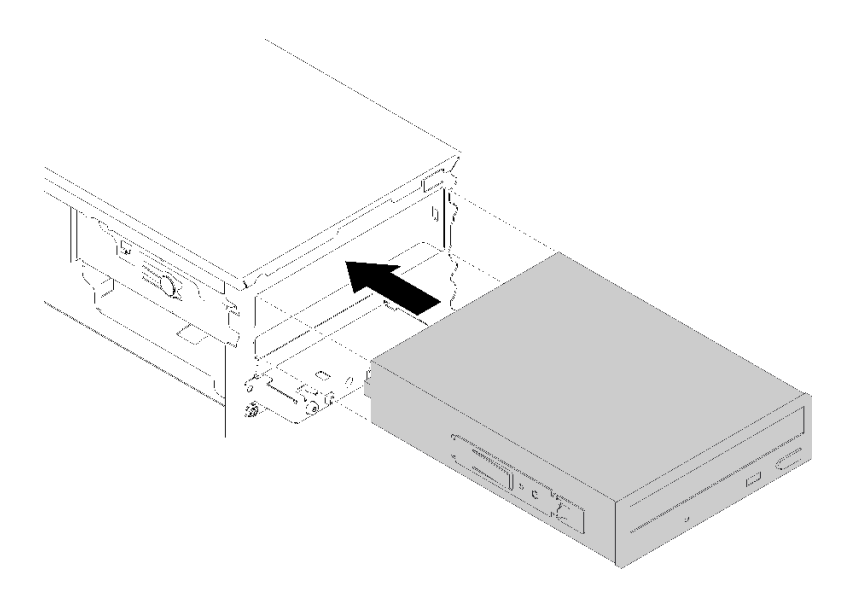

**그림 43. 광 드라이브 어셈블리 설치**

**단계 3. 시스템 보드에 전원 케이블 및 신호 케이블을 연결하십시오. 케이블 배선에 대한 자세한 내용은 ["](#page-22-0) [드라이브 베이 4의 케이블 배선" 19페이지](#page-22-0)의 내용을 참조하십시오.**

### **데모 비디오**

**[YouTube에서 절차 시청하기](https://www.youtube.com/watch?v=Ld7nxPQS7Fg)**

# **5.25인치 드라이브 베이 어댑터 어셈블리 설치**

**다음 절차에 따라 광 드라이브 또는 테이프 드라이브를 설치하십시오.**

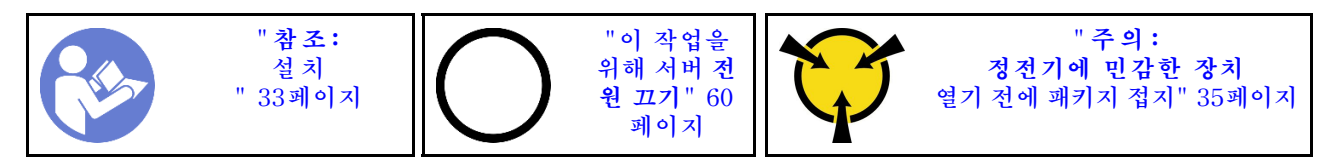

**S002**

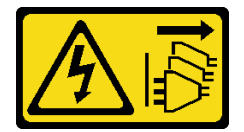

**경고:**

**장치의 전원 제어 버튼과 전원 공급 장치의 전원 스위치는 장치에 공급되는 전류를 차단하지 않습니다. 또 한 장치에는 둘 이상의 전원 코드가 있을 수 있습니다. 장치로 공급되는 전류를 제거하려면 모든 전원 코 드가 전원에서 분리되어 있는지 확인하십시오.**

**S006**

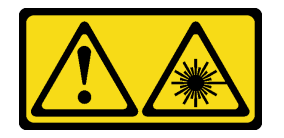

**경고:**

**레이저 제품(예: CD-ROM, DVD 드라이브, 광섬유 장치 또는 송신기)을 설치할 때 다음에 유의하십시오.**

- **덮개를 제거하지 마십시오. 레이저 제품의 덮개를 제거하면 레이저광선에 노출될 위험이 있습니다. 장 치 내부에는 사용자가 수리할 수 있는 부분이 없습니다.**
- **본 내용에서 규정된 이외의 방법으로 레이저 제품을 조정하거나 제어 또는 작동하는 경우, 해로운 레이 저광선에 노출될 위험이 있습니다.**

**S007**

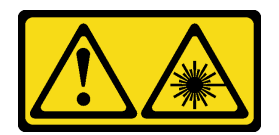

**경고:**

**본 제품은 Class 1M 레이저를 포함하고 있습니다. 광학 기기를 사용하여 광선을 직접 보지 않도록 주의 하십시오.**

**S008**

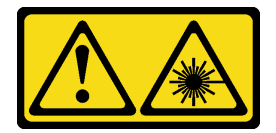

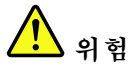

**일부 레이저 제품은 Class 3A 또는 Class 3B 레이저 다이오드를 포함하고 있습니다. 다음에 유의 하십시오. 레이저 제품의 덮개를 열면 레이저광선이 방출됩니다. 눈에 광선을 직접 쏘이지 않도록 주의하십시오. 나안 또는 광학 기구를 착용한 상태에서 광선을 직접 바라보지 않도록 하십시오.**

**5.25인치 드라이브 베이 어댑터 어셈블리를 설치하려면 다음 단계를 완료하십시오. 단계 1. 필요한 경우 구성 요소를 드라이브 베이 어댑터에 설치하십시오.**

**슬림 광 드라이브**

**a. 고정장치의 나사 구멍을 슬림 광 드라이브의 해당 구멍에 맞추고 나사 2개로 고정장치를 고정하십시오.**

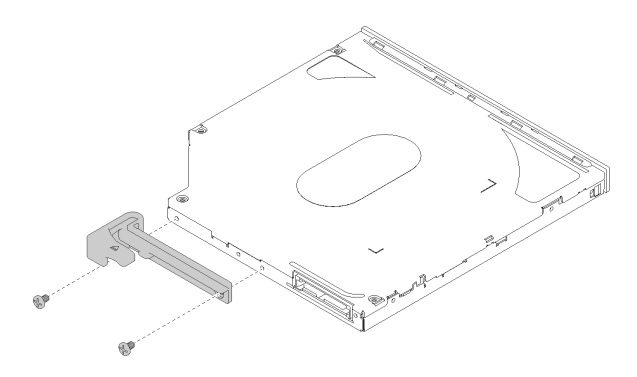

**그림 44. 슬림 광 드라이브에 고정장치 설치**

**b. 슬림 광 드라이브가 딸깍하고 제자리에 들어갈 때까지 슬림 광 드라이브를 드라이브 어댑터 앞면의 슬롯에 밀어 넣으십시오.**

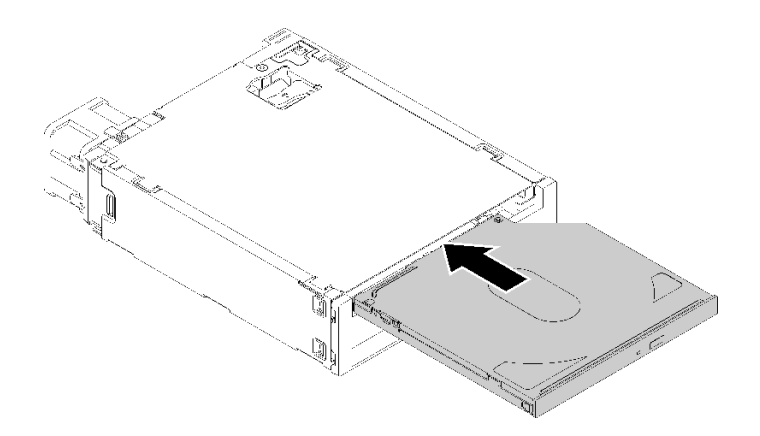

**그림 45. 드라이브 베이 어댑터에 슬림 광 드라이브 설치**

**심플 스왑 드라이브**

**a. 그림과 같이 드라이브 어셈블리 뒷면의 해제 탭을 집으십시오. 그런 다음 래치를 열림 위치로 돌리십시오.**

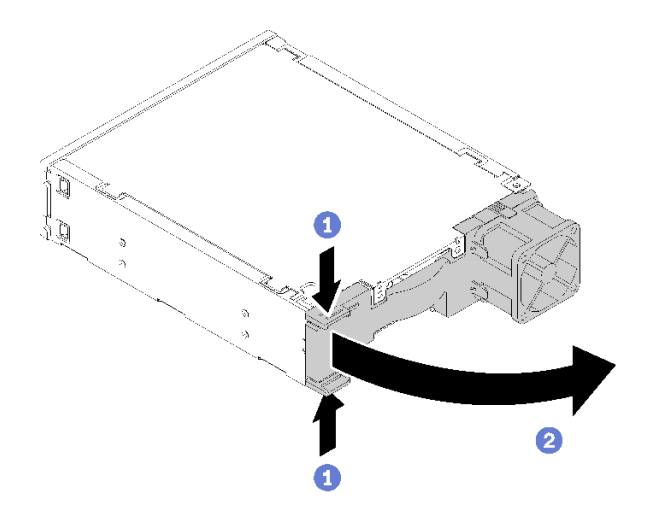

**그림 46. 어댑터 어셈블리의 래치 열기**

- **b. 고정장치의 양쪽을 약간 떼어낸 다음 드라이브를 고정장치에 끼우십시오.**
- **c. 드라이브의 구멍 4개를 고정장치의 해당 핀에 맞추고 고정장치에 고정될 때까지 드라이브 를 내리십시오.**

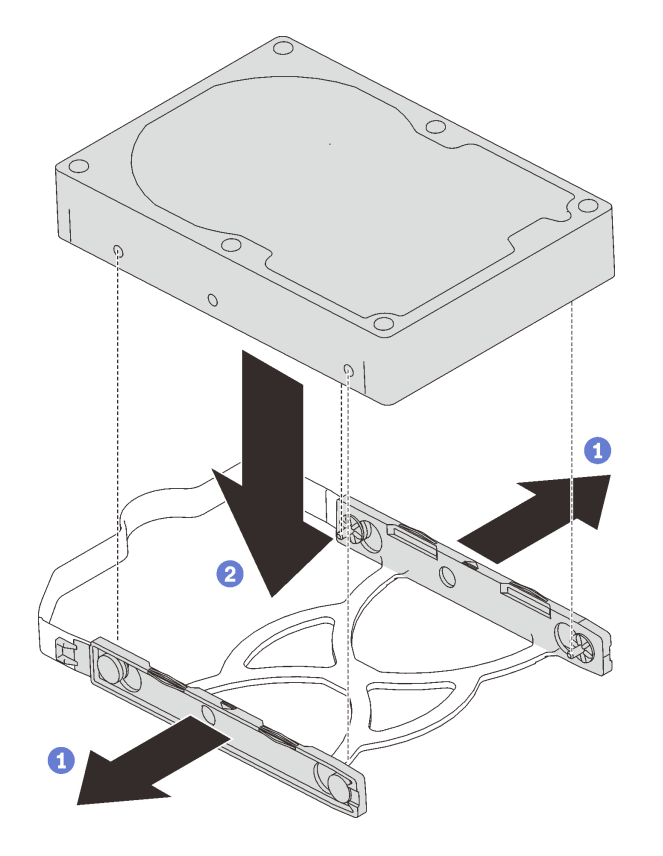

**그림 47. 고정장치에 3.5인치 드라이브 설치**

**d. 드라이브 어셈블리를 드라이브 어댑터에 밀어 넣으십시오.**

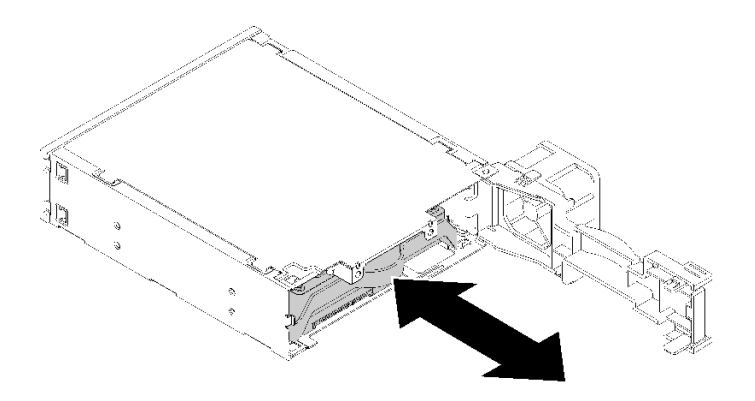

**그림 48. 드라이브 베이 어댑터에 드라이브 어셈블리 설치**

**e. 드라이브 어댑터 래치를 닫습니다.**

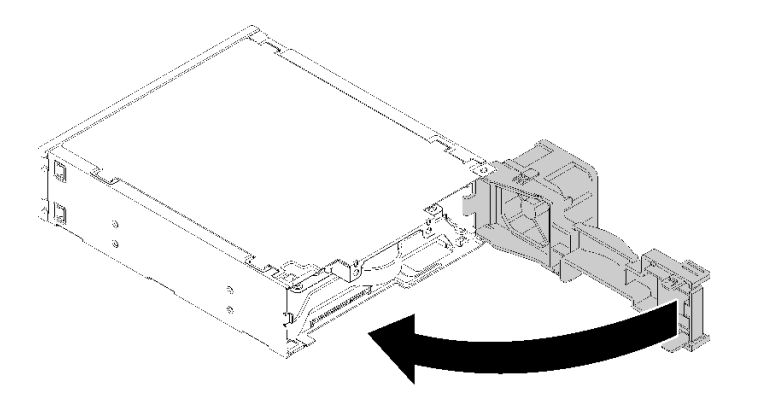

**그림 49. 드라이브 어댑터 래치 닫기**

**단계 2. 딸깍하고 제자리에 들어갈 때까지 드라이브 베이 어댑터 어셈블리 슬라이드를 드라이브 3 에 밀어 넣으십시오.**

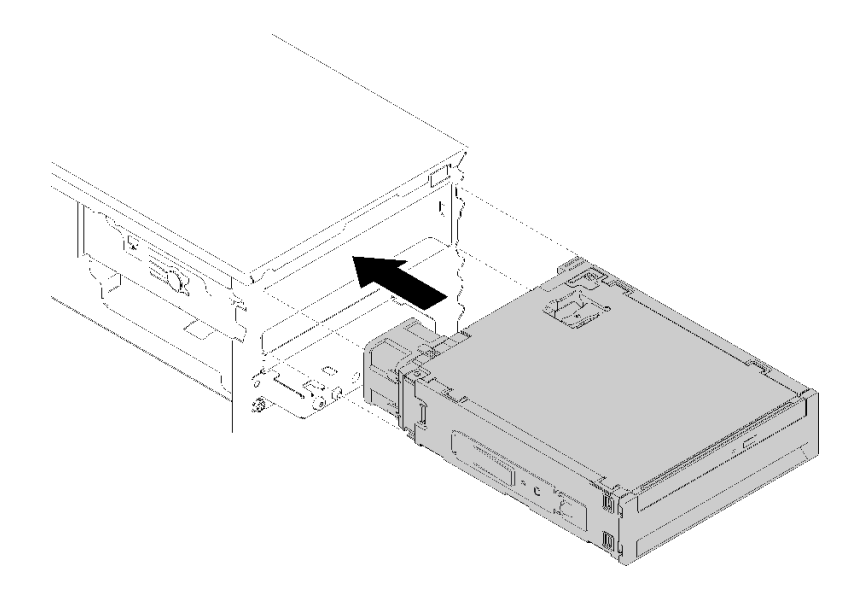

**그림 50. 드라이브 베이 어댑터 어셈블리 설치**

**단계 3. 시스템 보드에 전원 케이블 및 신호 케이블을 연결하십시오. 케이블 배선에 대한 자세한 내용은 ["](#page-22-0) [드라이브 베이 4의 케이블 배선" 19페이지](#page-22-0)의 내용을 참조하십시오.**

#### **데모 비디오**

**[YouTube에서 절차 시청하기](https://www.youtube.com/watch?v=tt9YJSGhB_0)**

# **PCIe 어댑터 설치**

**다음 절차에 따라 PCIe 어댑터를 설치하십시오.**

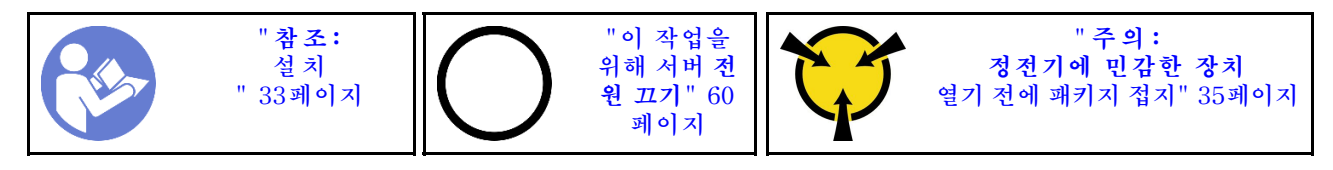

**S002**

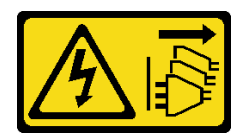

**경고:**

**장치의 전원 제어 버튼과 전원 공급 장치의 전원 스위치는 장치에 공급되는 전류를 차단하지 않습니다. 또 한 장치에는 둘 이상의 전원 코드가 있을 수 있습니다. 장치로 공급되는 전류를 제거하려면 모든 전원 코 드가 전원에서 분리되어 있는지 확인하십시오.**

**PCIe 어댑터를 설치하려면 다음 단계를 완료하십시오.**

- **단계 1. 적용 가능한 PCIe 슬롯을 찾으십시오. PCIe 슬롯에 대한 자세한 내용은 ["사양" 4페이지](#page-7-0) 의 내용을 참조하십시오.**
- **단계 2. PCIe 슬롯 측면에 있는 고정 클립이 닫혀 있으면 고정 클립을 눌러 여십시오.**
- **단계 3. PCIe 어댑터를 슬롯에 맞추십시오. 그런 다음 고정 클립이 딸깍하고 잠금 위치가 되어 슬롯에 단 단히 고정될 때까지 PCIe 어댑터의 양쪽 끝을 부드럽게 누르십시오.**

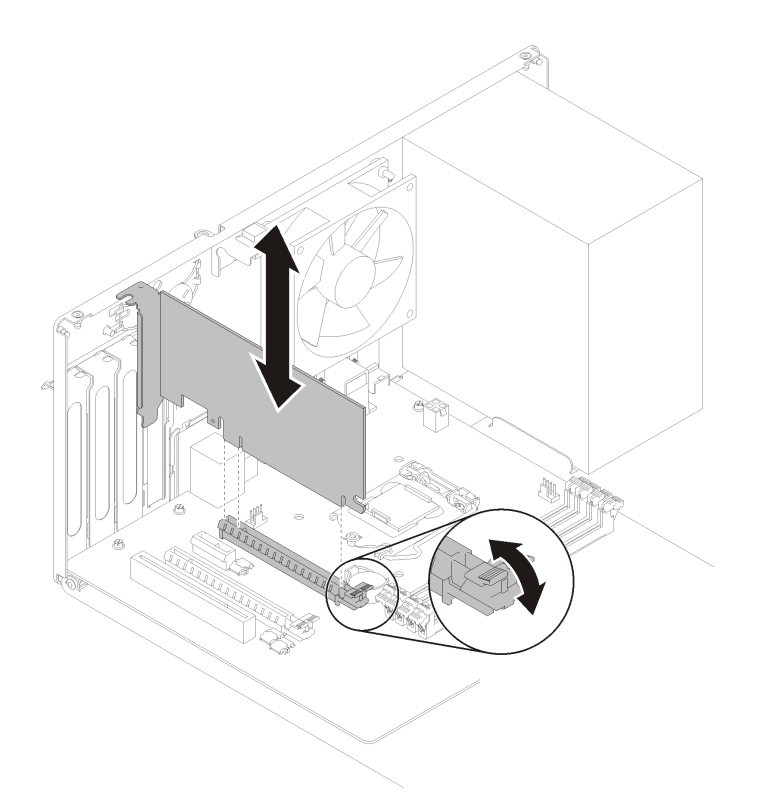

#### **그림 51. PCIe 어댑터 설치**

**데모 비디오**

**[YouTube에서 절차 시청하기](https://www.youtube.com/watch?v=zznLNUgiwBM)**

# **플래시 전원 모듈 설치**

**다음 절차에 따라 플래시 전원 모듈을 설치하십시오.**

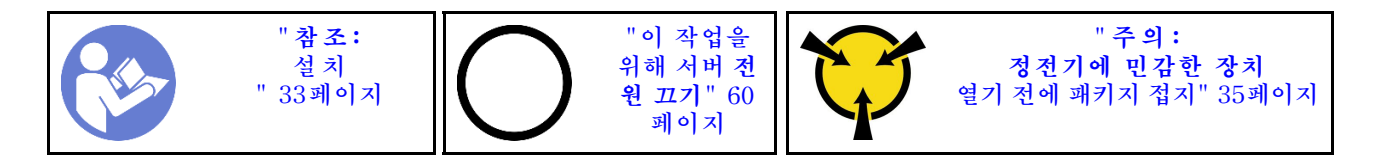

**S002**

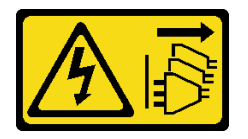

**경고:**

**장치의 전원 제어 버튼과 전원 공급 장치의 전원 스위치는 장치에 공급되는 전류를 차단하지 않습니다. 또 한 장치에는 둘 이상의 전원 코드가 있을 수 있습니다. 장치로 공급되는 전류를 제거하려면 모든 전원 코 드가 전원에서 분리되어 있는지 확인하십시오.**

**플래시 전원 모듈을 설치하려면 다음 단계를 완료하십시오.**

**단계 1. 해제 탭을 누르고 플래시 전원 모듈의 하단을 고정장치의 슬롯에 맞춥니다. 그런 다음 딸깍하고 제자리에 들어갈 때까지 플래시 전원 모듈을 단단히 누르십시오.**

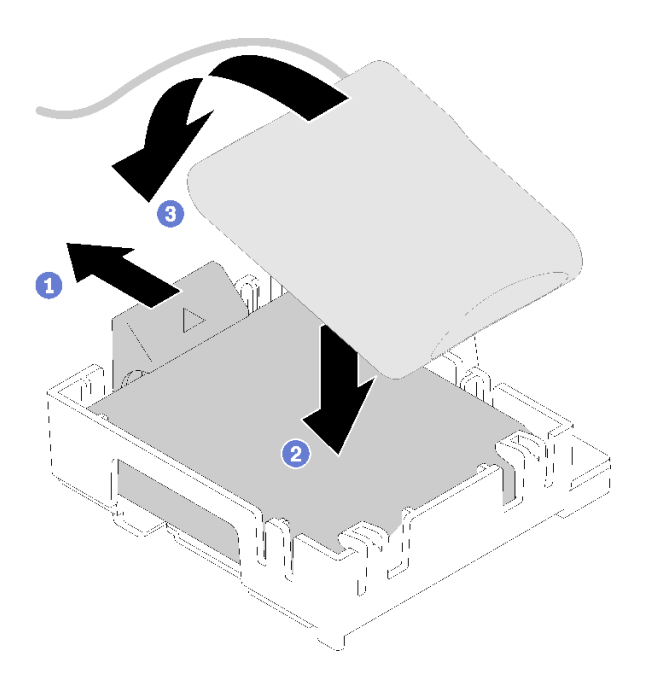

#### **그림 52. 고정장치에 플래스 전원 모듈 설치**

**단계 2. 플래시 전원 모듈 어셈블리를 섀시의 해당 구멍에 맞추고 딸깍하고 제자리에 들어갈 때까 지 앞으로 미십시오.**

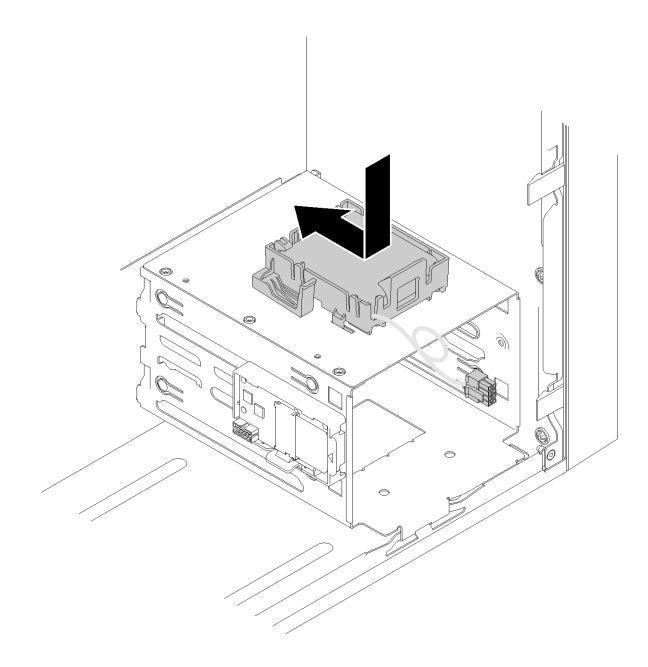

#### **그림 53. 플래시 전원 모듈 어셈블리 설치**

**단계 3. 플래시 전원 모듈 어댑터와 RAID 어댑터에 케이블을 연결하십시오.**

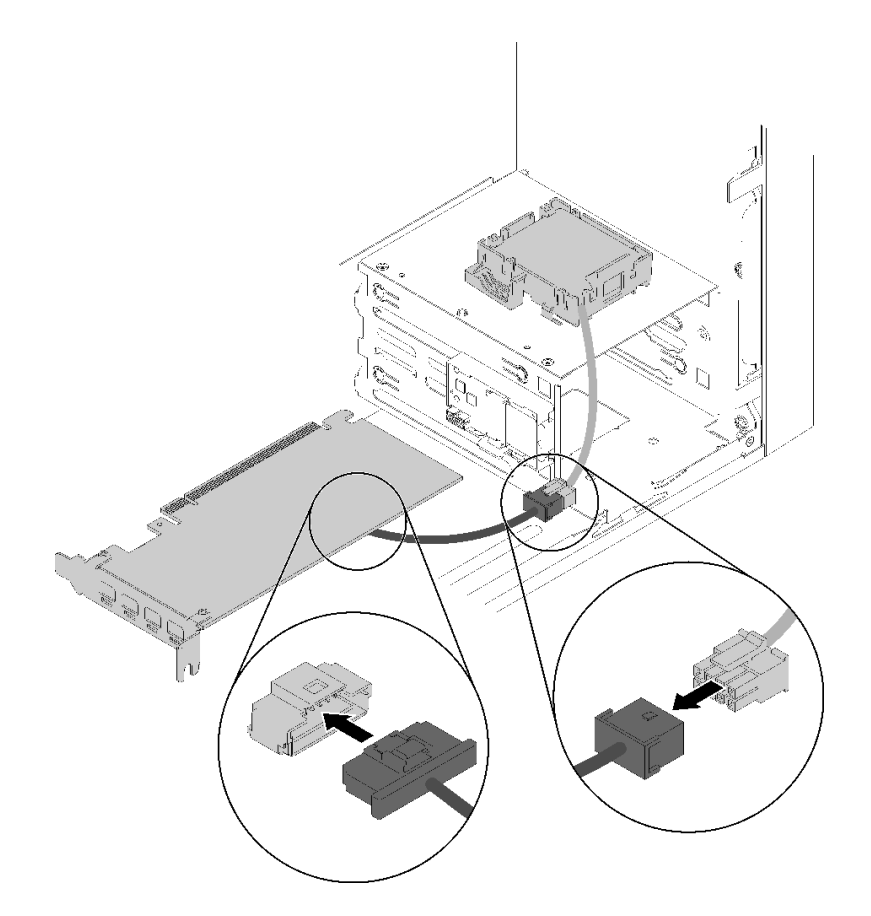

### **그림 54. 플래시 전원 모듈 케이블 연결**

**데모 비디오**

**[YouTube에서 절차 시청하기](https://www.youtube.com/watch?v=drHk0C1UX8g)**

# **침입 스위치 설치**

**다음 절차에 따라 침입 스위치를 설치하십시오.**

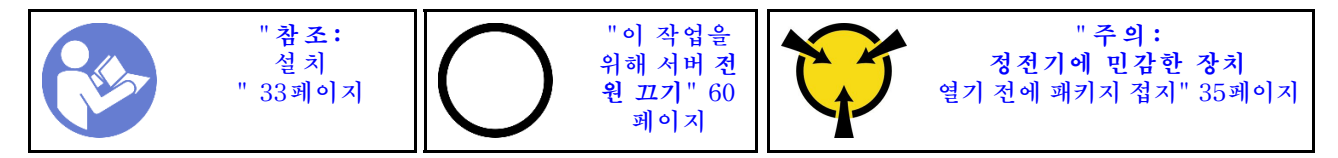

**S002**

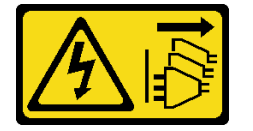

**경고:**

**장치의 전원 제어 버튼과 전원 공급 장치의 전원 스위치는 장치에 공급되는 전류를 차단하지 않습니다. 또 한 장치에는 둘 이상의 전원 코드가 있을 수 있습니다. 장치로 공급되는 전류를 제거하려면 모든 전원 코 드가 전원에서 분리되어 있는지 확인하십시오.**

**침입 스위치를 설치하려면 다음 단계를 완료하십시오.**

**단계 1. 그림과 같이 침입 스위치를 섀시에 맞춥니다. 그런 다음 나사로 침입 스위치를 고정하십시오.**

<span id="page-60-0"></span>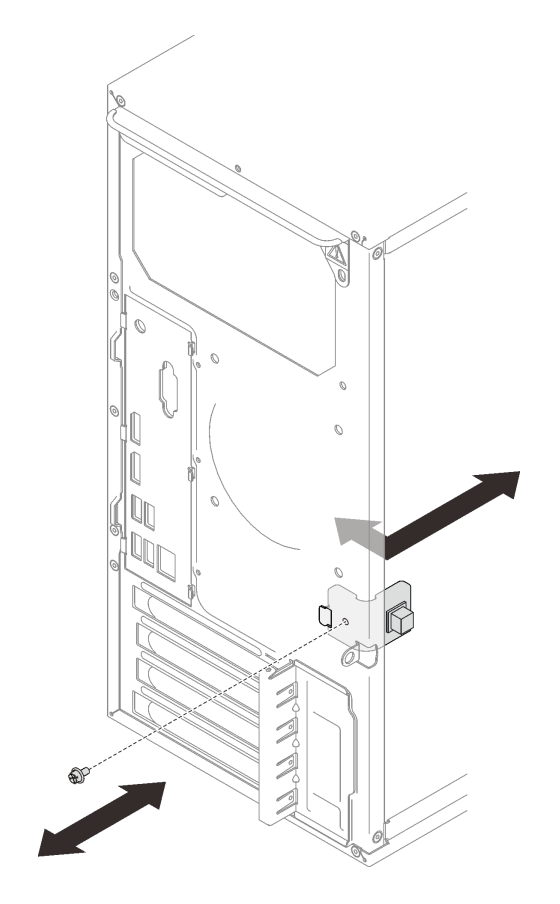

**그림 55. 침입 스위치 설치**

**단계 2. 시스템 보드에 침입 스위치 케이블을 연결하십시오. 시스템 보드에서 커넥터를 찾으려면 ["시스](#page-15-0) [템 보드 구성 요소" 12페이지](#page-15-0)의 내용을 참조하십시오.**

**데모 비디오**

**[YouTube에서 절차 시청하기](https://www.youtube.com/watch?v=Mn6fmkKZBtg)**

# **서버 덮개 설치**

**다음 절차에 따라 서버 덮개를 설치하십시오.**

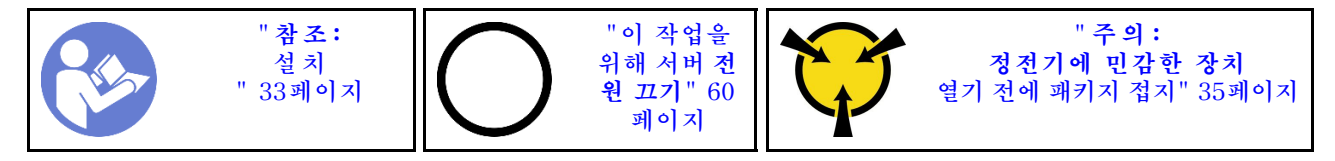

**S002**

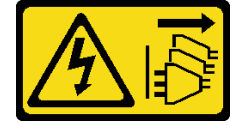

**경고:**

**장치의 전원 제어 버튼과 전원 공급 장치의 전원 스위치는 장치에 공급되는 전류를 차단하지 않습니다. 또**

**한 장치에는 둘 이상의 전원 코드가 있을 수 있습니다. 장치로 공급되는 전류를 제거하려면 모든 전원 코 드가 전원에서 분리되어 있는지 확인하십시오.**

**S014**

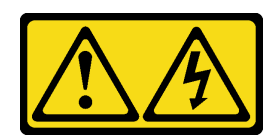

**경고:**

**위험한 전압, 전류 및 에너지가 흐르고 있습니다. 레이블이 부착된 덮개는 자격을 갖춘 서비스 기술자 만 제거할 수 있습니다.**

**S033**

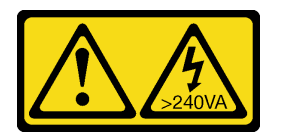

**경고:**

**위험한 에너지가 흐르고 있습니다. 금속이 합선될 때 위험 에너지 전압이 가열되어 금속이 조각나거 나, 불타거나, 아니면 둘 다 발생할 수 있습니다.**

**서버 덮개를 설치하기 전에**

- **1. 어댑터 및 기타 구성 요소가 모두 장착되어 올바르게 고정되어 있는지, 그리고 서버 내부에 헐거운 도 구나 부품이 남아 있지 않은지 확인하십시오.**
- **2. 모든 내장 케이블이 올바르게 배선되는지 확인하십시오. ["내장 케이블 배선" 16페이지](#page-19-0)의 내용을 참조하십시오.**

**서버 덮개를 설치하려면 다음 단계를 완료하십시오.**

**단계 1. 서버 덮개를 섀시 측면의 슬롯에 맞추고 딸깍하고 제자리에 들어갈 때까지 섀시 앞쪽으로 미십시오.**

<span id="page-62-0"></span>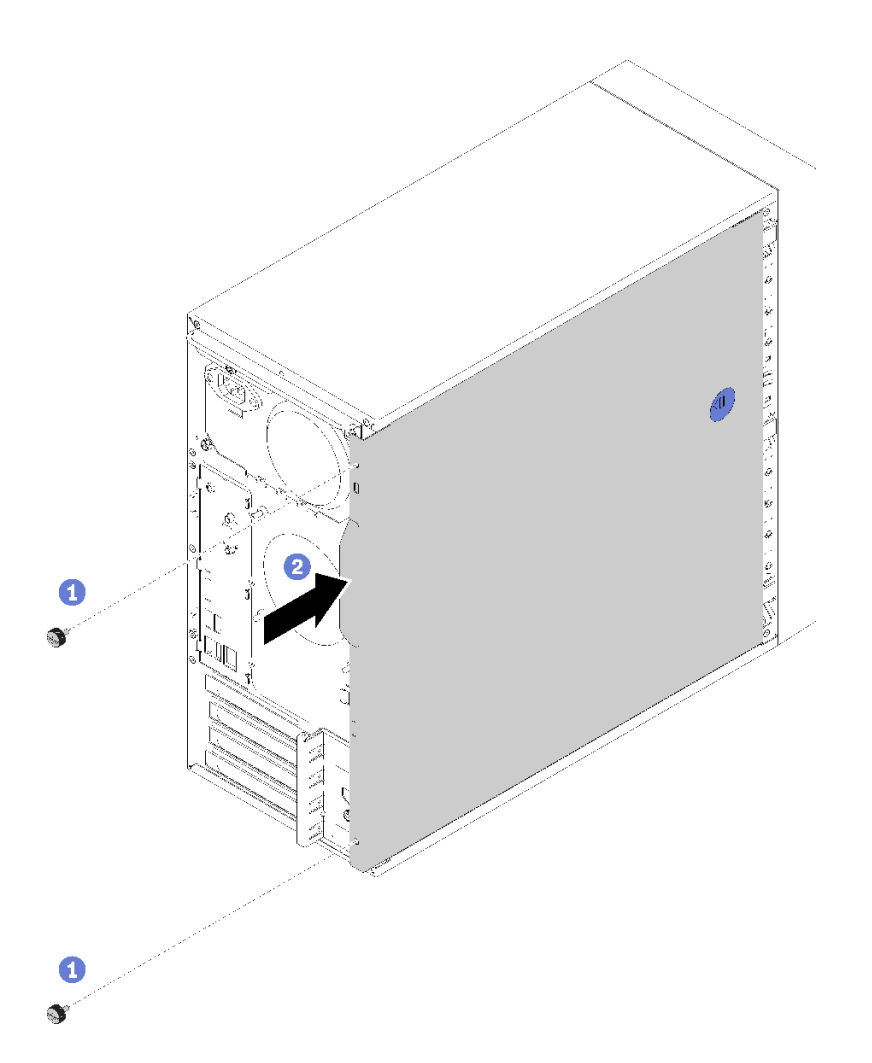

#### **그림 56. 서버 덮개 설치**

**참고: 덮개를 밀기 전에 덮개의 모든 탭이 슬롯에 맞아 섀시가 제대로 맞물리는지 확인하십시오. 단계 2. 나사 2개로 덮개를 섀시에 고정하십시오.**

**데모 비디오**

**[YouTube에서 절차 시청하기](https://www.youtube.com/watch?v=fteWidsKPro)**

# **서버 케이블 연결**

**외부 케이블을 모두 서버에 연결하십시오. 일반적으로 서버를 전원, 데이터 네트워크 및 스토리지에 연결하고 관리 네트워크에도 연결해야 합니다.**

### **전원에 연결**

**서버를 전원에 연결하십시오.**

#### **네트워크에 연결**

**서버를 네트워크에 연결하십시오.**

#### <span id="page-63-0"></span>**스토리지에 연결**

**서버를 스토리지 장치에 연결하십시오.**

## **서버 전원 켜기**

**다음과 같은 방법으로 서버를 켤 수 있습니다(전원 LED 켜짐).**

- **전원 버튼을 누르십시오. 운영 체제가 실행되기 전에 Enter를 누르면 시동 인터럽트 메뉴로 들어갑니 다. 이 메뉴에서는 몇 가지 옵션을 다양한 용도로 사용할 수 있습니다.**
	- **Esc를 누르면 정상 시동으로 다시 시작합니다.**
	- **F1을 누르면 Setup Utility로 들어갑니다.**
	- **F10을 누르면 하드웨어를 진단합니다.**
	- **F12를 눌러 임시 시동 장치를 선택합니다.**
	- **Ctrl + P를 누르면 관리 엔진 설정 화면으로 들어가거나 원격 연결을 시작합니다.**
	- **Enter를 누르면 일시 정지합니다.**
- **전원이 중단된 후에 서버가 자동으로 다시 시작될 수 있습니다.**

**참고: 부팅 화면에 "시스템 보안 - 시스템이 부주의하게 변경됨" 메시지가 표시되면 서버 덮개가 제대 로 설치되지 않았음을 나타냅니다. 제거하고 다시 설치한 다음(유지보수 기술 문서의 "서버 덮개 교 체" 참조) 서버를 다시 시작하십시오.**

**서버 전원 끄기에 대한 정보는 "서버 전원 끄기" 60페이지의 내용을 참조하십시오.**

### **서버 설치 확인**

**서버의 전원을 켠 후 LED가 켜져 있고 녹색인지 확인하십시오.**

### **서버 전원 끄기**

**서버는 전원에 연결되어 있을 때 대기 상태를 유지합니다. 서버의 모든 전원을 끄려면(시스템 전원 LED 꺼짐) 모든 전원 케이블을 분리해야 합니다.**

**서버를 대기 상태로 두려면(시스템 전원 LED가 초당 1회 깜박임) 다음을 수행하십시오.**

- **운영 체제를 사용하여 정상 종료를 시작하십시오(운영 체제에서 지원되는 경우).**
- **시동 버튼을 눌러 정상 종료를 시작하십시오(운영 체제에서 지원되는 경우).**
- **강제 종료하려면 전원 버튼을 4초 이상 누르십시오.**

# <span id="page-64-0"></span>**제 4 장 시스템 구성**

**시스템을 구성하려면 다음 절차를 완료하십시오.**

**참고: ST50에서는 XClarity Administrator, XClarity Controller, XClarity Energy Manager 및 XClarity Essentials 등의 일부 Lenovo 시스템 관리 응용 프로그램이 지원되지 않습니다.**

## **펌웨어 업데이트**

**최신 펌웨어 업데이트 패키지를 보려면 Lenovo Datacenter Support 사이트로 이동하십시오.**

**플래시 장치에서 펌웨어를 업데이트하려면 다음 단계를 완료하십시오.**

- **1. 다음 사이트로 이동하십시오. [https://datacentersupport.lenovo.com/products/servers/](https://datacentersupport.lenovo.com/products/servers/thinksystem/st50/7y48/downloads) [thinksystem/st50/7y48/downloads](https://datacentersupport.lenovo.com/products/servers/thinksystem/st50/7y48/downloads) ST50용 다운로드 가능한 모든 펌웨어 패키지는 이 사이트에 서 제공됩니다.**
- **2. 최신 버전의 펌웨어 업데이트 패키지를 다운로드하십시오.**
- **3. 이 패키지에 포함된 지시사항에 따라 펌웨어를 업데이트하십시오.**

**참고: 지시사항에 따라 운영 체제에서 펌웨어 업데이트를 수행하십시오.**

### **펌웨어 구성**

**서버의 펌웨어 설정 방법에 대해 알아보려면 이 섹션을 읽으십시오.**

### **Setup Utility 프로그램 시작**

**다음 절차에 따라 앞면 베젤을 설치하십시오.**

**Setup Utility 프로그램을 시작하려면 다음 단계를 완료하십시오.**

**단계 1. 서버를 켜거나 다시 시작하십시오.**

**단계 2. 운영 체제가 시작되기 전에 F1을 반복적으로 눌렀다 놓으십시오. 텍스트 기반 BIOS 인터페 이스로 연결됩니다.**

**참고: BIOS 암호가 설정되어 있으면 올바른 암호를 입력해야만 Setup Utility 프로그램이 열립니다.**

### **Setup Utility 프로그램의 표시 언어 변경**

**Setup Utility 프로그램은 세 가지 표시 언어(영어, 프랑스어 및 중국어 간체)를 지원합니다.**

**단계 1. Setup Utility 프로그램을 시작하십시오( "Setup Utility 프로그램 시작" 61페이지 참조).**

**단계 2. 기본 인터페이스에서 시스템 언어를 찾고 Enter를 누르십시오.**

**단계 3. 표시 언어를 선택하십시오.**

## **장치 사용 또는 사용 안 함**

**이 절에서는 USB 커넥터 또는 저장 장치 드라이브와 같은 하드웨어 장치를 사용 또는 사용 안 함으로 설정 하는 방법에 대한 정보를 제공합니다.**

**장치를 사용 또는 사용 안 함으로 설정하려면 다음 단계를 완료하십시오.**

- **단계 1. Setup Utility 프로그램을 시작하십시오( ["Setup Utility 프로그램 시작" 61페이지](#page-64-0) 참조).**
- **단계 2. 장치를 선택하십시오.**
- **단계 3. 사용 또는 사용 안 함으로 설정할 장치를 선택하고 Enter를 누르십시오.**
- **단계 4. 원하는 설정을 선택하고 Enter를 누르십시오.**
- **단계 5. 설정을 저장하고 Setup Utility 프로그램을 종료하려면 F10을 누른 다음 표시되는 창에서 예 를 선택하고 Enter를 누르십시오.**

## **자동 전원 켜기 사용 또는 사용 안 함**

**Setup Utility 프로그램의 자동 전원 켜기 기능은 다양한 전원 켜기 옵션을 제공합니다.**

**자동 전원 켜기를 사용 또는 사용 안 함으로 설정하려면 다음 단계를 완료하십시오.**

- **단계 1. Setup Utility 프로그램을 시작하십시오( ["Setup Utility 프로그램 시작" 61페이지](#page-64-0) 참조).**
- **단계 2. 전원** ➙ **강화된 절전 모드를 선택하고 Enter를 누르십시오.**
- **단계 3. 사용 또는 사용 안 함으로 설정할 기능을 선택하고 Enter를 누르십시오.**
- **단계 4. 원하는 옵션을 선택하고 Enter를 누르십시오.**
- **단계 5. 설정을 저장하고 Setup Utility 프로그램을 종료하려면 F10을 누른 다음 표시되는 창에서 예 를 선택하고 Enter를 누르십시오.**

### **음향/열 최적 성능**

**지능형 냉각 엔진(ICE) 성능 모드 메뉴를 사용하면 최적의 음향 또는 열 상태가 되도록 서버 성능을 조정 할 수 있습니다.**

**참고: Load Optimal Defaults가 선택되면 지능형 냉각 엔진(ICE) 성능 모드가 이 기본 설정을 성능 모 드로 되돌립니다. 시스템 구성에 따라 ICE 성능 모드를 설정해야 합니다.**

**ICE 성능 모드 메뉴에서는 네 가지 모드를 사용할 수 있습니다.**

- **2HD 냉각 모드: 이 모드를 사용하면 서버가 정상 열 수준에서 소음이 덜 발생되는 상태로 작동합니다. 이 모드는 다음 구성에 적용됩니다.**
	- **드라이브 최대 2개**
	- **1G 네트워크 어댑터 최대 2개**
	- **RAID 어댑터 없음**
- **4HD 냉각 모드: 이 모드를 사용하면 서버가 정상 음향 성능 상태의 최저 열 수준에서 작동합니다. 이 모드는 다음 구성에 적용됩니다.**
	- **드라이브 최대 4개**
	- **1G 네트워크 어댑터 최대 2개**
	- **RAID 어댑터 1개**
- **성능 모드(기본값): 이 모드를 사용하면 서버가 특정한 음향 또는 열 관리를 하지 않고 양호한 성능 상태 로 작동합니다. 이 모드는 다음 구성에 적용됩니다.**
	- **드라이브 최대 4개**
	- **10G 네트워크 어댑터 최대 2개**
	- **RAID 어댑터 1개**
- **최대 속도: 이 모드를 사용하면 서버가 최적의 성능으로 작동합니다. 이 모드에 대한 드라이브 또는 어댑 터 구성에는 제한이 없지만 더 많은 소음이 발생합니다.**

**더 나은 음향과 열 성능 모드 사이를 전환하려면 다음 단계를 완료하십시오.**

- **단계 1. Setup Utility 프로그램을 시작하십시오( ["Setup Utility 프로그램 시작" 61페이지](#page-64-0) 참조).**
- **단계 2. 전원** ➙ **지능형 냉각 엔진(ICE)를 선택하고 Enter를 누르십시오.**
- **단계 3. ICE 성능 모드를 선택하고 Enter를 누르십시오.**
- **단계 4. 원하는 옵션을 선택하고 Enter를 누르십시오.**
- **단계 5. 설정을 저장하고 Setup Utility 프로그램을 종료하려면 F10을 누른 다음 표시되는 창에서 예 를 선택하고 Enter를 누르십시오.**

## **열 경고 로그 사용 또는 사용 안 함(Windows만 해당)**

**ICE 열 경고를 사용하는 경우 심각한 열 상황이 발생하면 Windows 시스템 로그에 경고 로그가 생성 됩니다. 경고 로그는 오작동하는 팬, 비정상적으로 높은 온도 또는 열악한 냉각 성능과 같은 열 관 련 문제를 식별하는 데 도움을 줍니다.**

**열 경고 로그를 사용 또는 사용 안 함으로 설정하려면 다음 단계를 완료하십시오.**

- **단계 1. Setup Utility 프로그램을 시작하십시오( ["Setup Utility 프로그램 시작" 61페이지](#page-64-0) 참조).**
- **단계 2. 전원** ➙ **지능형 냉각 엔진(ICE)를 선택하고 Enter를 누르십시오.**
- **단계 3. ICE 열 경고를 선택하고 Enter를 누르십시오.**
- **단계 4. 원하는 옵션을 선택하고 Enter를 누르십시오.**
- **단계 5. 설정을 저장하고 Setup Utility 프로그램을 종료하려면 F10을 누른 다음 표시되는 창에서 예 를 선택하고 Enter를 누르십시오.**

# **구성 변경 감지**

**성 변경 감지 기능을 사용하는 경우 일부 하드웨어 장치(예: 저장 장치 드라이브 또는 메모리 모듈)의 구성 변경이 감지되면 POST에 오류 메시지가 표시됩니다.**

**구성 변경 감지를 사용 또는 사용 안 함으로 설정하려면 다음 단계를 완료하십시오.**

- **단계 1. Setup Utility 프로그램을 시작하십시오( ["Setup Utility 프로그램 시작" 61페이지](#page-64-0) 참조).**
- **단계 2. 보안** ➙ **구성 변경 감지를 선택하고 Enter를 누르십시오.**
- **단계 3. 원하는 옵션을 선택하고 Enter를 누르십시오.**
- **단계 4. 설정을 저장하고 Setup Utility 프로그램을 종료하려면 F10을 누른 다음 표시되는 창에서 예 를 선택하고 Enter를 누르십시오.**

**오류 메시지를 무시하고 운영 체제에 로그인하려면 다음 중 하나를 수행하십시오.**

- **F2를 누르십시오.**
- **시작 후 Setup Utility 프로그램을 종료하십시오( ["Setup Utility 프로그램 시작" 61페이지](#page-64-0) 및 ["Setup Utility 프로그램 종료" 66페이지](#page-69-0) 참조).**

### **새 운영 체제를 설치하기 전에 BIOS 설정 변경**

**BIOS 설정은 운영 체제에 따라 다릅니다. 새 운영 체제를 설치하기 전에 BIOS 설정을 변경하십시오.**

**BIOS 설정을 변경하려면 다음 단계를 완료하십시오.**

**단계 1. Setup Utility 프로그램을 시작하십시오( ["Setup Utility 프로그램 시작" 61페이지](#page-64-0) 참조).**

**단계 2. 기본 인터페이스에서 종료** ➙ **OS에 최적화된 기본값을 선택하고 Enter를 누르십시오.**

- <span id="page-67-0"></span>**단계 3. 설치할 운영 체제에 따라 다음 중 하나를 수행하십시오.**
	- **Windows 클라이언트를 설치하려면 사용을 선택하고 Enter를 누르십시오.**
	- **Windows 이외의 운영 체제를 설치하려면 사용 안 함을 선택하고 Enter를 누르십시오.**
- **단계 4. 표시되는 창에서 예를 선택하고 선택사항을 확인하려면 Enter를 누르십시오.**
- **단계 5. 설정을 저장하고 Setup Utility 프로그램을 종료하려면 F10을 누른 다음 표시되는 창에서 예 를 선택하고 Enter를 누르십시오.**

### **암호 사용**

**서버에 대한 무단 액세스를 방지하도록 암호를 설정할 수 있습니다.**

**암호로 데이터 보안을 강화할 수 있지만 필수는 아닙니다. 암호를 설정하려면 다음 주제를 읽으십시오.**

**Setup Utility 프로그램을 시작하려면 다음 단계를 완료하십시오.**

#### **암호 유형**

**다음 유형의 암호를 Setup Utility 프로그램에서 사용할 수 있습니다.**

• **시동 암호**

**시동 암호가 설정되면 서버를 켤 때마다 유효한 암호를 입력하라는 메시지가 표시됩니다. 유효한 암 호를 입력해야만 서버를 사용할 수 있습니다.**

• **관리자 암호**

**관리자 암호를 설정하면 권한이 없는 사용자가 구성 설정을 변경하지 못하게 됩니다. 여러 서버의 구성 설정을 관리할 책임이 있는 경우 관리자 암호를 설정할 수 있습니다.**

**관리자 암호가 설정되면 Setup Utility 프로그램에 액세스할 때마다 유효한 암호를 입력하라는 메시지 가 표시됩니다. 유효한 암호를 입력해야만 Setup Utility 프로그램에 액세스할 수 있습니다.**

**시동 암호와 관리자 암호를 모두 설정한 경우 두 암호 중 하나를 입력할 수 있습니다. 그러나 구성 설정 을 변경하려면 관리자 암호를 사용해야 합니다.**

• **하드 디스크 암호**

**하드 디스크 암호를 설정하면 내부 저장 장치 드라이브(예: 하드 디스크 드라이브)의 데이터에 대한 무단 액세스를 방지합니다. 하드 디스크 암호가 설정되면 저장 장치 드라이브에 액세스할 때마다 유 효한 암호를 입력하라는 메시지가 표시됩니다.**

**참고:**

- **한 서버에서 저장 장치 드라이브를 제거하고 다른 서버에 설치하더라도 하드 디스크 암호는 여전 히 유효합니다.**
- **하드 디스크 암호를 잊어버린 경우 암호를 재설정하거나 저장 장치 드라이브에서 데이터를 복구 할 수 없습니다.**

**암호 고려사항**

**암호는 최대 64자의 영문자와 숫자의 조합을 사용할 수 있습니다. 보안상의 이유로 쉽게 해킹할 수 없는 강 력한 암호를 사용하는 것이 좋습니다.**

**참고: Setup Utility 프로그램 암호는 대소문자를 구분합니다.**

**강력한 암호를 설정하려면 다음 지침을 고려하십시오.**

- **길이가 8자 이상이어야 함**
- **하나 이상의 알파벳 문자와 하나 이상의 숫자가 포함되어야 함**
- **귀하의 이름이나 귀하의 사용자 이름이 아니어야 함**
- **일반적인 단어 또는 일반적인 이름이 아니어야 함**
- **이전 암호와 비슷하지 않아야 함**

#### **암호 설정, 변경 또는 삭제**

**암호를 설정, 변경 또는 삭제하려면 다음 단계를 완료하십시오.**

- **단계 1. Setup Utility 프로그램을 시작하십시오( ["Setup Utility 프로그램 시작" 61페이지](#page-64-0) 참조).**
- **단계 2. 보안을 선택하십시오.**
- **단계 3. 암호 유형에 따라 시동 암호 설정, 관리자 암호 설정 또는 하드 디스크 암호 설정을 선택하 고 Enter를 누르십시오.**
- **단계 4. 화면 오른쪽의 지침에 따라 암호를 설정, 변경 또는 삭제하십시오.**

**참고: 암호는 최대 64자의 영문자와 숫자의 조합을 사용할 수 있습니다. 자세한 정보는 [암호](#page-67-0) [고려사항](#page-67-0)을 참조하십시오.**

**단계 5. 설정을 저장하고 Setup Utility 프로그램을 종료하려면 F10을 누른 다음 표시되는 창에서 예 를 선택하고 Enter를 누르십시오.**

#### **잃어버리거나 잊어버린 암호 지우기(CMOS 정리)**

**참고: 이 절의 지침은 하드 디스크 암호에는 적용되지 않습니다.**

**잃어버리거나 잊어버린 암호를 지우려면 다음 단계를 완료하십시오.**

- **단계 1. 드라이브에서 미디어를 제거하고 연결된 모든 장치와 서버의 전원을 끄십시오. 그런 다음 전원 콘센트에서 모든 전원 코드를 분리하고 서버에 연결된 모든 케이블을 분리하십시오.**
- **단계 2. 서버 덮개를 분리하십시오( ["서버 덮개 제거" 37페이지](#page-40-0) 참조).**
- **단계 3. 시스템 보드에서 Clear CMOS 점퍼를 찾으십시오( ["시스템 보드 점퍼" 13페이지](#page-16-0) 참조).**
- **단계 4. 점퍼를 표준 위치(핀 1과 2)에서 유지 보수 위치(핀 2와 3)로 옮기십시오.**
- **단계 5. 서버 덮개를 다시 설치한 다음 전원 코드를 연결하십시오( ["서버 덮개 설치" 57페이지](#page-60-0) 참조).**
- **단계 6. 서버를 켜고 약 10초 동안 그대로 두십시오. 그런 다음 전원 버튼을 약 5초 동안 눌러 서버 를 끕니다.**
- **단계 7. 2단계를 반복하십시오.**
- **단계 8. 지우십시오 CMOS/복구 점퍼를 다시 표준 위치(핀 1과 2)로 옮기십시오.**
- **단계 9. 서버 덮개를 다시 설치한 다음 전원 코드를 연결하십시오.**
- **단계 10. 설정을 저장하고 Setup Utility 프로그램을 종료하려면 F10을 누른 다음 표시되는 창에서 예 를 선택하고 Enter를 누르십시오.**

### **시동 장치 선택**

**서버가 예상되는 장치에서 시작되지 않으면 시동 장치 순서를 변경하거나 임시 시동 장치를 선택할 수 있습니다.**

### **시동 장치 순서를 영구적으로 변경**

**시동 장치 순서를 영구적으로 변경하려면 다음 단계를 완료하십시오.**

**단계 1. 스토리지 장치 유형에 따라 다음 중 하나를 수행하십시오.**

- **스토리지 장치가 내부에 있으면 [단계 2 다음 단계 66페이지](#page-69-0)를 건너뛰십시오.**
- **스토리지 장치가 디스크인 경우 서버가 켜져 있는지 확인하십시오. 그런 다음 디스크를 광 드라이브에 넣으십시오.**

• **스토리지 장치가 디스크가 아닌 외부 장치인 경우 스토리지 장치를 서버에 연결하십시오.**

- <span id="page-69-0"></span>**단계 2. Setup Utility 프로그램을 시작하십시오( ["Setup Utility 프로그램 시작" 61페이지](#page-64-0) 참조).**
- **단계 3. 시작을 선택하십시오.**
- **단계 4. 화면 오른쪽의 지침에 따라 시동 장치 순서를 변경하십시오.**
- **단계 5. 설정을 저장하고 Setup Utility 프로그램을 종료하려면 F10을 누른 다음 표시되는 창에서 예 를 선택하고 Enter를 누르십시오.**

#### **임시 시동 장치 선택**

**참고: 모든 디스크 및 저장 장치 드라이브를 시동 장치로 사용할 수 있는 것은 아닙니다.**

**임시 시동 장치를 선택하려면 다음 단계를 완료하십시오.**

**단계 1. 스토리지 장치 유형에 따라 다음 중 하나를 수행하십시오.**

- **스토리지 장치가 내부에 있으면 단계 2 다음 단계 66페이지를 건너뛰십시오.**
- **스토리지 장치가 디스크인 경우 서버가 켜져 있는지 확인하십시오. 그런 다음 디스크를 광 드라이브에 넣으십시오.**
- **스토리지 장치가 디스크가 아닌 외부 장치인 경우 스토리지 장치를 서버에 연결하십시오.**
- **단계 2. 서버를 켜거나 다시 시작하십시오. 운영 체제가 시작되기 전에 시동 장치 메뉴가 표시될 때까 지 F12를 반복적으로 눌렀다 놓으십시오.**
- **단계 3. 원하는 스토리지 장치를 선택하고 Enter를 누르십시오. 선택한 장치에서 서버가 시작됩니다.**

### **Setup Utility 프로그램 종료**

**다음 절차에 따라 Setup Utility 프로그램을 종료하십시오.**

**Setup Utility 프로그램을 종료하려면 다음 단계 중 하나를 완료하십시오.**

- **새 설정을 저장하려면 F10을 누른 다음 표시되는 창에서 예를 선택하고 Enter를 누르십시오.**
- **새 설정을 저장하지 않으려면 종료** ➙ **변경 내용 무시 및 종료를 선택하고 Enter를 누른 다음 표시되 는 창에서 예를 선택하고 Enter를 누르십시오.**

## **메모리 구성**

**메모리 성능은 메모리 모드, 메모리 속도, 메모리 랭크, 메모리 구성 및 프로세서 같은 몇 가지 변수에 따라 다릅니다.**

**메모리 성능 및 메모리 구성에 대한 자세한 정보는 다음 Lenovo Press 웹 사이트에 있습니다.**

**<https://lenovopress.com/servers/options/memory>**

**또한 다음 사이트에서 사용할 수 있는 메모리 구성 프로그램을 이용할 수 있습니다.**

**[http://1config.lenovo.com/#/memory\\_configuration](http://1config.lenovo.com/#/memory_configuration)**

**구현하는 시스템 구성 및 메모리 모드에 따라 서버에 있는 메모리 모듈의 필수 설치 순서에 대한 구체적 인 정보는 ["DIMM 설치 규칙" 35페이지](#page-38-0)의 내용을 참조하십시오.**

## **RAID 구성**

**RAID(Redundant Array of Independent Disk)를 이용한 데이터 저장은 여전히 서버의 스토리지 성 능, 가용성 및 용량을 가장 일반적이고 비용 효율적으로 늘릴 수 있는 방법입니다.**

<span id="page-70-0"></span>**RAID는 여러 드라이브가 I/O 요청을 동시에 처리하도록 하여 성능을 늘립니다. RAID는 정상 작동하는 드라이브의 데이터를 사용하여 오류가 발생한 드라이브의 누락된 데이터를 재구성(재작성)하여 드라 이브 결함이 발생하는 경우의 데이터 손실을 방지할 수 있습니다.**

**RAID 배열(RAID 드라이브 그룹이라고도 함)은 드라이브 간에 데이터를 분배하는 특정한 공통 방법을 사용하는 물리적 드라이브 여러 개로 이루어진 그룹입니다. 가상 드라이브(가상 디스크 또는 논리 드 라이브라고도 함)는 드라이브의 연속적인 데이터 세그먼트로 구성된 드라이브 그룹의 파티션입니다. 가상 드라이브는 호스트 운영 체제에 OS 논리 드라이브 또는 볼륨을 만들도록 파티션할 수 있는 물 리적 디스크로 제공됩니다.**

**RAID에 대한 소개는 다음의 Lenovo Press 웹 사이트에서 확인할 수 있습니다.**

**<https://lenovopress.com/lp0578-lenovo-raid-introduction>**

**RAID 관리 도구 및 리소스에 대한 자세한 정보는 다음 Lenovo Press 웹 사이트에 있습니다.**

**<https://lenovopress.com/lp0579-lenovo-raid-management-tools-and-resources>**

## **운영 체제 배포**

#### **도구 기반 배포**

- **단일 서버**
	- **Lenovo XClarity Provisioning Manager 서버와 호환되는 LXPM 설명서의 "OS 설치" 섹션(<https://pubs.lenovo.com/lxpm-overview/>)**

#### **수동 배포**

**위의 도구에 액세스할 수 없는 경우 아래 지침에 따라 해당하는 OS 설치 가이드를 다운로드하고 가이드를 참조하여 운영 체제를 수동으로 배포하십시오.**

- **1. <https://datacentersupport.lenovo.com/solutions/server-os> 페이지로 이동하십시오.**
- **2. 탐색 분할창에서 운영 체제를 선택하고 Resources (리소스)를 클릭하십시오.**
- **3. "OS 설치 가이드" 영역을 찾아 설치 지침을 클릭하십시오. 그런 다음 지침에 따라 운영 체제 배 포 작업을 완료합니다.**

### **서버 구성 백업**

**서버를 설정하거나 구성을 변경한 후에는 전체 서버 구성을 백업하는 것이 좋습니다.**

**다음 서버 구성 요소에 대한 백업을 만드십시오.**

• **운영 체제**

**자신이 사용하는 운영 체제 및 사용자 데이터 백업 방법을 사용하여 서버의 운영 체제와 사용자 데 이터를 백업하십시오.**

## **VPD(필수 제품 데이터) 업데이트**

**시스템 보드를 교체한 후 VPD(필수 제품 데이터)를 업데이트해야 합니다.**

**단계 1. USB 플래시 드라이브를 서버에 넣고 포맷하십시오.**

- **단계 2. 다음 사이트로 이동하십시오. [https://datacentersupport.lenovo.com/products/servers/](https://datacentersupport.lenovo.com/products/servers/thinksystem/st50/7y48/downloads) [thinksystem/st50/7y48/downloads](https://datacentersupport.lenovo.com/products/servers/thinksystem/st50/7y48/downloads) 마더보드 장치(코어 칩셋, 온보드 비디오, PCIe 스위치) 를 선택하고** The uEFI VPD SMBIOS Information Update Utility**를 다운로드합니다.**
- **단계 3. 이름이** efi **및** amideefix64.efi**인 폴더를 복사하여 USB 플래시 드라이브의 루트 폴더에 복사하십 시오.** bootX64.efi**의 경로가** FS0:\efi\boot\bootX64.efi**인지 확인하십시오.**
- **단계 4. 시스템을 다시 시작하십시오. 운영 체제가 시작되기 전에 F1을 누르면 Setup Utility로 들어갑 니다. 보안** ➙ **보안 부팅로 이동하여 이 옵션을 비활성화하십시오.**
- **단계 5. 시작** ➙ **CSM으로 이동하여 이 옵션을 비활성화하십시오.**
- **단계 6. 시스템을 다시 시작하십시오. 운영 체제가 시작되기 전에 시동 장치 메뉴가 표시될 때까지 F12 를 반복적으로 눌렀다 놓으십시오. 그런 다음 USB 플래시 드라이브를 선택하고 Enter를 누르 십시오. USB 플래시 드라이브에서 서버가 시작됩니다.**
- **단계 7. 다음 AMIBIOS DMI 편집기 명령으로 VPD SMBIOS를 업데이트하십시오.**

AMIDEEFIx64.efi [option1] [option2] ... [optionX]

**옵션:**

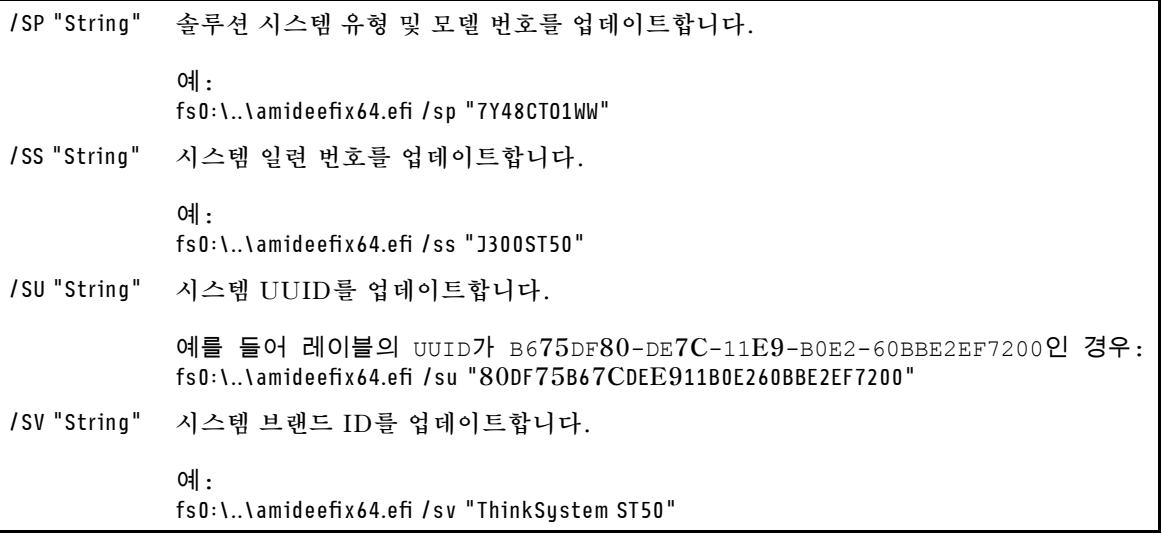

- **단계 8. VPD SMBIOS 업데이트가 완료되면, USB 플래시 드라이브를 제거하고 ALT + CTRL + DEL을 눌러 시스템을 다시 시작하십시오.**
- **단계 9. 운영 체제가 시작되기 전에 F1을 누르면 Setup Utility로 들어갑니다. 기본** ➙ **시스템 요약으로 이동하여 VPD가 제대로 업데이트되었는지 확인하십시오.**
# <span id="page-72-0"></span>**제 5 장 설치 문제 해결**

**다음 절차에 따라 시스템을 설정할 때 발생할 수 있는 문제점을 해결하십시오.**

**이 섹션의 정보를 사용해 서버를 최초로 설치 및 설정하는 동안 겪을 수 있는 문제를 진단 및 해결하십시오.**

- **"서버 전원이 켜지지 않음" 69페이지**
- **"서버가 켜지면 즉시 서버에 POST Event Viewer가 표시됨" 69페이지**
- **"부팅 목록에 내장 하이퍼바이저 없음" 69페이지**
- **["서버가 드라이브를 인식할 수 없음" 70페이지](#page-73-0)**
- **["표시된 시스템 메모리가 설치된 실제 메모리보다 적음" 70페이지](#page-73-0)**
- **["방금 장착한 Lenovo 옵션 장치가 작동하지 않음" 70페이지](#page-73-0)**
- **["전압 플래너 결함이 이벤트 로그에 표시됨" 71페이지](#page-74-0)**

#### **서버 전원이 켜지지 않음**

**이 문제가 해결될 때까지 다음 단계를 완료하십시오.**

**참고: 전원 버튼은 서버를 AC 전원에 연결한 후 약 1~3분이 경과하면 작동합니다.**

- **1. 최근에 설치한 임의의 옵션 장치를 제거하십시오. 장치 추가로 인한 시스템 전원 문제는 이 장치가 호 환되지 않거나 지원할 전원 공급 장치가 너무 많음을 나타냅니다.**
- **2. 전원 코드가 서버 및 작동 중인 전원 콘센트에 단단하게 연결되어 있어야 합니다. 서버 전원 코드 를 분리했다가 다시 연결하거나 교체하십시오.**
- **3. 전원 공급 장치를 제거했다가 다시 설치하십시오. 문제가 지속되면 전원 공급 장치를 교체하십시오.**
- **4. 전면 패널 케이블을 분리했다가 다시 연결하십시오(시스템 보드에서 커넥터의 위치는 ["시스템 보드 구](#page-15-0) [성 요소" 12페이지](#page-15-0) 참조). 문제가 지속되면 앞면 패널을 교체하십시오.**

#### **서버가 켜지면 즉시 서버에 POST Event Viewer가 표시됨**

**이 문제가 해결될 때까지 다음 단계를 완료하십시오.**

- **1. 서버에서 프로세서를 지원하는지 확인하십시오. 프로세서 세부 정보를 보려면 Setup Utility로 이동하여 기본** ➙ **시스템 요약을 선택하십시오. 서버에 대해 프로세서가 지원되는지 여부를 판단하려면 <https://serverproven.lenovo.com/>의 내용을 참조하십시오.**
- **2. (숙련된 기술자 전용) 프로세서가 올바르게 설치되어 있는지 확인하십시오.**
- **3. 다음 구성 요소를 표시된 순서대로 한 번에 하나씩 교체하고, 교체할 때마다 서버를 다시 시작하십시오.**
	- **a. (숙련된 기술자 전용) 프로세서**
	- **b. (숙련된 기술자 전용) 시스템 보드**

#### **부팅 목록에 내장 하이퍼바이저 없음**

**이 문제가 해결될 때까지 다음 단계를 완료하십시오.**

- **1. 최근에 서버를 설치, 이동 또는 수리하거나 내장 하이퍼바이저를 처음 사용하는 경우 장치가 올바르게 연결되어 있고 커넥터에 물리적인 손상이 없는지 확인하십시오.**
- **2. 설정 및 구성 정보는 옵션 내장 하이퍼바이저 장치와 함께 제공되는 설명서를 참조하십시오.**
- **3. 장치에 설치된 소프트웨어가 다른 서버에서 작동하여 장치가 올바르게 작동하는지 확인하십시오.**
- <span id="page-73-0"></span>**4. <https://serverproven.lenovo.com/>에서 내장 하이퍼바이저 장치가 서버에서 지원되는지 확인 하십시오.**
- **5. 내장 하이퍼바이저 장치가 사용 가능한 부트 옵션 목록에 포함되어 있는지 확인하십시오. 부팅 순서 목 록을 보려면 Setup Utility로 이동하여 시작** ➙ **기본 부팅 순서를 선택하십시오.**
- **6. 내장 하이퍼바이저 및 서버와 관련된 기술 팁(서비스 게시판)은 <http://datacentersupport.lenovo.com> 을 확인하십시오.**

#### **서버가 드라이브를 인식할 수 없음**

**이 문제가 해결될 때까지 다음 단계를 완료하십시오.**

- **1. 시스템 이벤트 로그를 확인하고 관련 문제를 해결하십시오. 시스템 이벤트 로그를 보려면 Setup Utility로 이동한 후 보안** ➙ **시스템 이벤트 로그** ➙ **시스템 이벤트 로그 보기를 선택하십시오.**
- **2. 다음을 확인하십시오.**
	- **드라이브는 서버에서 지원됩니다(<https://serverproven.lenovo.com/> 참조).**
	- **이 드라이브는 신호 및 전원 케이블이 올바르게 연결되어 제대로 설치되어 있습니다.**
- **3. 드라이브가 사용으로 설정되어 있는지 확인하십시오. Setup Utility로 이동한 후 장치** ➙ **ATA 드 라이브 설정을 선택하여 드라이버가 사용으로 설정되어 있는지 확인하십시오. 그렇지 않은 경우 드라이브를 사용으로 설정하십시오.**
- **4. 서버가 LXPM Lite와 함께 제공되는 경우 진단** ➙ **HDD 테스트로 이동하여 드라이버 진단을 수행하십 시오. 오류가 있는 것으로 표시된 드라이브를 교체하십시오. 그렇지 않으면 다음 단계로 건너뜁니다.**
- **5. 시스템이 최소 드라이브 요구사항에 도달할 때까지 드라이브를 제거하십시오. 그런 다음 하나의 드라 이브를 추가하고 서버를 다시 시작한 후 문제가 재발하지 않으면 단계를 반복하십시오. 드라이브 를 추가한 후에 문제가 발생하면 이 드라이브를 교체하십시오.**

#### **표시된 시스템 메모리가 설치된 실제 메모리보다 적음**

**참고: DIMM을 설치 또는 제거할 때마다 전원에서 서버를 분리해야 합니다. 그런 다음 서버를 다시 시작하기 전에 10초간 기다리십시오.**

**이 문제가 해결될 때까지 다음 단계를 완료하십시오.**

- **1. 시스템 이벤트 로그를 확인하고 관련 문제를 해결하십시오. 시스템 이벤트 로그를 보려면 Setup Utility로 이동한 후 보안** ➙ **시스템 이벤트 로그** ➙ **시스템 이벤트 로그 보기를 선택하십시오.**
- **2. 다음을 확인하십시오.**
	- **DIMM은 서버에서 지원됩니다(<https://serverproven.lenovo.com/> 참조).**
	- **DIMM이 올바르게 설치되었습니다. 커넥터와 DIMM 사이에 간격이 있는지 확인하십시오. 간격이 있으면 DIMM을 제거한 후 다시 설치하십시오.**
- **3. 서버가 Lenovo XClarity Provisioning Manager와 함께 제공되는 경우 진단** ➙ **메모리 테스트로 이동하여 DIMM 진단을 수행하십시오. 오류가 있는 것으로 표시된 DIMM을 교체하십시오. 그렇 지 않으면 다음 단계로 건너뜁니다.**
- **4. 시스템이 최소 메모리 요구사항에 도달할 때까지 DIMM을 제거하십시오. 그런 다음 하나의 DIMM을 추가하고 서버를 다시 부팅한 후 문제가 재발하지 않으면 단계를 반복하십시오. DIMM을 추가한 후에 문제가 발생하면 이 DIMM을 교체하십시오.**

#### **방금 장착한 Lenovo 옵션 장치가 작동하지 않음**

**이 문제가 해결될 때까지 다음 단계를 완료하십시오.**

- **1. 시스템 이벤트 로그를 확인하고 관련 문제를 해결하십시오. 시스템 이벤트 로그를 보려면 Setup Utility로 이동한 후 보안** ➙ **시스템 이벤트 로그** ➙ **시스템 이벤트 로그 보기를 선택하십시오.**
- **2. 다음을 확인하십시오.**
- <span id="page-74-0"></span>• **장치가 서버에서 지원됩니다(<https://serverproven.lenovo.com/> 참조).**
- **해당 드라이버의 최신 버전이 설치되어 있습니다.**
- **장치가 장치 또는 커넥터에 물리적 손상없이 올바르게 장착되어 있습니다.**
- **시스템 펌웨어가 최신 버전으로 업데이트되었습니다.**
- **장치와 함께 제공된 설치 지시사항에 따라 장치를 올바르게 설치해야 합니다.**
- **설치된 다른 장치 또는 케이블이 느슨하지 않아야 합니다.**
- **3. 장치를 다시 설치하십시오.**
- **4. 장치를 교체하십시오.**

#### **전압 플래너 결함이 이벤트 로그에 표시됨**

**이 문제가 해결될 때까지 다음 단계를 완료하십시오.**

- **1. 시스템을 최소 구성으로 되돌리십시오. 세부 정보는 ["사양" 4페이지](#page-7-0)의 내용을 참조하십시오.**
- **2. 서버를 다시 시작하십시오.**
	- **시스템이 성공적으로 다시 시작되면 제거된 장치를 한 번에 하나씩 추가하고 문제가 발생할 때까지 추가할 때마다 서버를 다시 시작하십시오. 문제를 일으키는 장치를 교체하십시오.**
	- **시스템을 다시 시작하지 못하면 시스템 보드에 문제가있을 수 있습니다. Lenovo 지원 팀에 문의하십시오.**

# <span id="page-76-0"></span>**부록 A. 도움말 및 기술 지원 얻기**

**도움말, 서비스 또는 기술 지원이 필요하거나 Lenovo 제품에 대한 자세한 정보를 원하는 경우 도움이 되는 다양한 정보를 Lenovo에서 구할 수 있습니다.**

**World Wide Web에서 Lenovo 시스템, 옵션 장치, 서비스 및 지원에 관한 최신 정보를 얻을 수 있는 웹 사이트:**

**<http://datacentersupport.lenovo.com>**

**참고: IBM은 ThinkSystem에 대해 Lenovo가 선호하는 서비스 공급자입니다.**

## **문의하기 전에**

**문의하기 전에 직접 문제를 시도 및 해결하도록 시도할 수 있는 몇 가지 단계가 있습니다. 도움을 요청해야 한다고 결정하는 경우 서비스 기술자가 보다 신속하게 문제를 해결하는 데 필요한 정보를 수집하십시오.**

## **직접 문제를 해결하기 위한 시도**

**온라인 도움말 또는 Lenovo 제품 문서에서 Lenovo가 제공하는 문제 해결 절차에 따라 외부 지원 없 이 많은 문제를 해결할 수 있습니다. Lenovo 제품 문서는 사용자가 수행할 수 있는 진단 테스트에 대 해서도 설명합니다. 대부분의 시스템, 운영 체제 및 프로그램에는 문제 해결 절차와 오류 메시지 및 오 류 코드에 대한 설명이 포함되어 있습니다. 소프트웨어 문제가 의심되면 운영 체제 또는 프로그램에 대 한 설명서를 참조하십시오.**

**<https://pubs.lenovo.com/>에서 ThinkSystem 제품에 대한 제품 설명서를 찾을 수 있습니다**

**다음 단계를 수행하여 직접 문제를 해결하도록 시도할 수 있습니다.**

- **케이블이 모두 연결되어 있는지 확인하십시오.**
- **전원 스위치를 검사하여 시스템과 옵션 장치가 켜져 있는지 확인하십시오.**
- **Lenovo 제품에 대한 업데이트된 소프트웨어, 펌웨어 및 운영 체제 장치 드라이버를 확인하십시오. Lenovo Warranty 사용 약관에 따르면 추가 유지보수 계약이 적용되지 않는 한 제품의 모든 소프트웨 어 및 펌웨어를 유지하고 업데이트할 책임은 제품의 소유자에게 있습니다. 서비스 기술자는 소프트 웨어 업그레이드에 문제에 대한 솔루션이 문서화되어 있을 경우 소프트웨어 및 펌웨어를 업그레이 드하도록 요청할 것입니다.**
- **사용자 환경에서 새 하드웨어 또는 소프트웨어를 설치한 경우, <https://serverproven.lenovo.com/>의 내용을 확인하여 제품에 해당 하드웨어 및 소프트웨어가 지원되는지 확인하십시오.**
- **<http://datacentersupport.lenovo.com>의 내용을 참조하여 문제 해결에 도움이 되는 정보를 확인 하십시오.**
	- **다른 사람이 유사한 문제를 겪었는지 확인하려면 [https://forums.lenovo.com/t5/Datacenter-](https://forums.lenovo.com/t5/Datacenter-Systems/ct-p/sv_eg)[Systems/ct-p/sv\\_eg](https://forums.lenovo.com/t5/Datacenter-Systems/ct-p/sv_eg)에서 Lenovo 포럼을 확인하십시오.**

## **지원 담당자를 호출하는 데 필요한 정보 수집**

**본 Lenovo 제품에 대한 보증 서비스가 필요한 경우, 전화하기 전에 적절한 정보를 준비해 두면 서비스 기 술자가 보다 효율적으로 지원할 수 있습니다. <http://datacentersupport.lenovo.com/warrantylookup> 으로 이동하여 제품 보증서에 대한 자세한 정보를 볼 수도 있습니다.**

**서비스 기술자에게 제공할 다음 정보를 수집하십시오. 이 데이터는 서비스 기술자가 문제에 대한 솔루션을 신속하게 제공하며 사용자가 계약한 수준의 서비스를 받는 데 도움이 됩니다.**

• **하드웨어 및 소프트웨어 유지보수 계약 번호(해당되는 경우)**

- <span id="page-77-0"></span>• **시스템 유형 번호(Lenovo 4자리 시스템 ID)**
- **모델 번호**
- **일련 번호**
- **현재 시스템 UEFI 및 펌웨어 수준**
- **오류 메시지 및 로그와 같은 기타 관련 정보**

**Lenovo 지원팀 호출에 대한 대체 방법으로 <https://support.lenovo.com/servicerequest>로 이동하여 전 자 서비스 요청을 제출할 수 있습니다. 전자 서비스 요청을 제출하면 서비스 기술자에게 관련 정보를 제공 하여 이 문제에 대한 솔루션을 결정하는 프로세스가 시작됩니다. Lenovo 서비스 기술자는 전자 서비스 요 청을 작성하여 제출하면 바로 솔루션에 대한 작업을 시작할 수 있습니다.**

# **지원팀에 문의**

**지원팀에 문의하여 문제에 대한 도움을 받을 수 있습니다.**

**Lenovo 공인 서비스 공급자를 통해 하드웨어 서비스를 받을 수 있습니다. 보증 서비스를 제공하는 Lenovo 공인 서비스 공급자를 찾으려면 <https://datacentersupport.lenovo.com/serviceprovider> 사이트로 이동하여 필터링으로 여러 나라를 검색해 보십시오. Lenovo 지원 전화 번호는 <https://datacentersupport.lenovo.com/supportphonelist>에서 거주 지역의 지원 세부 정보를 참조 하십시오.**

# <span id="page-78-0"></span>**부록 B. 상표**

**Lenovo, Lenovo 로고 및 ThinkSystem은 미국 또는 기타 국가에서 사용되는 Lenovo의 상표입니다.**

**Intel 및 Xeon은 미국 또는 기타 국가에서 사용되는 Intel Corporation의 상표입니다.**

**Microsoft 및 Windows는 Microsoft 그룹의 상표입니다.**

**Linux는 Linus Torvalds의 등록 상표입니다.**

**기타 회사, 제품 및 서비스 이름은 해당 회사의 상표 또는 서비스 표시입니다.**

# **색인**

## **b**

**bios [61](#page-64-0) -[64](#page-67-0)**

# **d**

**[DIMM](#page-42-0) [설치 39](#page-42-0) [DIMM 설치 규칙 35](#page-38-0)**

## **i**

**[ICE 62](#page-65-0) [ID 레이블 1](#page-4-0)**

## **p**

**[PCIe 어댑터](#page-55-0) [설치 52](#page-55-0)**

## **q**

**[QR 코드 1](#page-4-0)**

## **r**

**[RAID 어댑터 16](#page-19-0)**

## **s**

**Setup Utility [61](#page-64-0) -[64](#page-67-0), [66](#page-69-0)**

## **u**

**uefi [61](#page-64-0) -[64](#page-67-0), [66](#page-69-0) [USB 커넥터 9](#page-12-0)**

## **w**

**[Windows 63](#page-66-0)**

## **ᄀ**

**[가스 오염 8](#page-11-0) [개인별 지원 웹 페이지 만들기 73](#page-76-0) 광 드라이브 설치 [45,](#page-48-0) [48](#page-51-0) [구성 - ThinkSystem ST50 61](#page-64-0) [구성 변경 감지 63](#page-66-0) [기능 3](#page-6-0)**

## **ᄂ**

**[내부 케이블 배선 16](#page-19-0)**

**[네트워크 액세스 레이블 1](#page-4-0)**

## **ᄃ**

**[도움 받기 73](#page-76-0) [도움말 73](#page-76-0) [뒷면 보기 11](#page-14-0) [듀얼 SD 카드 어댑터 모듈 15](#page-18-0) [드라이브 활동 LED 9](#page-12-0)**

## **ᄆ**

**메모리 구성 [66](#page-69-0) -[67](#page-70-0) [미립자 오염 8](#page-11-0)**

## **ᄇ**

**[보증 1](#page-4-0) [부품 목록 28](#page-31-0)**

## **ᄉ**

**[사양 4](#page-7-0) [사용](#page-64-0) [장치 61](#page-64-0) [사용 안 함](#page-64-0) [장치 61](#page-64-0) [사용자 정의 지원 웹 페이지 73](#page-76-0) [상표 75](#page-78-0) [서버 구성 백업 67](#page-70-0) [서버 구성 요소 9](#page-12-0) [서버 덮개](#page-60-0) [설치 57](#page-60-0) [제거 37](#page-40-0) [서버 설치 33](#page-36-0) [서버 설치 점검 목록 33](#page-36-0) [서버 설치 확인 60](#page-63-0) [서버 앞면 보기 9](#page-12-0) [서버 전원 끄기 60](#page-63-0) [서버 전원 켜기 60](#page-63-0) [서버 케이블 연결 59](#page-62-0) [서버, 앞면 보기 9](#page-12-0) [서비스 및 지원](#page-76-0) [문의하기 전에 73](#page-76-0) [소프트웨어 74](#page-77-0) [하드웨어 74](#page-77-0) [설치](#page-42-0) [DIMM 39](#page-42-0) [PCIe 어댑터 52](#page-55-0) 광 드라이브 [45](#page-48-0), [48](#page-51-0) [서버 덮개 57](#page-60-0) [슈퍼 커패시터 모듈 53](#page-56-0) [심플 스왑 드라이브 41](#page-44-0) 앞면 베젤 [61,](#page-64-0) [63](#page-66-0)**

**[지침 33](#page-36-0) [침입 스위치 56](#page-59-0) 테이프 드라이브 [45,](#page-48-0) [48](#page-51-0) [플래시 전원 모듈 53](#page-56-0) [설치 지침 33](#page-36-0) [소개 1](#page-4-0) [소프트웨어 서비스 및 지원 전화 번호 74](#page-77-0) [시동 장치 65](#page-68-0) [시스템 구성 - ThinkSystem ST50 61](#page-64-0) [시스템 보드 구성 요소 12](#page-15-0) [시스템 안정성 지침 34](#page-37-0) [심플 스왑 드라이브](#page-44-0) [설치 41](#page-44-0)**

#### **ᄋ**

**[암호 64](#page-67-0) 앞면 베젤 설치 [61](#page-64-0), [63](#page-66-0) [제거 38](#page-41-0) [앞면 보기 9](#page-12-0) [앞면 패널 9](#page-12-0) [언어 61](#page-64-0) [업데이트](#page-70-0) [VPD 67](#page-70-0) [VPD\(필수 제품 데이터\) 67](#page-70-0) [열 63](#page-66-0) [열전도 62](#page-65-0) [오염, 미립자 및 가스 8](#page-11-0) [웹 페이지 지원, 사용자 지정 73](#page-76-0) [음향 62](#page-65-0) [일반적인 설치 문제 69](#page-72-0)**

## **ᄌ**

**[자동 로그 63](#page-66-0) [자동 전원 켜기 62](#page-65-0) [장치, 정전기에 민감](#page-38-0) [취급 35](#page-38-0) [전원 LED 9](#page-12-0) [전원 버튼 9](#page-12-0) [전원 코드 31](#page-34-0) [전화 번호 74](#page-77-0) [점퍼 13](#page-16-0) [정전기에 민감한 장치](#page-38-0) [취급 35](#page-38-0) [정전기에 민감한 장치 취급 35](#page-38-0)**

**[제거](#page-40-0) [서버 덮개 37](#page-40-0) [앞면 베젤 38](#page-41-0) [종료 66](#page-69-0) [지능형 냉각 엔진 62](#page-65-0) [지침](#page-37-0) [시스템 안정성 34](#page-37-0) [옵션, 설치 33](#page-36-0)**

## **ᄎ**

**[침입 스위치](#page-59-0) [설치 56](#page-59-0)**

## **ᄏ**

```
커넥터 16
케이블 배선
 RAID 22
 광 드라이브 20
 솔리드 스테이트 드라이브 18, 27
 슬림 오드 20
 심플 스왑 드라이브 18
 앞면 패널 27
 열 센서 28
 전원 공급 장치 26
 테이프 드라이브 20
 팬 26
 하드 디스크 드라이브 18, 27
```
## **ᄑ**

**[패키지 내용 3](#page-6-0) [펌웨어 65](#page-68-0) [펌웨어 구성 61](#page-64-0) [펌웨어 업데이트 61](#page-64-0) [폼 팩터 3](#page-6-0) [플래시 전원 모듈 16](#page-19-0) [설치 53](#page-56-0)**

## **ᄒ**

**[하드웨어 서비스 및 지원 전화 번호 74](#page-77-0) [하드웨어 옵션](#page-40-0) [설치 37](#page-40-0)**

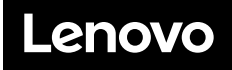

**부품 번호: SP47A37811**

**Printed in China**

**(1P) P/N: SP47A37811**

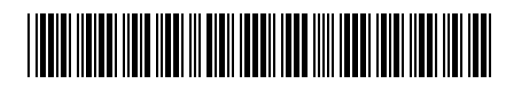